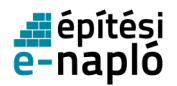

# E-ÉPÍTÉSI NAPLÓ KÉZIKÖNYV

# **Tartalom**

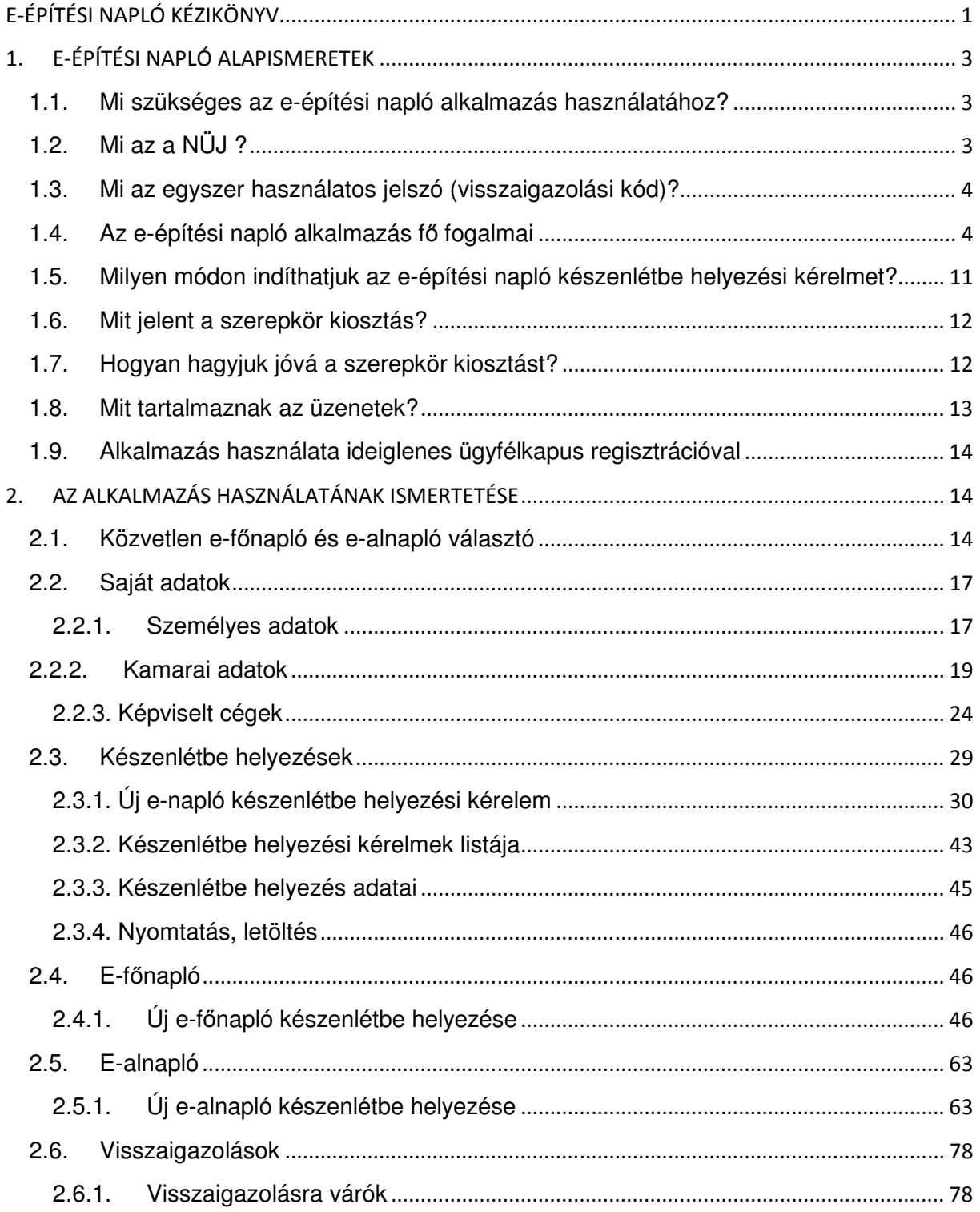

# **d**építési<br>e-napló

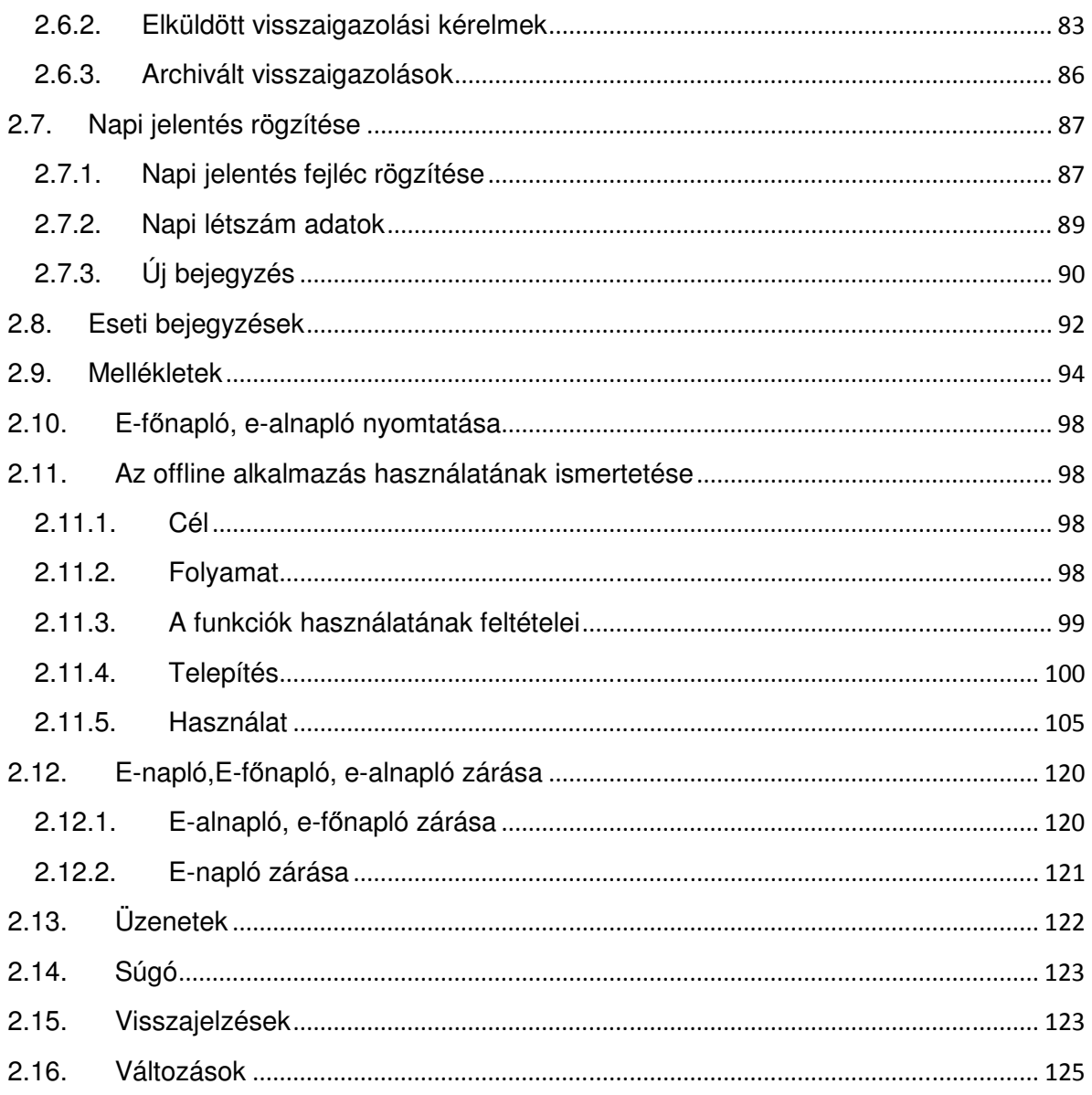

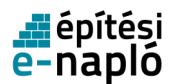

# **1. E-ÉPÍTÉSI NAPLÓ ALAPISMERETEK**

# **1.1. Mi szükséges az e-építési napló alkalmazás használatához?**

- ügyfélkapu: Az e-építési napló alkalmazás csakis kizárólag okmányirodában véglegesített ügyfélkapus regisztrációval használható, ideiglenes regisztrációval nem. Az okmányirodában kapott felhasználónévvel, illetve jelszóval tud belépni az e-építési napló alkalmazásba. Bizonyos adatokat módosíthat a www.magyarorszag.hu oldalon, a "Saját adatok" menüpontban.
- számítógép: Az alkalmazás internetes felületen érhető el (program letöltése, telepítése nem szükséges). Asztali számítógéppel, laptoppal, táblagéppel és internethasználatra alkalmas mobiltelefonnal is használható.
- internet kapcsolat: az adatok feltöltése történhet vezetékes vagy mobil internet szolgáltatással naponta, de legalább 3 naponként (offline sablon használata esetén). Az alkalmazás csak a bejelentkezési oldalon feltüntetett ajánlott böngészőkkel használható, melyek a következők:Firefox 14.0+, Internet Explorer 9+, Google Chrome 20+, Opera 12+.
- Általános Nyomtatvány Kitöltő program (ÁNYK) az offline naplórészek kitöltéséhez. A napi jelentéshez, illetve az eseti bejegyzéshez tartozó offline sablon letöltését választva, a letöltést segítő felugró ablakban lesz lehetőségünk az ÁNYK program letöltésére, a Nemzeti Adó- és Vámhivatal honlapjáról.

# **1.2. Mi az a NÜJ ?**

Az elektronikus építési napló alkalmazásba történő első belépés alkalmával minden felhasználó egy egyedi azonosítót kap, ez a naplóügyfél-jel = NÜJ.

A NÜJ egy 9 jegyű azonosító számsor, ami a későbbiekben nem változik, és kizárólag az adott ügyfélkapu használatával az e-építési napló alkalmazásba belépőhöz kötődik. A NÜJ személyes adatot nem tartalmaz, csak az e-építési napló alkalmazásban azonosítja az ügyfélkapun belépőt. Az e-építési napló alkalmazásba történő első ügyfélkapun keresztüli belépés alkalmával a saját adatok, szakmagyakorlási jogosultságok (kamarai adatok) és a képviselt cégek adatait ki kell tölteni, ezzel létrejön egy személyes "profil" amivel köthető a természetes személy az általa képviselt cégekhez. A "személyes profilban" rögzített személyes, jogosultsági és cég adatok a későbbiekben módosíthatóak, karbantartásuk a felhasználó feladata.

- A NÜJ szükséges az alkalmazás használatához, ezért minden e-építési napló vezetést érintő szerződés megkötésekor át kell adni a megrendelőnek.
- A felkért személy NÜJ-jét meg kell adni az alkalmazásban a szerepkörök kiosztásakor, naplóvezetési kötelezettség átadásakor, illetve a szerződéses adatok rögzítésekor.

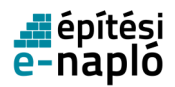

## **1.3. Mi az egyszer használatos jelszó (visszaigazolási kód)?**

Egyszer használatos jelszót ad a rendszer automatikusan a szerepkör kiosztáshoz (pl: az építtető kiosztja a szerepkört a kivitelezőnek )

Az egyszer használatos jelszót, - ami egy 8 jegyű kód – a rendszer automatikusan állítja elő, és mindig két értesítést küld róla a visszaigazolások közé (A "Visszaigazolások" menüpont nem azonos az "Üzenetek" menüponttal, így a szerepkör osztásra, valamint munkaterület átadásra vonatkozó visszaigazolásokat minden esetben a "Visszaigazolások menüpontban találja meg.):

- 1. Annak, aki kezdeményezte a szerepkör kiosztást: ebben található a kód (Küldött visszaigazolások)
- 2. Annak, akinek el kell fogadnia a szerepkör kiosztást: ebbe be kell írni a kódot (Visszaigazolásra várók)

A 1. visszaigazolásban kapott kódot tetszőleges módon át kell adni a 2. visszaigazolás címzettjének (ez lehet telefonon, e-mailben, vagy akár postai úton is).

# **1.4. Az e-építési napló alkalmazás f**ő **fogalmai**

- E-építési napló alkalmazás: elektronikus építési napló adminisztrációs rendszer. Online felület, mely a https://enaplo.e-epites.hu/enaplo/ címen érhető el.
- E-építési napló: Az e-építési napló alkalmazásban létrehozott, egy beruházáshoz rendelt eépítési napló (továbbiakban: e-napló), a készenlétbe helyezési kérelem elfogadásával jön létre. Részei: e-főnaplók, e-alnaplók, készenléti tárhely dokumentumai, tervnaplók, összesítő lap, közös gyűjtőnapló.
- E-főnapló: E-napló készenlétbe helyezése után hozható létre.. Az e-naplóhoz közvetlenül kapcsolódó fővállalkozói építési napló. Az építtető hozza létre. Annyi e-főnaplót kell készenlétbe helyeznie az építtetőnek, ahány fővállalkozóval szerződésben áll, tehát egy fővállalkozóhoz egy e-főnapló tartozik. Az e-főnaplóban van lehetősége a fővállalkozónak a napi jelentés, az egyéb szereplőknek pedig az eseti bejegyzés rögzítésére.
- E-alnapló: Az e-főnapló megnyitása után helyezhető készenlétbe, az e-főnaplóhoz közvetlenül kapcsolódó alvállalkozói építésinapló. Kivitelező-napi jelentésért felelős hozza létre. Annyi ealnaplót kell elkészíteni, ahány alvállalkozóval az adott e-fő-, vagy e-alnaplóhoz tartozó vállalkozó kivitelező szerződésben áll, tehát egy alvállalkozóhoz egy e-alnapló tartozik. Az ealnaplóban van lehetősége az alvállalkozónak a napi jelentés, az egyéb szereplőknek pedig az eseti bejegyzés rögzítésének. A már elkészített e-alnaplókból további e-alnaplók is létrehozhatók, melyekre szintén a fent leírt szabályok vonatkoznak.
- Az e-építési napló alkalmazás fő moduljai:
	- A web-es elektronikus építési napló, teljes funkcionalitással rendelkezik:
		- E-építési napló készenlétbe helyezése, lezárása
		- E-főnapló(k) készenlétbe helyezése, megnyitása, vezetése, lezárása
		- E-alnapló(k) készenlétbe helyezése, megnyitása, vezetése, lezárása
		- Szerződések, munkaütemek rögzítése
		- Szerepkörök kezelése, kiosztása, visszaigazolása, visszavonása

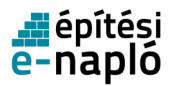

- Hozzáférési jogosultságok kezelése
- Üzenetek kezelése
- Mellékletek kezelése
- Az offline e-építési napló vezetés és annak támogatása:
	- Általános Nyomtatvány Kitöltő (ÁNYK)
	- A web-es e-napló felületén:
		- Az offline napi jelentés, eseti bejegyzés sablon letöltése.
		- A kitöltött napi jelentések, eseti bejegyzések feltöltése.
- Az e-építési napló alkalmazás felhasználóinak bejelentkezése ügyfélkapus azonosítással történik. Amennyiben Önnek még nincs ügyfélkapus azonosítója, az ügyfélkapus regisztrációról, annak aktiválásról, a belépésről bővebben a Magyarország.hu kormányzati portálon olvashat.

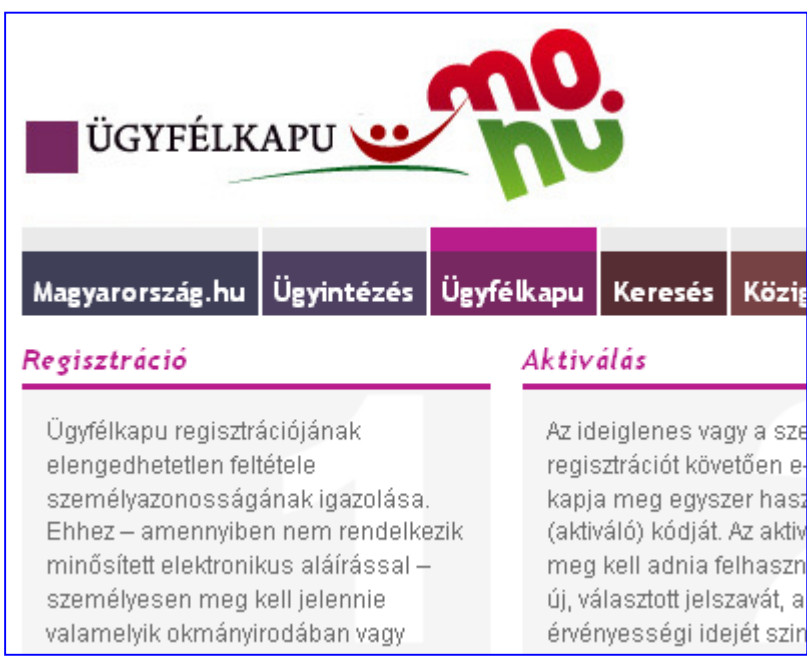

#### **Az Ügyfélkapu használatának feltételei**

Ügyfélkapu létesítését bármely természetes személy kezdeményezheti. A regisztrációhoz személyazonosításra alkalmas hatósági igazolvány (személyazonosító igazolvány, útlevél, 2001. január 1. után kiállított kártya formátumú vezetői engedély) szükséges. Ezen kívül meg kell adnia szabadon választott egyedi felhasználói nevét és egy elektronikus levélcímet (e-mail cím) is, mivel erre a címre kapja meg az első belépéshez szükséges egyszer használatos kódját.

Az Ügyfélkapuról szóló összes tudnivalót megtalálja a Magyarország.hu kormányzati portálon a portálindex alatt szereplő, Ügyfélkapu kezdetű linkeken.

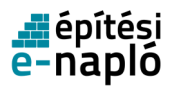

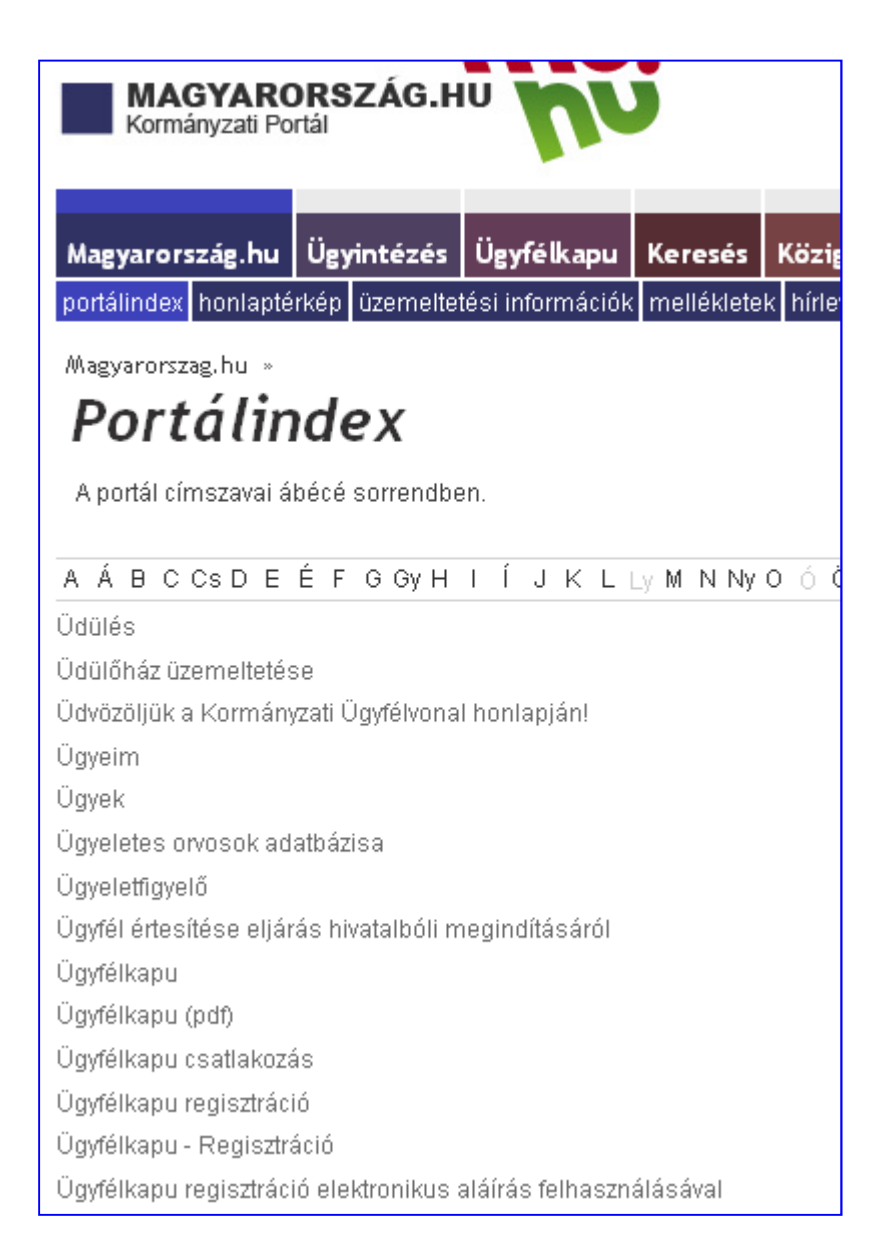

#### **Felhívjuk a figyelmét, hogy a visszaélések elkerülése érdekében az ügyfélkapus felhasználónevét és jelszavát másnak ne adja át, és jelszavát lehet**ő**ség szerint gyakran változtassa meg!**

Az ügyfélkapus jelszavának megváltoztatását a Magyarország.hu kormányzati portálon az ügyfélkapus belépést követően a *Jelszóváltoztatás* menüpont alatt teheti meg.

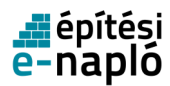

# Személyes ügy

 $\mathsf I$ Értesítési tárhely  $\blacksquare$ Dokumentumfeltöltés Saját mappa Elektronikusan intézhető ügyek Saját adatok Jelszóváltoztatás Kulostár

**Ük** Címkék

# Jelszóváltoztatás

Az űrlapon adja meg a felhasználói nevét, valamint régi jelszavát. Tölt az új jelszó és az új jelszó megerősítése mezőket is!

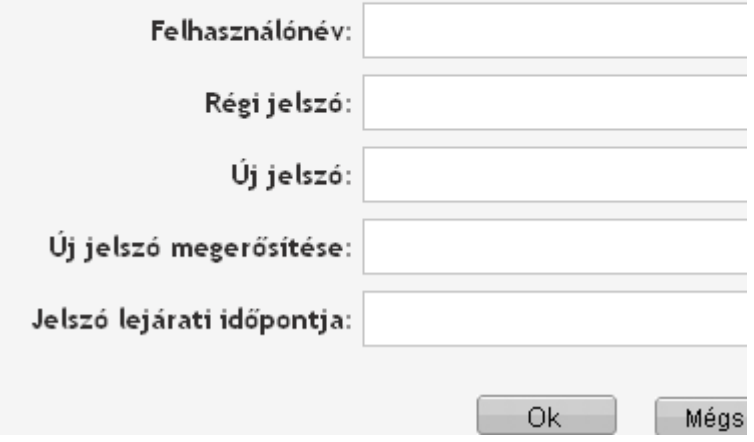

• Szerepkör kiosztás:

A szerepkörök kiosztása során a felhasználók egyszer használatos kódot kapnak, az elektronikus építési napló alkalmazásban ennek neve a visszaigazolás kódja. A visszaigazolás kódja rögzítésével fogadja el a felkért személy a rá kiosztott szerepkört.

- A felhasználók lehetséges szerepkörei:
	- Építtető
	- Építtető meghatalmazottja
	- Kivitelező napi jelentésért felelős
	- Építési műszaki ellenőr
	- Felelős műszaki vezető
	- Tervezői művezető
	- Beruházáslebonyolító
	- Beruházási tanácsadó

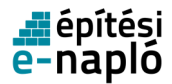

- Biztonsági és egészségvédelmi koordinátor
- Építtetői fedezetkezelő
- Kivitelező napi jelentésre jogosult
- FMV napi jelentésre jogosult
- Támogató szervezet
- Külön jogszabállyal feljogosított
- A hatóságok szerepkörei:
	- Építésfelügyeleti hatóság
	- Építésügyi hatóság
	- Nemzeti Adó- és Vámhivatal
	- Munkavédelmi és Munkaügyi Hatóság
- Jogosultságok:
	- E-építési napló készenlétbe helyezés kérelem benyújtása: építtető vagy építtető meghatalmazottja
	- E-építési napló készenlétbe helyezése illetve elutasítása: LLTK
	- E-főnapló, e-alnapló készenlétbe helyezése: E-főnapló esetén építtető vagy építtető meghatalmazottja, e-alnapló esetén kivitelező-napi jelentésért felelős
	- Betekintési, bejegyzési jogosultság
		- Minden szerepkörnek abban az e-fő-, vagy e-alnaplóban van bejegyzési jogosultsága, amelyben szerepköre van. Szerepkörtől függően más-más bejegyzést tehet:
			- Napi jelentést tehet a:
				- Kivitelező napi jelentésért felelős, (csak egy felhasználó töltheti be minden e-főnaplóban és e-alnaplóban)
				- Kivitelező napi jelentésre jogosult (amennyiben a kivitelező-napi jelentésért felelős szerepkör már kiosztásra, s visszaigazolásra került, több felhasználó is betöltheti egyszerre ugyanazon efőnaplóban és e-alnaplóban)
				- FMV napi jelentésre jogosult (amennyiben a kivitelező-napi jelentésért felelős szerepkör már kiosztásra, s visszaigazolásra került)
			- Eseti bejegyzést tehetnek az adott e-fő-, illetve e-alnaplóban szerepkörrel rendelkező felhasználók.
		- Betekintési jogosultság esetében a következő szabály érvényes: Értelemszerűen, aki bejegyzésre jogosult, az betekintésre is jogosult. Továbbá, amennyiben valamely felhasználó egy e-főnaplóban vagy e-alnaplóban visszaigazolt szerepkörrel rendelkezik, akkor az adott e-fő- vagy alnaplóoz közvetlenül, alárendelt viszonyban kapcsolódó alnapló(k)ba - az alábbi eltérésekkel automatikus betekintési jogosultsággal rendelkezik.
		- A betekintési / bejegyzési jog eltérő esetei:
			- Építtető/építtető meghatalmazottja: Minden e-főnaplóban betekintési és bejegyzési jogosultsággal, s minden e-alnaplóban betekintési jogosultsággal rendelkezik.
			- Felelős műszaki vezető: Ha egy e-főnaplóban szerepkörrel rendelkezik, az ahhoz elsődlegesen kapcsolódó e-alnaplóban betekintési és bejegyzési

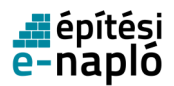

jogosultsága, s minden további kapcsolódó e-alnaplóban betekintési jogosultsága van.

- Építési műszaki ellenőr: Ha egy e-napló bármely e-főnaplójában szerepköre van, az adott e-napló összes e-főnaplójában, s e-alnaplójában betekintési és bejegyzési jogosultsága van.
- Teljesítésigazolási naplók: Üzleti titkot tartalmazó dokumentumot (pl.: kivitelezői szerződés) csak a szerződő felek és bizonyos hatóságok tekinthetik meg:
	- E-főnapló esetében:
		- Építtető/építtető meghatalmazottja
		- Kivitelező-napi jelentésért felelős
		- Nemzeti Adó- és Vámhivatal
		- Építésügyi hatóságok
	- E-alnapló esetében:
		- Megrendelő kivitelező
		- Kivitelező-napi jelentésért felelős
		- Nemzeti Adó- és Vámhivatal
		- Építésügyi hatóságok
	- illetve a következő szerepkörök tölthetik fel (amennyiben ezzel a szerepkörrel rendelkeznek egy adott e-főnaplóban vagy ealnaplóban):
		- Építtető/építtető meghatalmazottja
		- Megrendelő kivitelező
		- Kivitelező-napi jelentésért felelős
- Mellékletek feltöltését végezheti:
	- Készenléti tárhely:
		- Építtető/építtető meghatalmazottja
	- Tervnapló
		- Építtető/építtető meghatalmazottja
	- Teljesítésigazolás napló:
		- Felelős műszaki vezető
		- Építési műszaki ellenőr
		- Építtető/építtető meghatalmazottja
		- Kivitelező-napi jelentésért felelős
		- Megrendelő kivitelező
			- Szerződés:
				- Építtető/építtető meghatalmazottja
				- Megrendelő kivitelező
				- Kivitelező-napi jelentésért felelős
	- E-főnaplóhoz/E-alnapló tartozó gyűjtőnaplók:
		- Felelős műszaki vezető
		- FMV napi jelentésre jogosult
		- Építtető/építtető meghatalmazottja
		- Megrendelő kivitelező

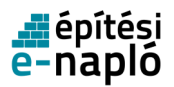

- Kivitelező napi jelentésért felelős
- Közös gyűjtőnapló:
	- Az összes olyan szerepkör, amely az adott e-naplóhoz tartozó bármely e-al vagy főnaplóban visszaigazoltan szerepel
- E-alnapló vezetése, vezetésének átadása/visszavétele: Kivitelező napi jelentésért felelős
- E-alnapló(k), e-főnapló zárása: Kivitelező napi jelentésért felelős (miután a munkaterületet visszaadta – e-alnapló esetén megrendelő kivitelezőnek, e-főnapló esetén építtetőnek, valamint a kivitelezői vagy felelős műszaki vezetői nyilatkozat is kitöltésre került a kivitelező-napi jelentésért felelős, a felelős műszaki vezető vagy az FMV-napi jelentésre jogosult által)
- E-építési napló zárása: építtető vagy építtető meghatalmazottja
- E-napló mellékletei:
	- Tervnapló (készenlétbe helyezés után is szerkeszthető, de a feltöltött dokumentumok már törölhetők)
		- Jogerős építésügyi hatósági engedély
		- Engedélyezési záradékkal ellátott építési-műszaki dokumentáció
		- Kivitelezési dokumentáció
		- Megvalósulási dokumentáció
		- Tervezői művezető által átadott tervrajzok
		- Egyéb tervrajzok
		- Számítások
	- Készenléti tárhely (készenléti állapotban is szerkeszthető, de a feltöltött dokumentumok már nem törölhetők)
		- meghatalmazás: amennyiben az építtető az E-építési napló készenlétbe helyezéssel kapcsolatosan meghatalmaz egy másik személyt, a meghatalmazást ide kell feltölteni
		- aláírási címpéldány: amennyiben az építtető jogi személy, a meghatalmazás mellett szükséges a meghatalmazó aláírási címpéldányát is feltölteni.
		- egyéb ("felelős műszaki vezető E-építési napló vezetésre vonatkozó szerződése", "kivitelezési tevékenységet végzők szakképesítése", "kivitelezési tevékenységet végzők rész-szakképesítése")
	- Közös gyűjtőnapló
	- Összesítő lap
- E-főnapló, e-alnapló mellékletei (a feltöltött mellékletek a "Mentés" gomb megnyomása után nem törölhetők)
	- Hatósági napló
		- Jegyzőkönyvek és a hatóság döntése szerint egyéb dokumentumok, pl.: fotók
	- Teljesítésigazolási napló
		- Kivitelezési szerződés

A szerződéses adatok kitöltése mellett kötelező feltölteni a kivitelezői szerződést is. A dokumentum feltöltése mellett a következő adatokat kell megadni: megnevezés, dátum. A típus automatikusan "szerződés" lesz.

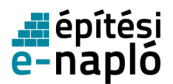

Több fájlt is lehet csatolni. Csak a szerződéses adatok kitöltése, illetve a szerződés fájl feltöltése után lehet átadni a munkaterületet, illetve új ealnaplót létrehozni. A feltöltött kivitelezési szerződés automatikusan a teljesítésigazolási naplóba kerül.

- E-felmérési napló
- E-teljesítés összesítő
- E-teljesítésigazolás
- E-jegyzőkönyv
- E-hiánypótlási jegyzőkönyv
- E-hibajegyzék
- E-hiányjegyzék
- Nyilatkozatok
- E-műszaki igazolás
- Elektronikus alvállalkozói nyilvántartás (építtetői fedezetkezelő közreműködése esetén)
- Gyűjtőnapló
	- Hulladék-nyilvántartás
	- Építési termékekre vonatkozó teljesítménynyilatkozatok
	- Mérési jegyzőkönyvek
	- Felülvizsgálati jegyzőkönyvek
	- Elvégzett üzempróbák jegyzőkönyvei
	- Üzembehelyezési vizsgálati tanúsítványok
	- Egyéb dokumentumok

# **1.5. Milyen módon indíthatjuk az e-építési napló készenlétbe helyezési kérelmet?**

Az e-építési napló készenlétbe helyezési kérelem indításához ügyfélkapus azonosítással kell belépnie az építtetőnek az e-napló alkalmazásba, majd meg kell adnia személyes adatait. (Saját adatok/Személyes profil).

A készenlétbe helyezést kérheti az építtető vagy az építtető meghatalmazottja. A készenlétbe helyezési kérelem kitöltése során meg kell adni az beruházása alapadatait, az építési helyszínt, ha az építés engedély köteles az építési engedély számát, a tervezőket (készenlétbe helyezés után is megadható), fel kell tölteni a tervnaplót (készenlétbe helyezés után is megadható). Meghatalmazás esetén a készenléti tárhelyre fel kell tölteni a meghatalmazást és amennyiben a meghatalmazó jogi személy az aláírási címpéldányt is. Fontos, hogy a meghatalmazás a készenlétbe helyezési kérelem benyújtására, illetve az e-építési napló alkalmazásban az építtetői feladatok ellátására vonatkozzon.

A kérelem benyújtása után a Lechner Lajos Tudásközpont Nonprofit Kft. (továbbiakban LLTK) elbírálja a készenlétbe helyezési kérelmet. Az LLTK egy rövid ellenőrzés után dönt a kérelem elfogadásáról/elutasításáról, melyről a kérelmet benyújtó felhasználó az "Üzenetek" menüpontban kap értesítést. Amennyiben hiányosságot tapasztal, a kérelmet visszautasítja, ez többnyire hiánypótlás miatt szükséges. A hiánypótlás után a kérelmet az építtető vagy a meghatalmazottja ismét

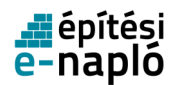

benyújthatja az LLTK felé vagy az E-naplót akár le is zárhatja (például, ha az E-naplót gyakorlásra kérte és az LLTK visszautasította a kérelmet). Az értesítés kiküldése vagy a benyújtás napján, vagy legkésőbb az azt követő munkanapon történik meg.

Az e-napló készenlétbe helyezési kérelem indításáról bővebben a Készenlétbe helyezések fejezetben olvashat.

# **1.6. Mit jelent a szerepkör kiosztás?**

A szerepkörök kiosztása során a felhasználók egyszer használatos kódot kapnak, az elektronikus építési napló alkalmazásban ennek neve a visszaigazolás kódja. A visszaigazolás kódja rögzítésével fogadja el a szerepkört a megbízott. A visszaigazolásokról küldött értesítés az üzenetek között is megjelenik, az üzentekről szóló összefoglalást az Üzenetek című fejezet tartalmazza.

Szerepkör kiosztásának, elfogadásának menete:

A szerepkör kiosztásával – az arra jogosultak – az adott e-főnaplóhoz vagy e-alnaplókhoz adnak hozzáférési jogosultságot, a bejegyzési jogosultság lehet napi jelentés, illetve eseti bejegyzés rögzítése. A szerepkörök kiosztásának menetéről bővebben a Szerepkörök fejezetben tájékozódhat.

A szerepkör kiosztása során megadjuk, hogy:

- kinek (NÜJ naplóügyfél-jel megadása),
- milyen szerepkörben (Szerepkör),
- milyen szakággal (lehet nem értelmezett is),
- mely cégének képviseletében (Adószám),
- melyik szakmai jogosultsága alapján (kamarai névjegyzéki szám)

adunk hozzáférést az e-főnaplóhoz illetve e-alnaplóhoz. A szerepkör jogosíthat csak betekintésre, vagy napi jelentésre illetve eseti bejegyzésre is.

Az alkalmazás biztosítja azt, hogy a visszaigazolás kódja az adott e-főnaplóhoz (vagy e-alnaplóhoz), egy adott felhasználóhoz és egy adott szerepkörhöz tartozik. Gyakorlatilag ez azt jelenti, hogy ha a visszaigazolás kódja esetleg más illetéktelen személy tudomására is jutna, azzal ő nem tud visszaélni.

# **1.7. Hogyan hagyjuk jóvá a szerepkör kiosztást?**

Az e-főnaplóba, illetve e-alnaplóba csak akkor lehet bejegyzést tenni, vagy betekinteni, ha arra a szerepkör alapján jogosultsága van. Ez a jogosultság két módon jöhet létre:

• Szerepkör kiosztással

Ha a felhasználó számára arra az e-főnaplóra vagy e-alnaplóra szerepkört osztottak ki.

• Öröklés útján

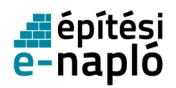

A felhasználó egy kiosztott szerepkör elfogadása révén más e-fő-, vagy e-alnaplókban automatikusan betekintési vagy bejegyzési jogot kap. Ilyen szerepkörök az alábbiak:

- Építtető/építtető meghatalnazottja: Az e-naplót az építtető vagy az építtető meghatalmazottja hozza létre, így a készenlétbe helyezési kérelem elfogadása után csak ő fér hozzá az adott e-naplóhoz. Ebből adódóan az ő feladata az e-főnapló(k) létrehozása. Amennyiben létrehoz egy e-főnaplót, abban automatikusan megjelenik építtető vagy építtető meghatalmazottja szerepkörben, s abba bejegyzési és betekintési jogosultsággal rendelkezik. Az e-főnaplóból a kivitelező(k) által létrehozott összes e-alnapló(k)ba, s ezen e-alnaplókból létrehozott minden további e-alnaplóba betekintési jogosultsággal rendelkezik.
- Kivitelező-napi jelentésért felelős: Az építtető vagy építtető meghatalmazottja feladata, hogy ezt a szerepkört elsődlegesen rendelje hozzá az e-főnaplóhoz. Ez a szerepkör kötelezően kiosztandó minden egyes e-főnaplóba. A kivitelező-napi jelentésért felelős szerepkörnek van jogosultsága e-alnapló létrehozására, így hasonlóan az építtető/építtető meghatalmazottja szerepkörhöz, ha létrehoz egy e-alnaplót abban automatikusan megjelenik, mint "Megrendelő kivitelező", és abban bejegyzési joga van. A további e-alnaplókba betekintési joggal fog automatikusan rendelkezni.
- Felelős műszaki vezető: Ha egy e-főnaplóban szerepkörrel rendelkezik, az ahhoz elsődlegesen kapcsolódó e-alnaplóban betekintési és bejegyzési jogosultsága, s minden további kapcsolódó e-alnaplóban betekintési jogosultsága van.
- Építési műszaki ellenőr: Ha egy e-napló először létrehozott e-főnaplójában szerepköre van, az adott e-napló összes e-főnaplójában, s e-alnaplójában betekintési és bejegyzési jogosultsága van.

Annak érdekében, hogy az adott e-főnaplóhoz, illetve e-alnaplóhoz bejegyezést tehessen, vagy betekinthessen, a kiosztott szerepkört el kell fogadni. A szerepkörök kiosztást a visszaigazolás kódjának megadásával lehet elfogadni, erről bővebben a Visszaigazolások fejezet számol be.

# **1.8. Mit tartalmaznak az üzenetek?**

Az elektronikus építési napló felhasználói a rendszeren belüli alábbi eseményekről üzeneteket kapnak (Az "Üzenetek" menüpont nem egyezik meg a "Visszaigazolások" menüponttal"):

- E-napló készenlétbe helyezési kérelem elfogadása
- E-napló készenlétbe helyezési kérelem elutasítása
- Eseti bejegyzés
- Munkaterület átadása
- Munkaterület átvétel elfogadása
- Munkaterület átvétel visszautasítása
- Szerepkör elfogadása
- Szerepkör elutasítása
- Új napló szerepkör kiosztása
- Offline napi jelentés feltöltése

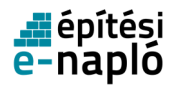

- Offline eseti bejegyzés feltöltése
- Visszaigazolási kód archiválása

Az üzenetek funkció használatától részletesen az Üzenetek fejezetben olvashat.

# **1.9. Alkalmazás használata ideiglenes ügyfélkapus regisztrációval**

Az e- építési napló alkalmazást ideiglenes Ügyfélkapus regisztrációval az utolsó verzió frissítés óta már nem használható!

Amennyiben ideiglenes Ügyfélkapus regisztrációval használta eddig az alkalmazás és még nem telt a véglegesítésre felhasználható 30 nap, akkor az Okmányirodában véglegesítse a regisztrációját, majd ezt követően ismét be tud lépni az alkalmazásba.

# **2. AZ ALKALMAZÁS HASZNÁLATÁNAK ISMERTETÉSE**

# **2.1. Közvetlen e-f**ő**napló és e-alnapló választó**

Az e-építési napló alkalmazásba történő belépést követően – amennyiben van már olyan e-főnapló vagy e-alnapló, amelyben Ön szerepkörrel bír – a rendszer felnyitja a Közvetlen e-főnapló és ealnapló választó ablakot.

Amennyiben Ön még nem rendelkezik szerepkörrel egy e-al-, illetve főnaplóban sem, illetve építtetőként még nem helyezett készenlétbe egy e-naplót sem, az e-napló menüpont alatt még nem fog adatokat látni.

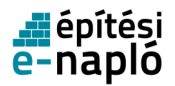

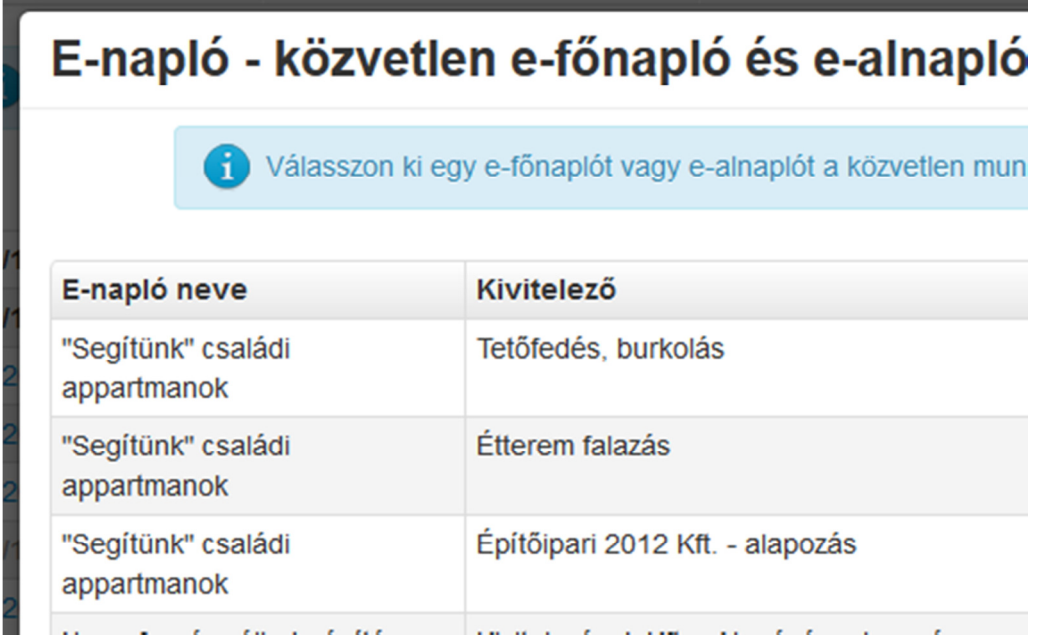

Az ablakban megjelenő lista tartalmazza a választható e-főnaplókat és e-alnaplókat. A lista egy sorára klikkelve közvetlenül beléphetünk az adott e-főnaplóba vagy e-alnaplóba.

Ezt a felugró ablakot be is zárhatjuk a "Mégsem" gomb megnyomásával, s ezt követően az e-napló fát láthatjuk az e-naplók menüpont alatt. Ebben a menüpontban megtekintheti az alkalmazás által strukturált listába rendezett e-naplókat, e-főnaplókat és e-alnaplókat. Ebben a listában a vastagon szedett sorok jelölik az e-naplókat.

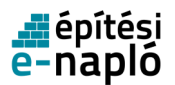

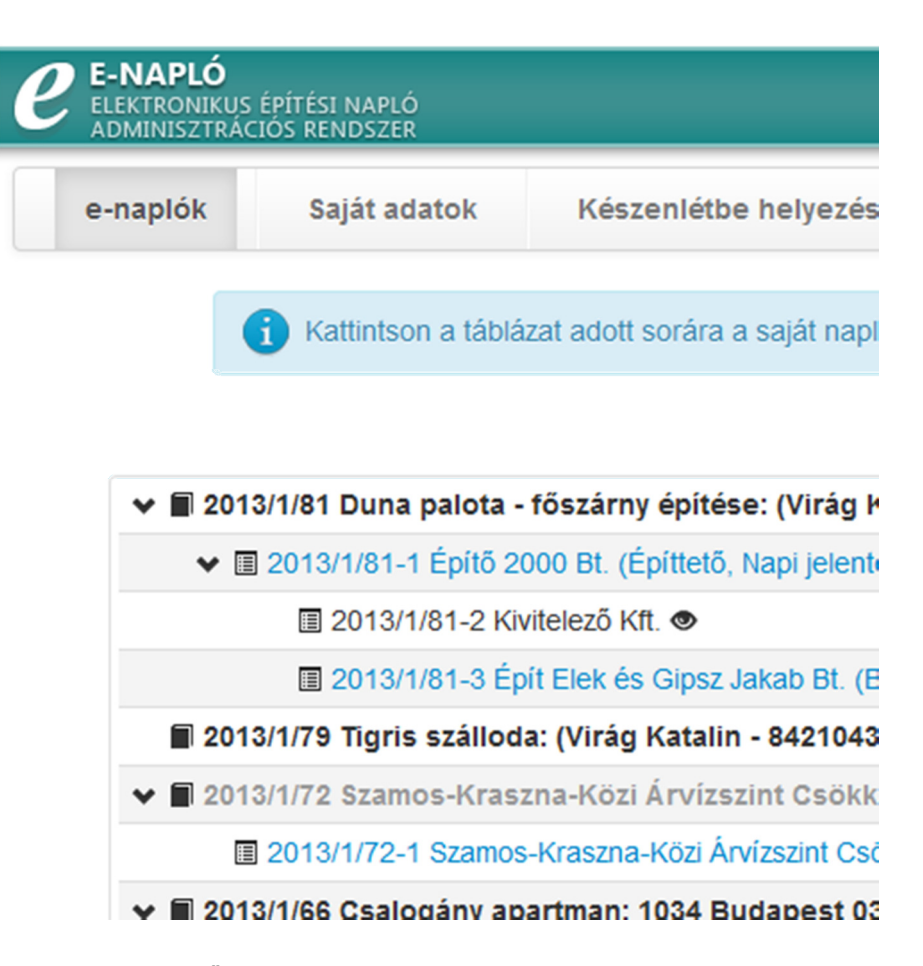

A saját e-naplók, amelyekben Ön építtető vagy építtető meghatalmazottja szerepkörrel rendelkezik, sárga háttérrel jelennek meg. Egy adott e-napló adatainak megtekintéséhez vagy a kapcsolódó adminisztrációs tevékenységek elvégzéséhez (új e-főnapló készenlétbe helyezése, e-napló zárása, új melléklet feltöltése) kattintson a lista megfelelő sorára.

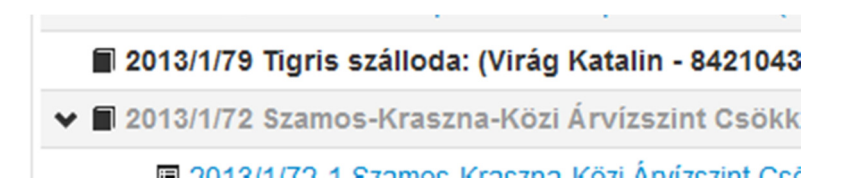

A szürke, vastag betűkkel szedett sorok olyan e-naplókat jelölnek, amelyekben Ön nem rendelkezik építtetői szerepkörrel, és így az abban szereplő adatokat sem tekintheti meg.

A szürke betűkkel szedett sorok olyan e-főnaplókat és e-alnaplókat jelölnek, amelyekben Ön nem rendelkezik olyan szerepkörrel, mely betekintési vagy bejegyzési jogot biztosít, így csak annak sorát láthatia az e-napló menüpontban.

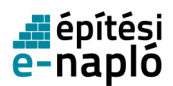

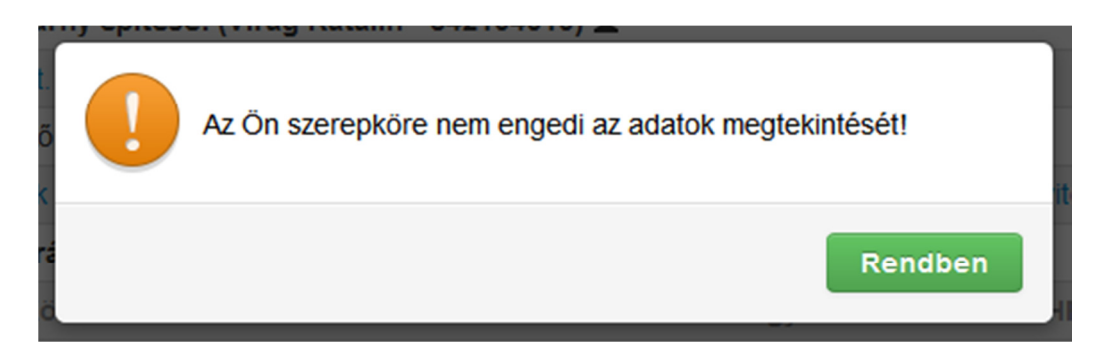

Az e-napló sorára klikkelést követően a rendszer a készenlétbe helyezés adatait jeleníti meg. Ha az adott e-napló tekintetében Ön rendelkezik építtetői illetve építtető meghatalmazottja szerepkörrel, akkor - ha korábban nem történt meg - pótolható a tervezői adatok rögzítése és a tervnapló feltöltése.

# **2.2. Saját adatok**

A "Saját adatok" menüpont három részből tevődik össze: "Személyes profil", "Kamarai adatok", "Képviselt cégek". Építtetőként/építtető meghatalmazottjaként – amennyiben egyéb, szakmai szerepkört nem tölt be – elegendő csupán a személyes profilt kitölteni.

Fontos, hogy az első belépést követően minden felhasználó töltse ki saját adatait. Amíg ezt nem teszik meg, addig nem lehet készenlétbe helyezési kérelmet benyújtani, szerződéses adatokat rögzíteni, illetve szerepkört kiosztani.

Fontos továbbá, hogy minden felhasználó csakis a saját magára vonatkozó adatokat vigye fel a rendszerbe, más felhasználó adatait soha ne rögzítse!

#### **2.2.1. Személyes adatok**

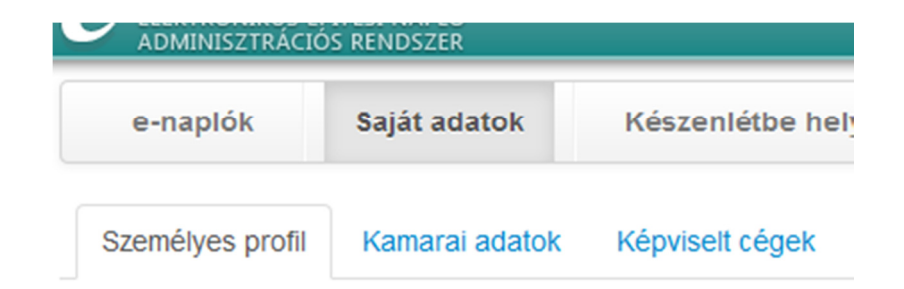

A Saját adatok menüpontra, majd a Személyes profil fülre kattintva találhatók személyes adatai, úgy mint

 $\bullet$  NUJJ

Napló Ügyfél Jel – az Ön személyes azonosítója az e-napló rendszerben. Nem szerkeszthető, első bejelentkezéskor automatikusan adja az alkalmazás.

• Név

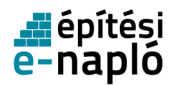

Ügyfélkapus név, nem szerkeszthető.

- Anyja neve
- Születési dátum
- Születési hely

A személyes adatok közül vagy az anyja neve vagy a születési dátum és hely megadása kötelező

• Lakcím

Az ország lenyíló listára kattintson majd az ország nevét kezdje el begépelni és válassza ki a listából a megfelelő országot. Hasonlóan a település lenyíló listára kattintva és a település nevét gépelve válassza ki a cím települését.

- Telefon
- E-mail cím

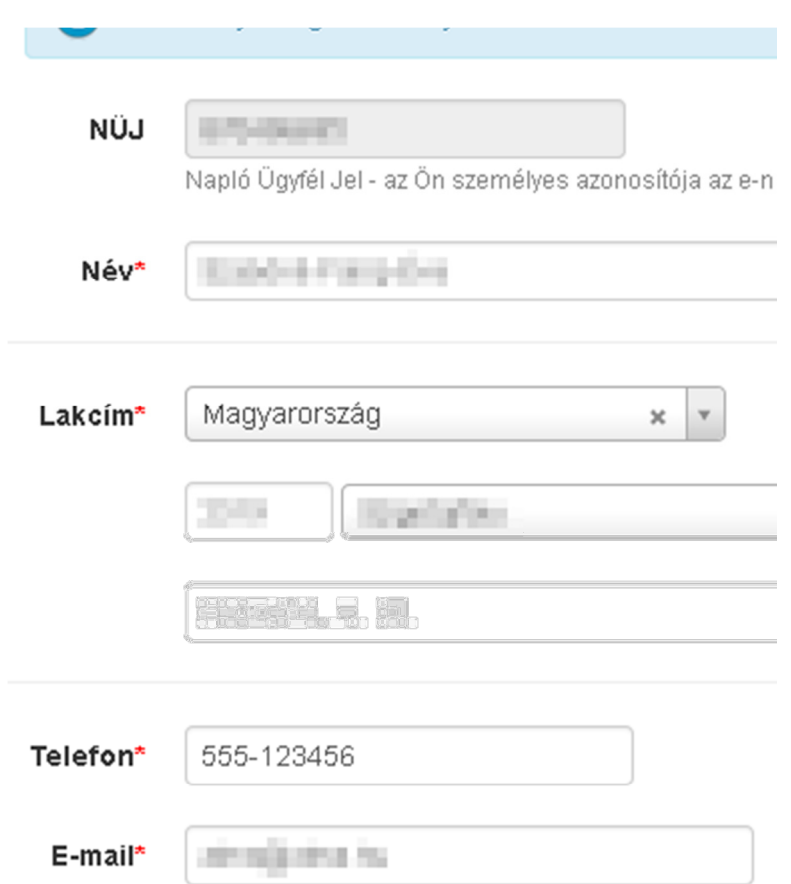

Az adatok kitöltés, módosítás után a Mentés gombra kattintva menthetők, melyről a rendszer üzenetet ad, melyet a Rendben gombra kattintva bezárhat.

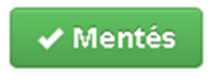

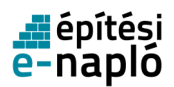

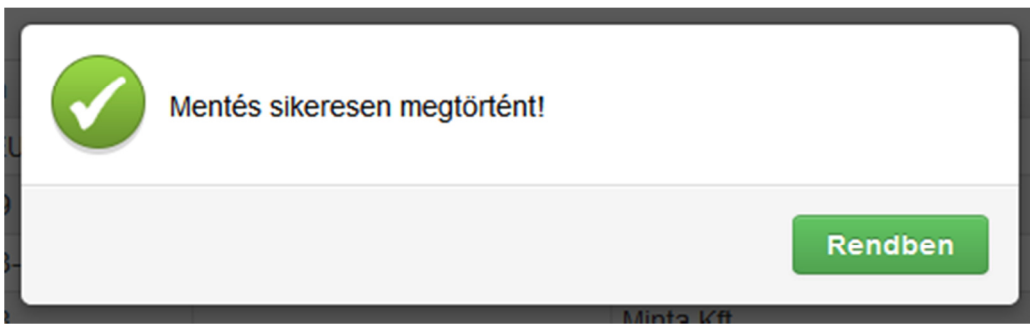

A Mégsem gombra kattintva megszakítható az adatok szerkesztése.

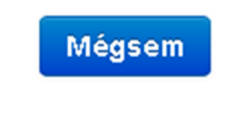

#### **2.2.2. Kamarai adatok**

#### **2.2.2.1. Kamarai adatok listája**

A Saját adatok menüpontra, majd a Kamarai adatok fülre kattintva megtekintheti a rendszerben rögzített kamarai névjegyzékszámokat és azok érvényességét.

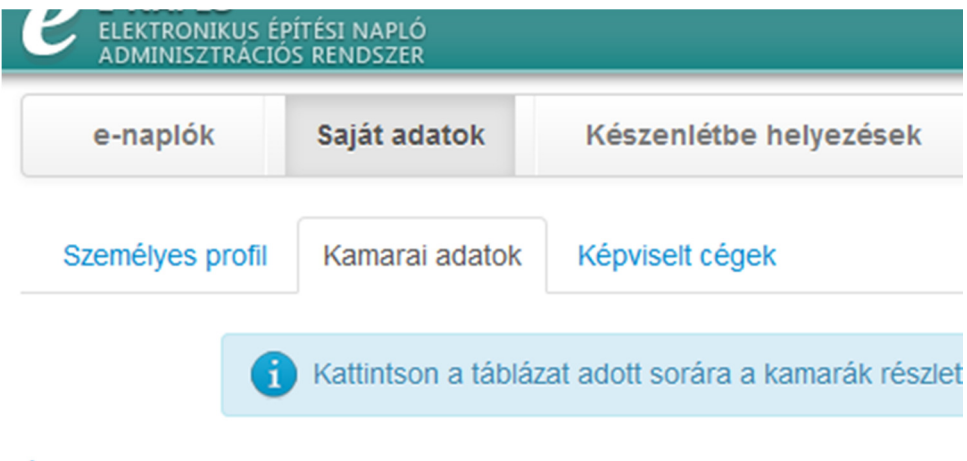

Új kamarai névjegyzékiszám felvitele

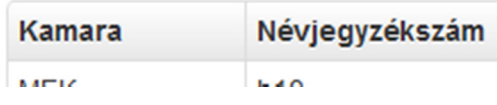

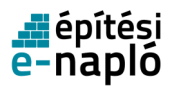

#### **2.2.2.2. Új kamarai névjegyzékszám felvitele**

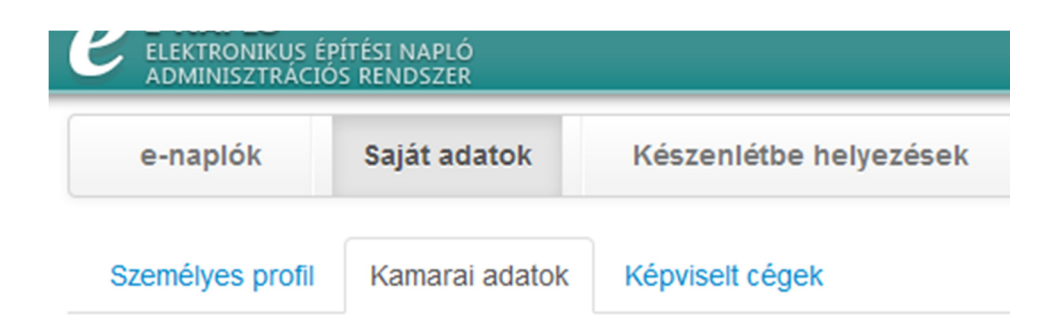

A Saját adatok menüpontra, majd a Kamarai adatok fülre és az Új kamarai névjegyzéki szám felvitele feliratra kattintva adhat hozzá újabb kamarai adatot.

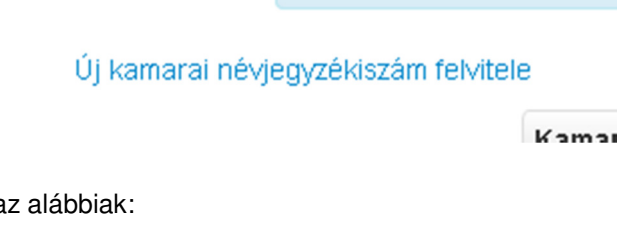

A megadandó adatok a

- Kamara A lenyíló listára kattintva válassza ki a megfelelő kamarát.
- Névjegyzéki szám Itt adhatja meg a kamarai regisztrációs számát.
- Érvényesség A kamarai tagság lejárati ideje.
- Megjegyzés

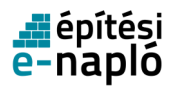

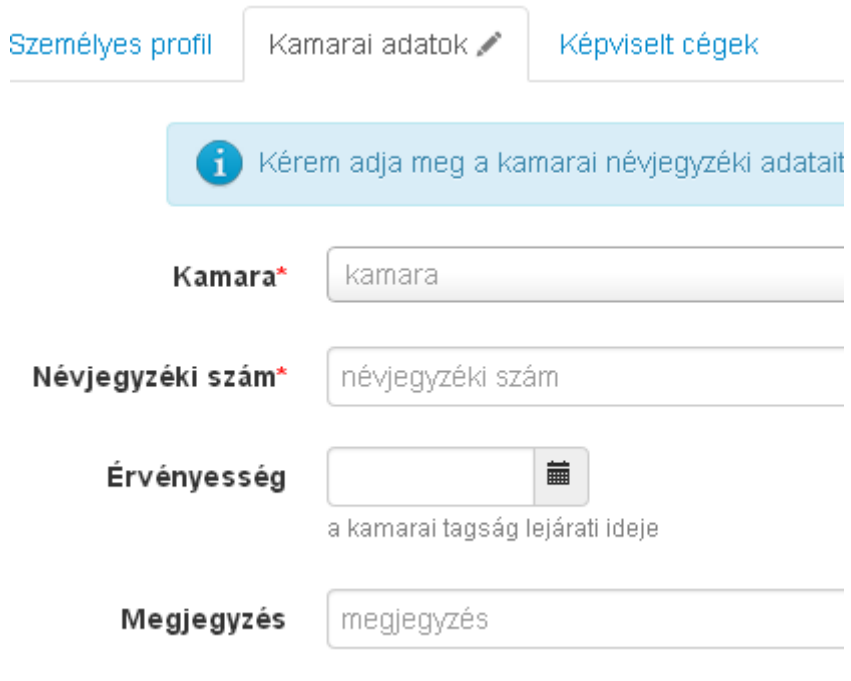

Az adatok kitöltés után a Mentés gombra kattintva menthetők, melyről a rendszer üzenetet ad, melyet a Rendben gombra kattintva bezárhat.

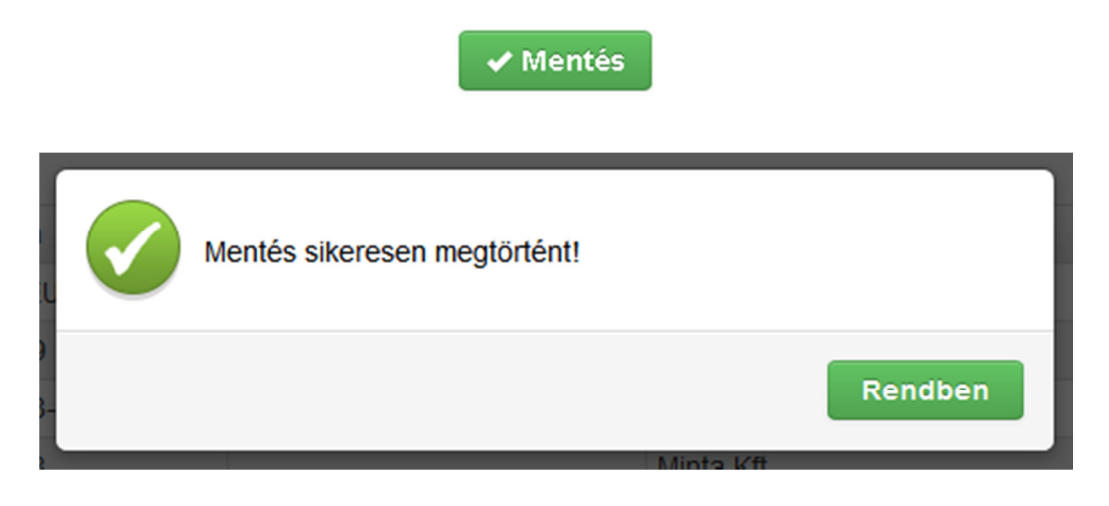

A Mégsem gombra kattintva megszakítható az adatok szerkesztése.

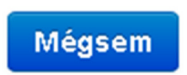

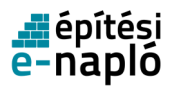

#### **2.2.2.3. Kamarai névjegyzékszám szerkesztése**

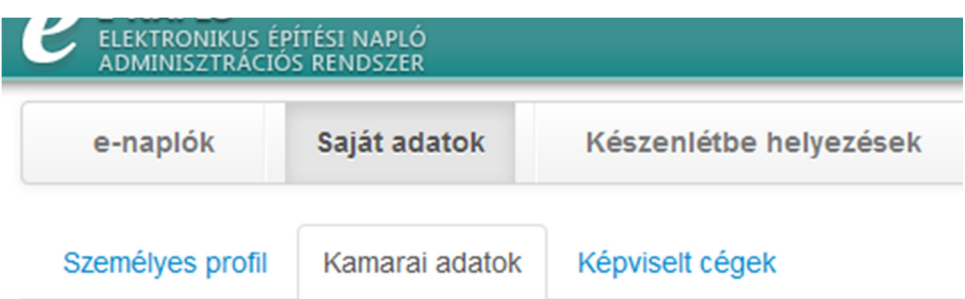

A Saját adatok menüpontra, majd a Kamarai adatok fülre kattintva megtekintheti a rendszerben rögzített kamarai névjegyzékszámokat. A táblázat megfelelő sorára kattintva az adott kamarai adat módosítható.

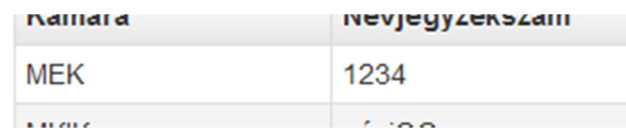

A megadandó adatok az alábbiak:

- Kamara A lenyíló listára kattintva válassza ki a megfelelő kamarát.
- Névjegyzéki szám

Itt adhatja meg a kamarai regisztrációs számát.

- Érvényesség A kamarai tagság lejárati ideje.
- Megjegyzés

Az adatok kitöltés, módosítás után a Mentés gombra kattintva menthetők, melyről a rendszer üzenetet ad, melyet a Rendben gombra kattintva bezárhat.

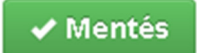

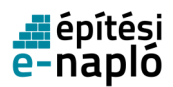

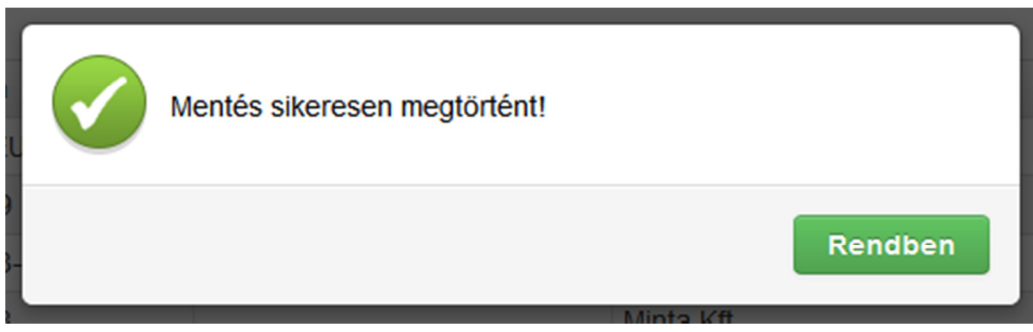

A Mégsem gombra kattintva megszakítható az adatok szerkesztése.

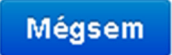

#### **2.2.2.4. Kamarai névjegyzékszám törlése**

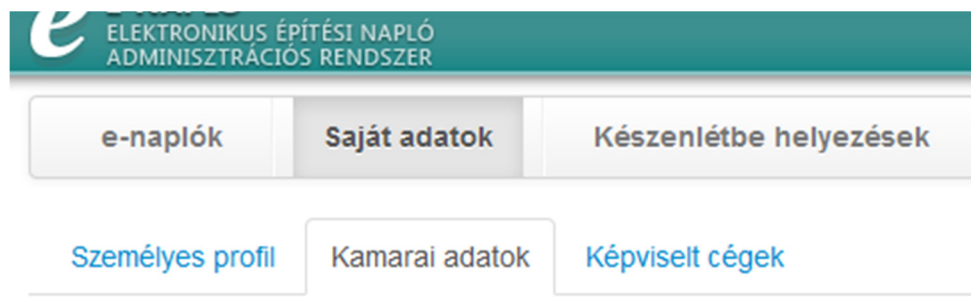

A Saját adatok menüpontra, majd a Kamarai adatok fülre kattintva megtekintheti a rendszerben rögzített kamarai névjegyzékszámokat. A táblázat megfelelő sorára kattintva az adott kamarai adat módosítható, törölhető.

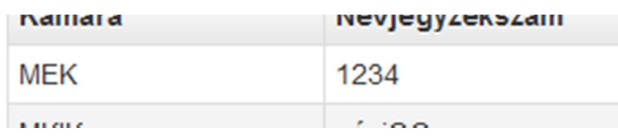

A Törlés gombra kattintva a rendszerben rögzített kamarai adat törölhető.

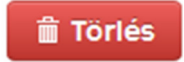

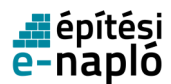

#### **2.2.3. Képviselt cégek**

#### **2.2.3.1. Képviselt cégek listája**

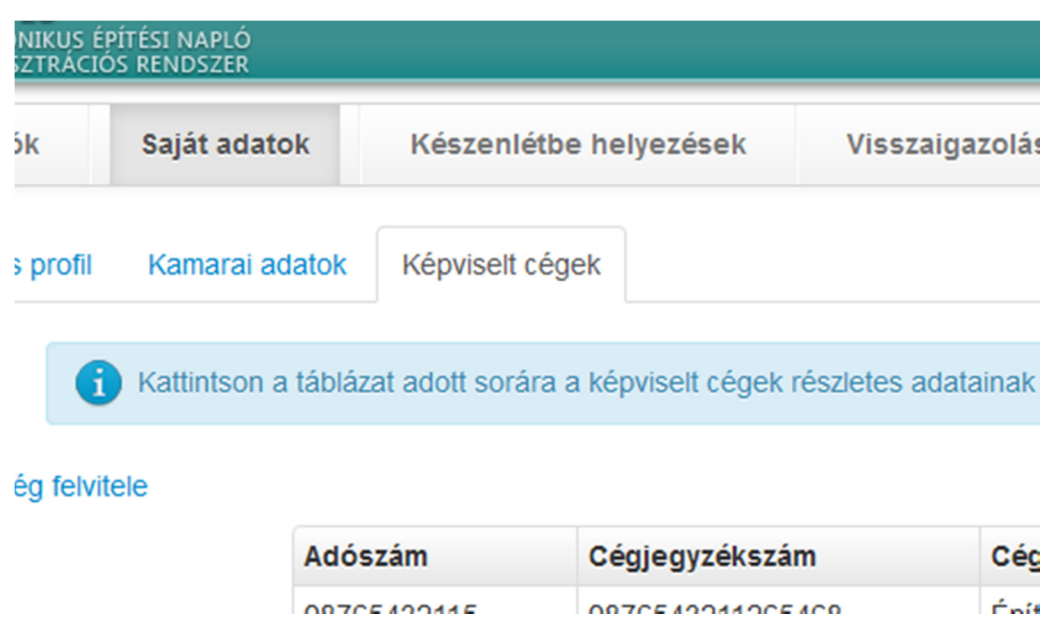

A Saját adatok menüpontra, majd a Képviselt cégek fülre kattintva megtekintheti a rendszerben rögzített képviselt cégeket, és azok adatait.

the control of the control of the

Az Új képviselt cég felvitele feliratra kattintva adhat hozzá újabb képviselt céget.

#### Új képviselt cég felvitele

A táblázat megfelelő sorára kattintva az adott képviselt cég adatai módosíthatók.

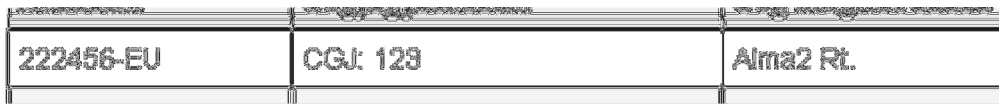

**2.2.3.2. Új képviselt cég felvitele**

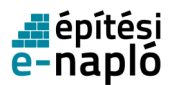

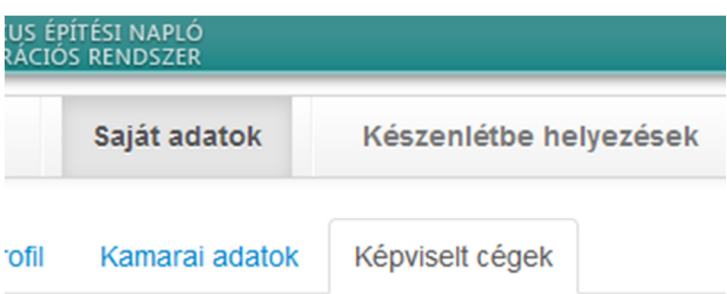

A Saját adatok menüpontra és a Képviselt cégek fülre majd az Új képviselt cég felvitele feliratra kattintva adhat hozzá újabb képviselt céget.

#### Új képviselt cég felvitele

A megadandó adatok az alábbiak:

• Adószám

Pontosan adja meg az adatot, később nem lesz lehetősége módosítani. Megadáskor a szövegmező melletti választómezőnél jelezze a megfelelő jelölőbe kattintással, hogy adószámot, vagy adóazonosítót adott-e meg.

- Cég elnevezése
- Cégjegyzékszám
- Székhely

Az ország lenyíló listára kattintson majd az ország nevét kezdje el begépelni és válassza ki a listából a megfelelő országot. Hasonlóan a település lenyíló listára kattintva és a település nevét gépelve válassza ki a cím települését.

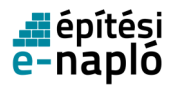

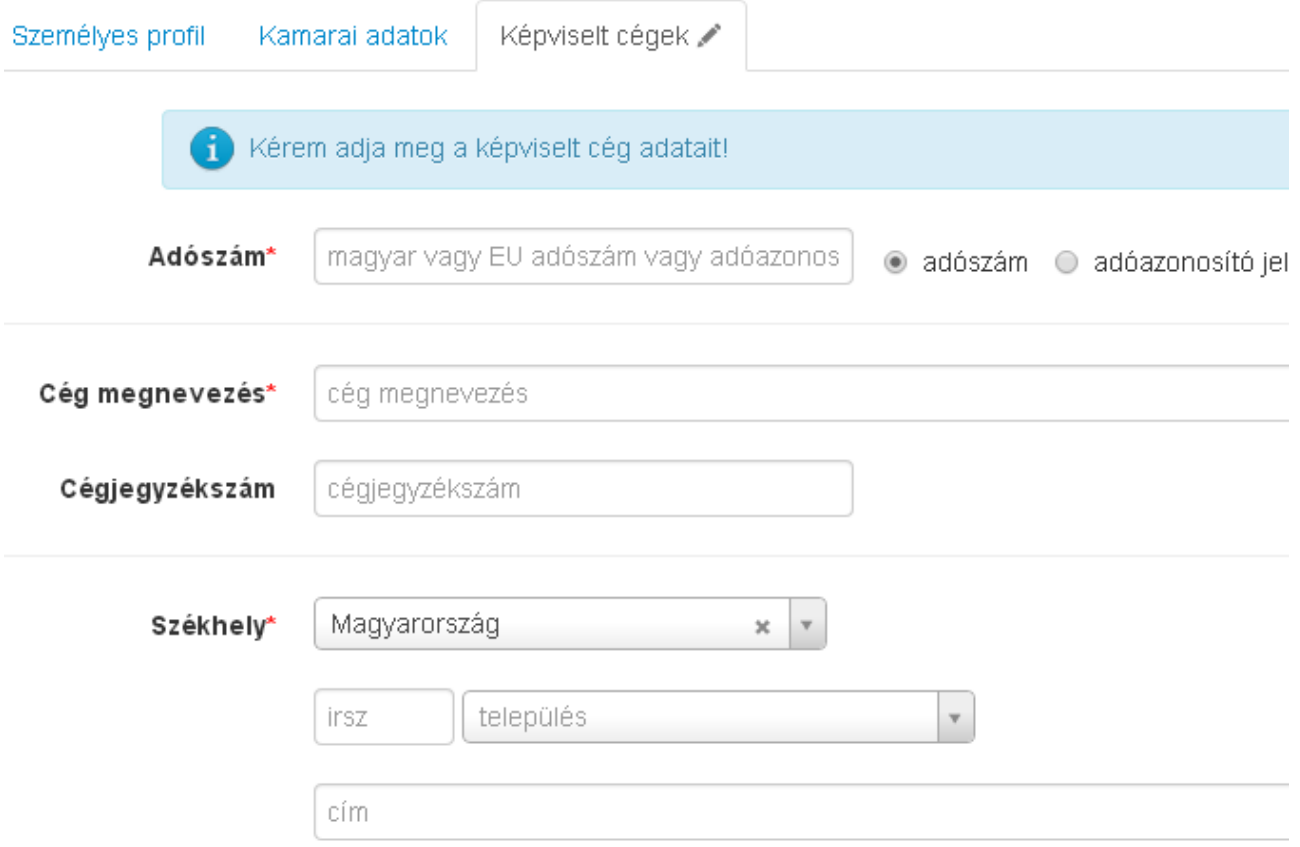

Az adatok kitöltés után a Mentés gombra kattintva menthetők, melyről a rendszer üzenetet ad, melyet a Rendben gombra kattintva bezárhat.

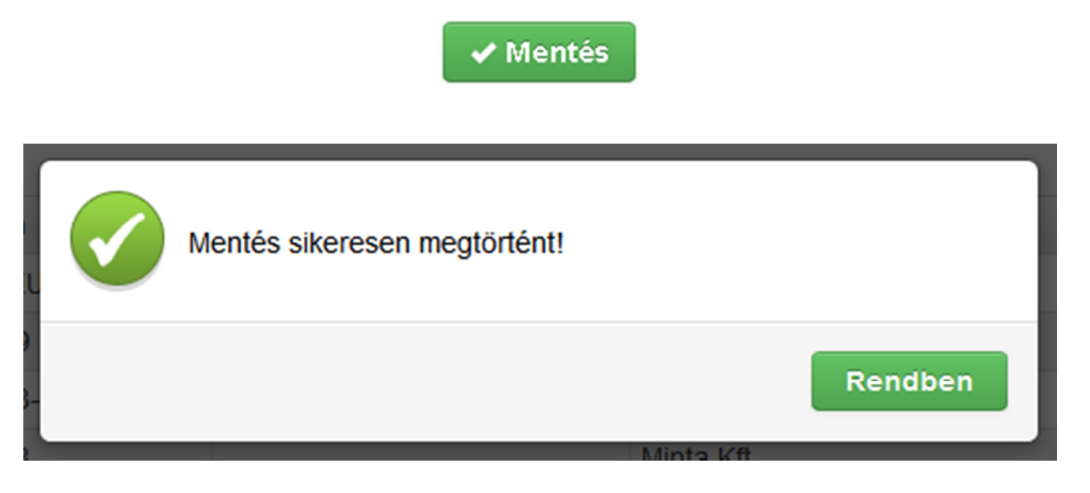

A Mégsem gombra kattintva megszakítható az adatok szerkesztése.

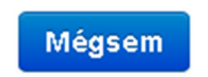

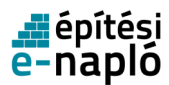

#### **2.2.3.3. Képviselt cég szerkesztése**

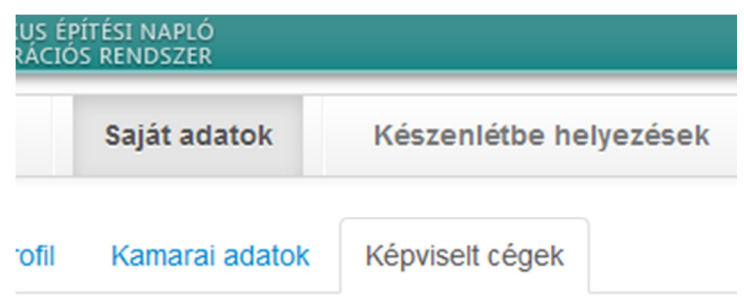

A Saját adatok menüpontra, majd a Képviselt cégek fülre kattintva megtekintheti a rendszerben rögzített képviselt cégeket, és azok adatait. A táblázat megfelelő sorára kattintva az adott képviselt cég adatai módosíthatók.

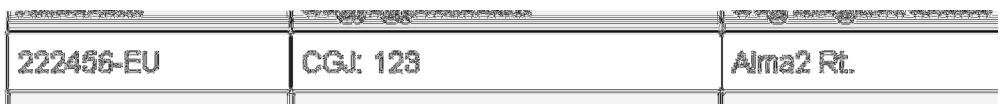

A megadandó adatok az alábbiak:

• Adószám

Pontosan adja meg az adatot, később nem lesz lehetősége módosítani. Megadáskor a szövegmező melletti választómezőnél jelezze a megfelelő jelölőbe kattintással, hogy adószámot, vagy adóazonosítót adott-e meg.

- Cég elnevezése
- Cégjegyzékszám
- Székhely

Az ország lenyíló listára kattintson, majd az ország nevét kezdje el begépelni, és válassza ki a listából a megfelelő országot. Hasonlóan a település lenyíló listára kattintva és a település nevét gépelve válassza ki a cím települését.

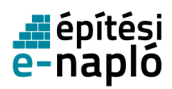

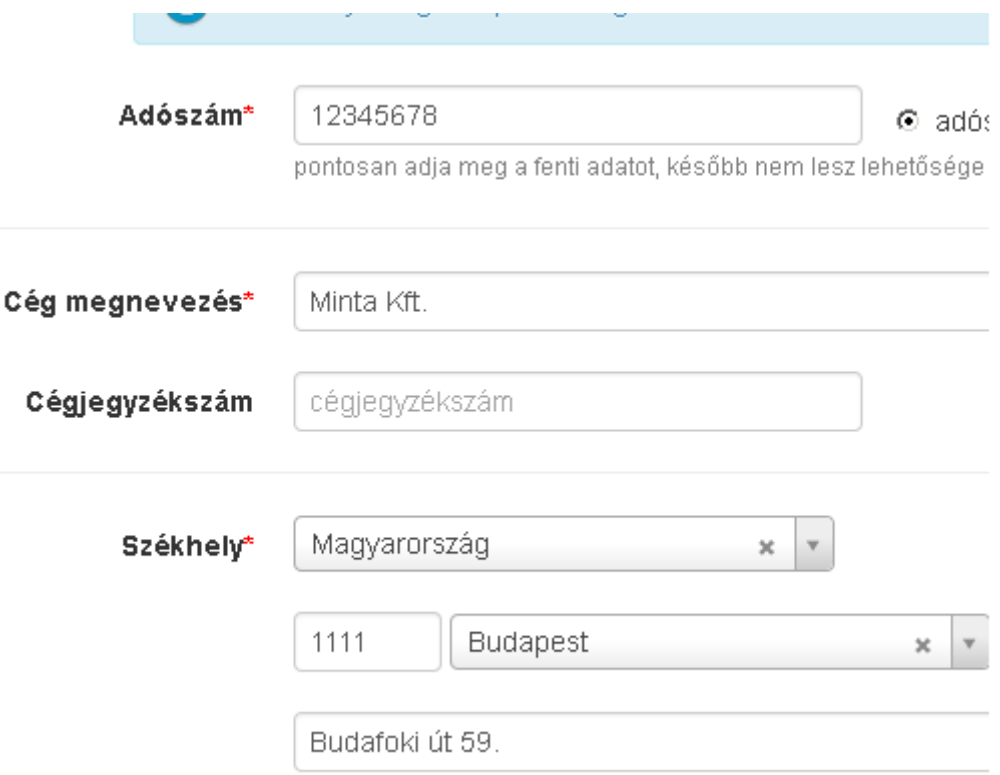

Az adatok kitöltés, módosítás után a Mentés gombra kattintva menthetők, melyről a rendszer üzenetet ad, melyet a Rendben gombra kattintva bezárhat.

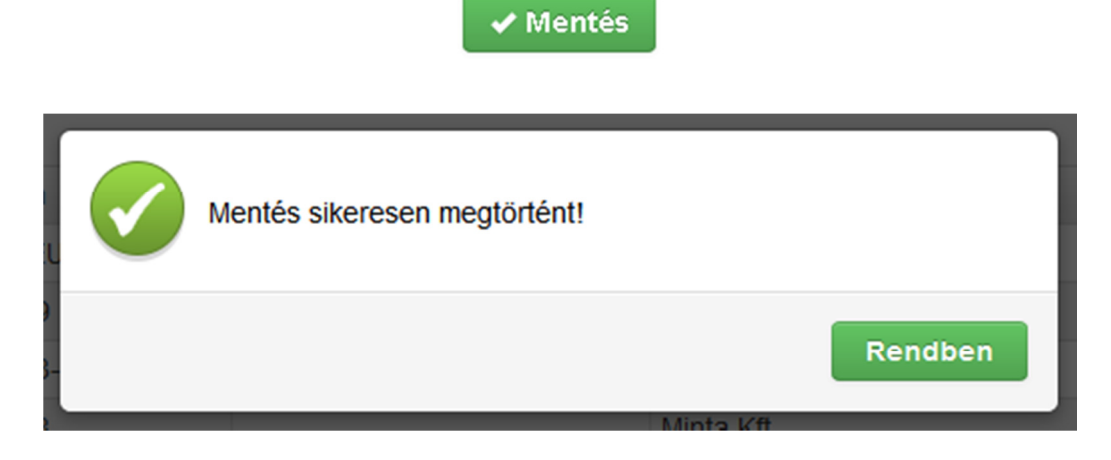

A Mégsem gombra kattintva megszakítható az adatok szerkesztése.

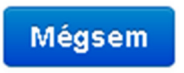

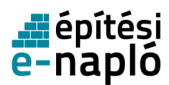

#### **2.2.3.4. Képviselt cég törlése**

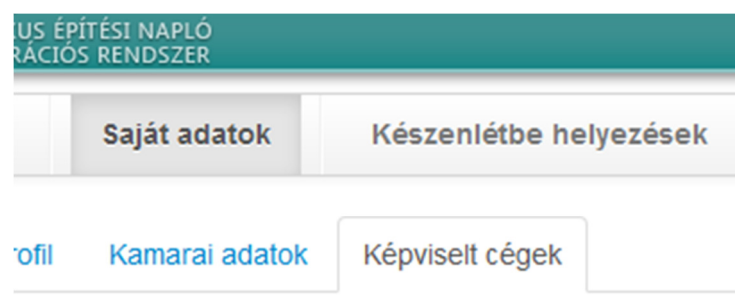

A Saját adatok menüpontra, majd a Képviselt cégek fülre kattintva megtekintheti a rendszerben rögzített képviselt cégeket, és azok adatait. A táblázat megfelelő sorára kattintva az adott képviselt cég adatai módosíthatók, törölhető.

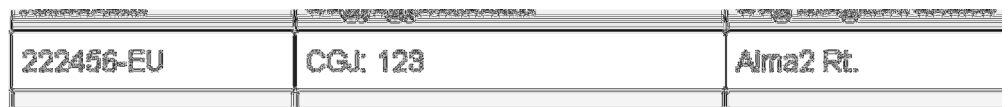

A megjelenő oldalon a Törlés gombra kattintva a rendszerben rögzített kamarai adat törölhető.

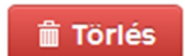

### **2.3. Készenlétbe helyezések**

A Készenlétbe helyezések menüpontra kattintva a megjelenő oldalon új e-napló készenlétbe helyezési kérelem benyújtását indíthatja el, továbbá itt találja a már korábban benyújtáshoz előkészített, illetve a már be is nyújtott készenlétbe helyezési kérelmek listáját is.

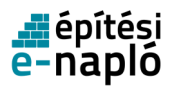

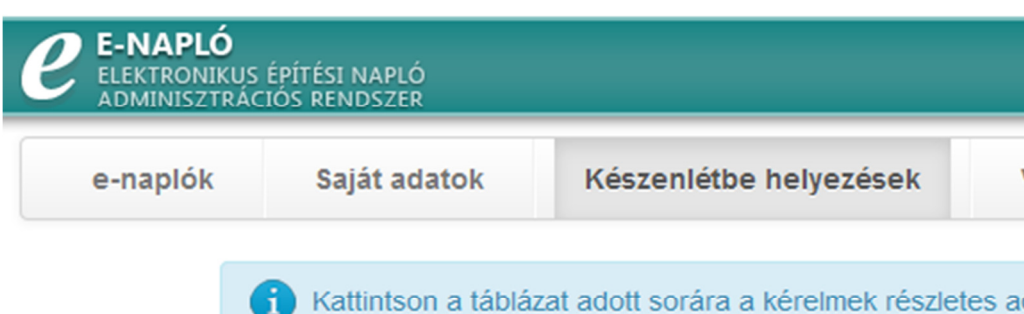

# E-napló készenlétbe helyezési kérelmek

Új e-napló nyitási kérelem benyújtása

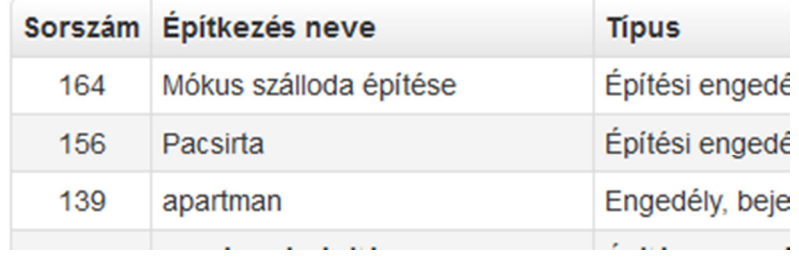

## **2.3.1. Új e-napló készenlétbe helyezési kérelem**

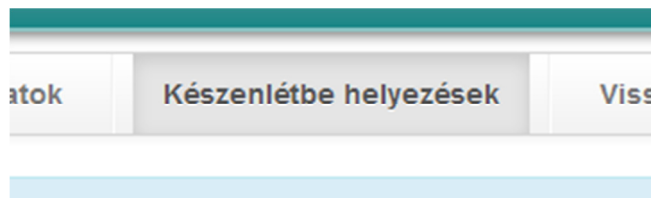

Új e-napló készenlétbe helyezési kérelem összeállításához kattintson a felső menüsoron a Készenlétbe helyezések menüpontra, majd a megjelenő oldalon az Új e-napló készenlétbe helyezési kérelem benyújtása feliratra.

> **ETHAPIA RASEATHAMA HATASASA RATAHINA** Új e-napló készenlétbe helyezési kérelem benyújtása

A megnyíló lapon válassza ki a kérelem jogcímét a lenyíló listából, majd a választott jogcímnek megfelelően adja meg a készenlétbe helyezés alapadatait az alábbiak szerint:

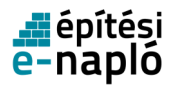

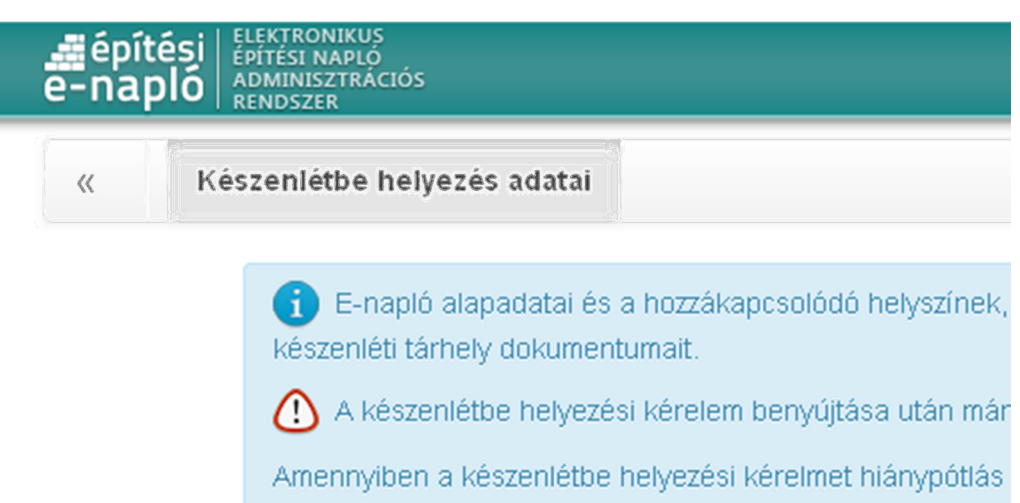

# E-napló alapadatok

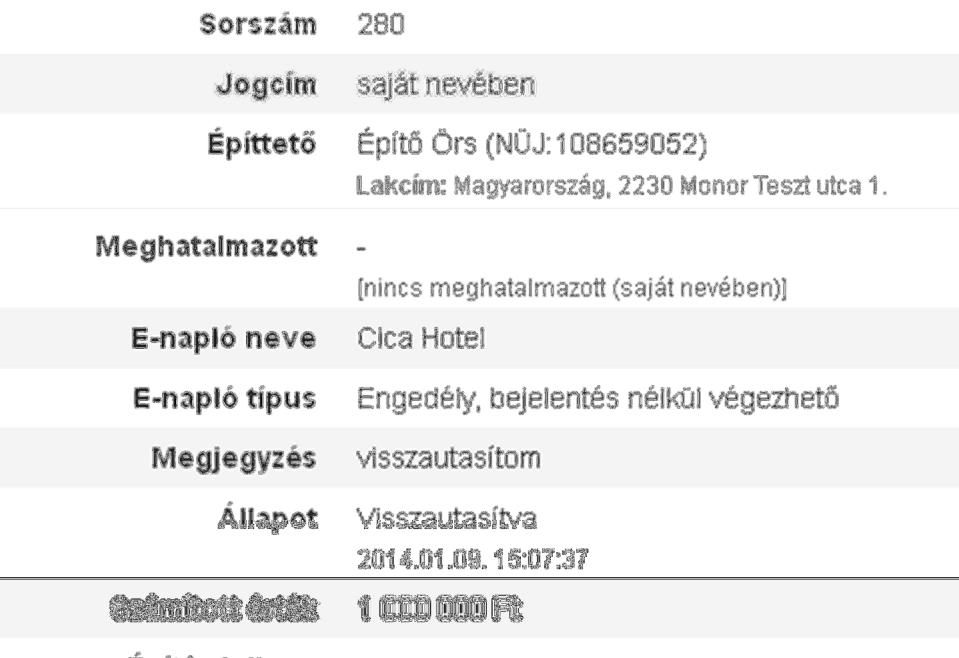

Építés jellege

Amennyiben a készenlétbe helyezést saját nevében nyújtja be, úgy az építtető adatai részt az alkalmazás automatikusan kitölti, nem szerkeszthető.

Ha a jogcím Természetes személy meghatalmazottja, akkor az építtető adatainál meg kell adni az alábbi adatokat:

• Név

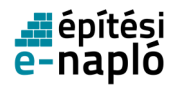

- Anyja neve
- Születési dátum
- Születési hely
- Lakcím

Ha a jogcím Jogi személy meghatalmazottja, akkor az építtető adatainál meg kell adni az alábbi adatokat:

- Cég megnevezés\*
- Adószám\*
- Cégjegyzékszám
- Székhely

E-építési napló adatai:

- Sorszám mező Nem szerkeszthető, automatikusan tölti ki az alkalmazás a kérelem mentésekor.
- E-napló neve: tetszőleges nevet adhat meg.
- E-napló típus

A lenyíló listára kattintva válassza ki a megfelelő e-napló típus.

- Megjegyzés
- Számított érték: az építmény illetve a végezni kívánt építési tevékenység számított építményértékét kell ezer Ft-ban megadni.

A számított építmény érték számításának módját az építésügyi bírság megállapításának részletes szabályairól szóló 245/2006. (XII. 5.) Korm. rendelet tartalmazza.

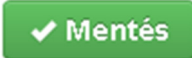

Az adatok kitöltése után a Mentés gombra kattintva menthető a kérelem, és adhatók meg az építési helyszín, tervezői és engedély adatok, illetve feltölthető a meghatalmazás és az aláírási címpéldány, amennyiben szükséges. A sikeres mentésről a rendszer üzenetet ad, melyet a Rendben gombra kattintva bezárhat.

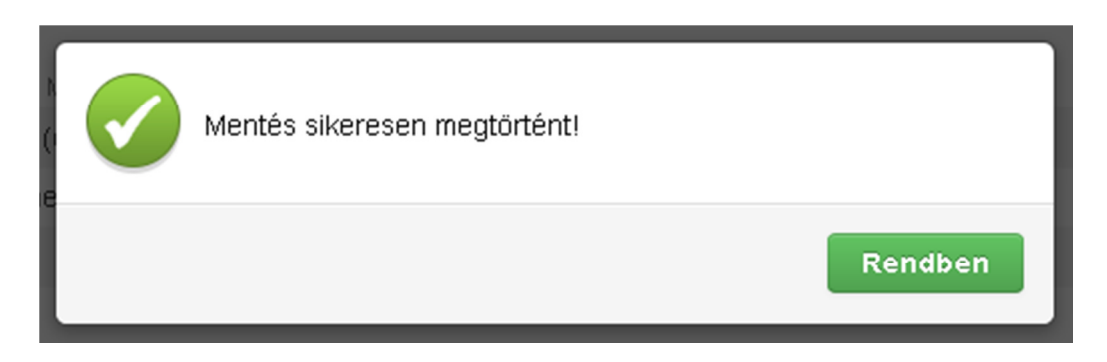

A Mégsem gombra kattintva megszakítható a kérelem összeállítása.

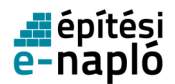

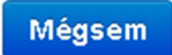

A mentéssel a kérelem állapota Előkészítés-re változik.

#### Meglegyzés

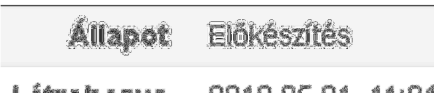

Az elmentett adatokat módosíthatja a Szerkesztés gombra kattintva. A folyamat megegyezik az előbbiekkel.

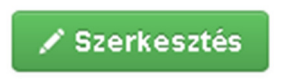

A kérelemhez kapcsolódó építési helyszíneket az  $\hat{U}$ j építési helyszín felvitele szövegre kattintva rögzíthet.

#### **Epitesi helyszinek**

Új építési helyszín felvitele

**HR** 

A megjelenő oldalon kötelezően megadandó adatok:

- HRSZ: Az építési helyszín helyrajzi száma.
- Építési, szerelési munka neve
- Cím irányítószám, település, utca házszám A település nevéhez kattintson a település lenyíló listára majd a település nevét kezdje el begépelni és válassza ki a megjelenő listából.
- Elsődleges helyszín Amennyiben több helyszínen folyik az építés, jelölni, kell melyik tekinthető elsődleges címnek.

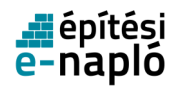

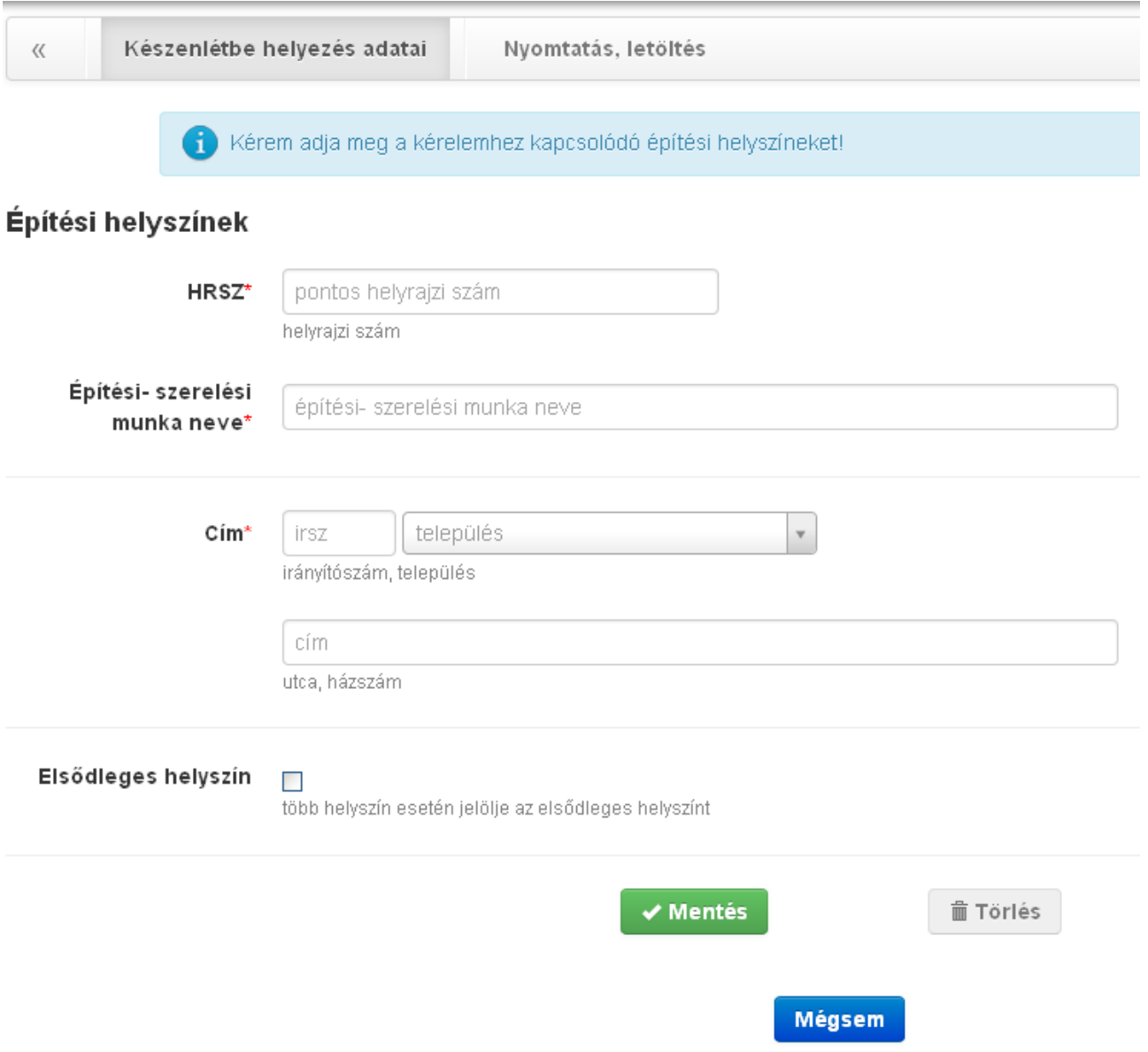

Az adatok kitöltése után a Mentés gombra kattintva menthetők az építési helyszín adatok, melyről a rendszer üzenetet ad, melyet a Rendben gombra kattintva bezárhat.

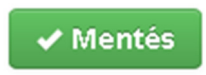

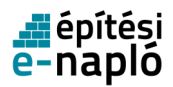

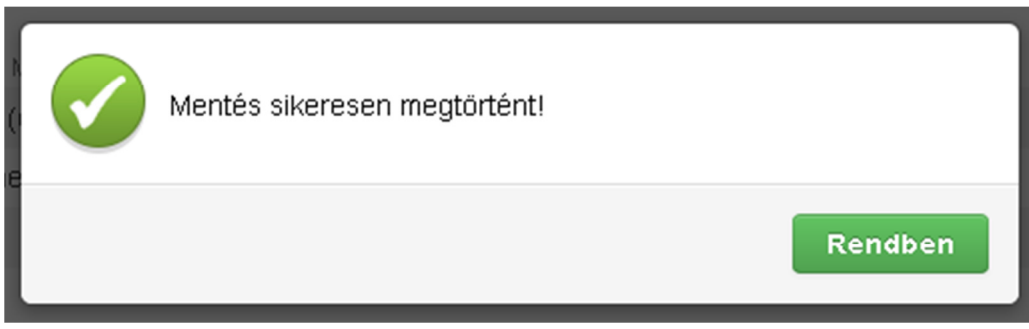

A mégsem gombra kattintva megszakítható az adatok szerkesztése.

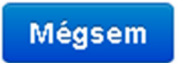

A kérelemhez kapcsolódó tervezőket az Új tervező felvitele szövegre kattintva rögzíthet.

#### **IBIVEZUK**

#### Új tervező felvitele

Né

A megjelenő oldalon kötelezően megadandó tervezői adatok:

- Név
- Telefonszám
- Lakcím
- Tervezési típus: A lenyíló listára kattintva válassza ki a megfelelő tervezési típust.
- Cégnév: A tervező cég neve. Opcionális.
- Jogosultsági szám: A tervező kamarai jogosultsági száma.
- Megjegyzés: Opcionális.

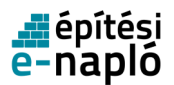

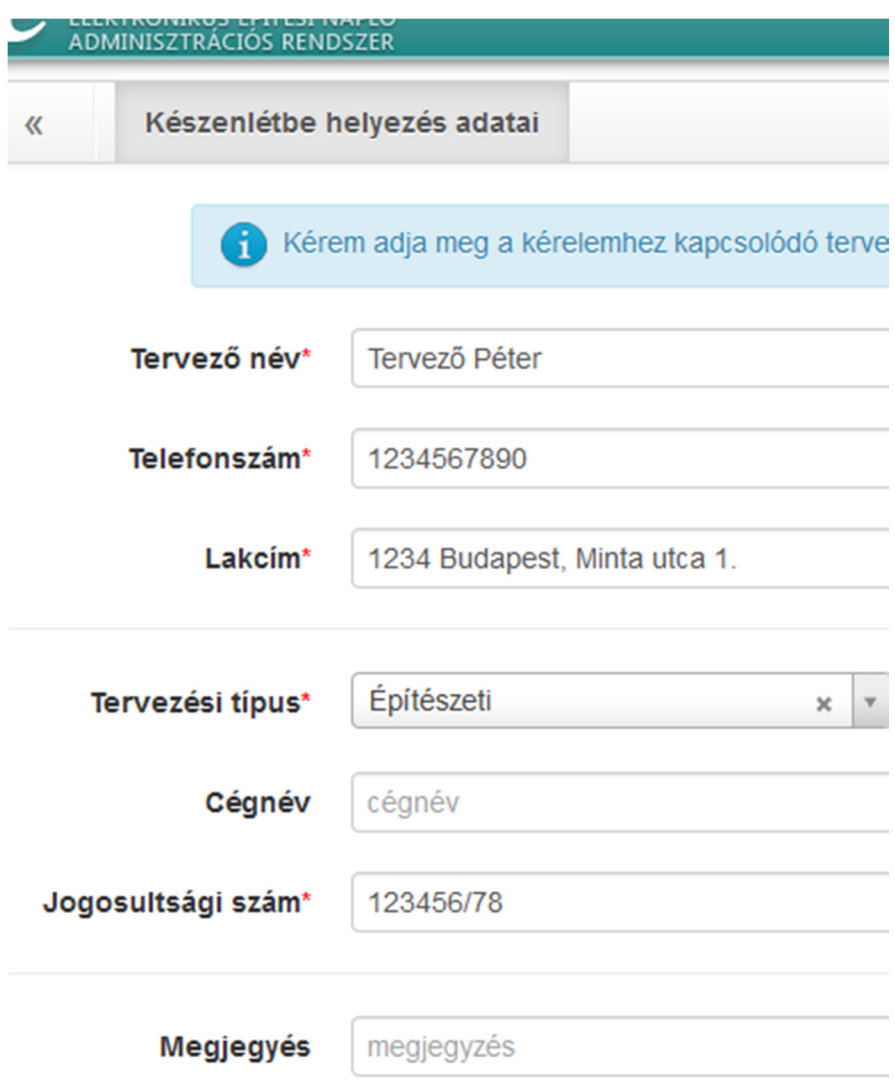

Az adatok kitöltése után a Mentés gombra kattintva menthetők a tervezői adatok, melyről a rendszer üzenetet ad, melyet a Rendben gombra kattintva bezárhat.

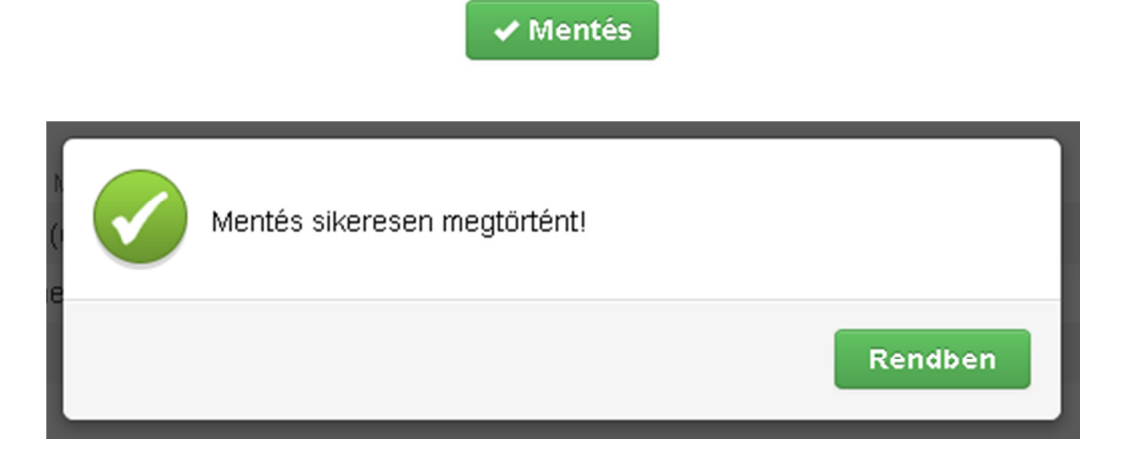

A mégsem gombra kattintva megszakítható az adatok szerkesztése.
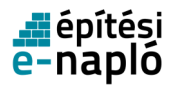

## Mégsem

A kérelemhez kapcsolódó engedélyeket az Új engedély felvitele szövegre kattintva rögzíthet.

### Engeueryen

Új engedély felvitele

Kiz

A megjelenő oldalon kötelezően megadandó adatok:

• Kiadó hatóság

Az engedélyező hatóság nevéhez kattintson a Kiadó hatóság lenyíló listára majd a hatóság nevét kezdje el begépelni és válassza ki a megjelenő listából.

- Iratazonosító : ÉTDR engedély iratazonosító
- Egyéb engedély

Ha nem ÉTDR iratazonosítóval ellátott engedéllyel rendelkezik, akkor az egyéb vonatkozó engedély számát írja a mezőbe.

Amennyiben nem engedély köteles kivitelezésre nyújtja be a készenlétbe helyezési kérelmet, kérjük, a következő mondatot írja be a mezőbe: "Nem engedély köteles".

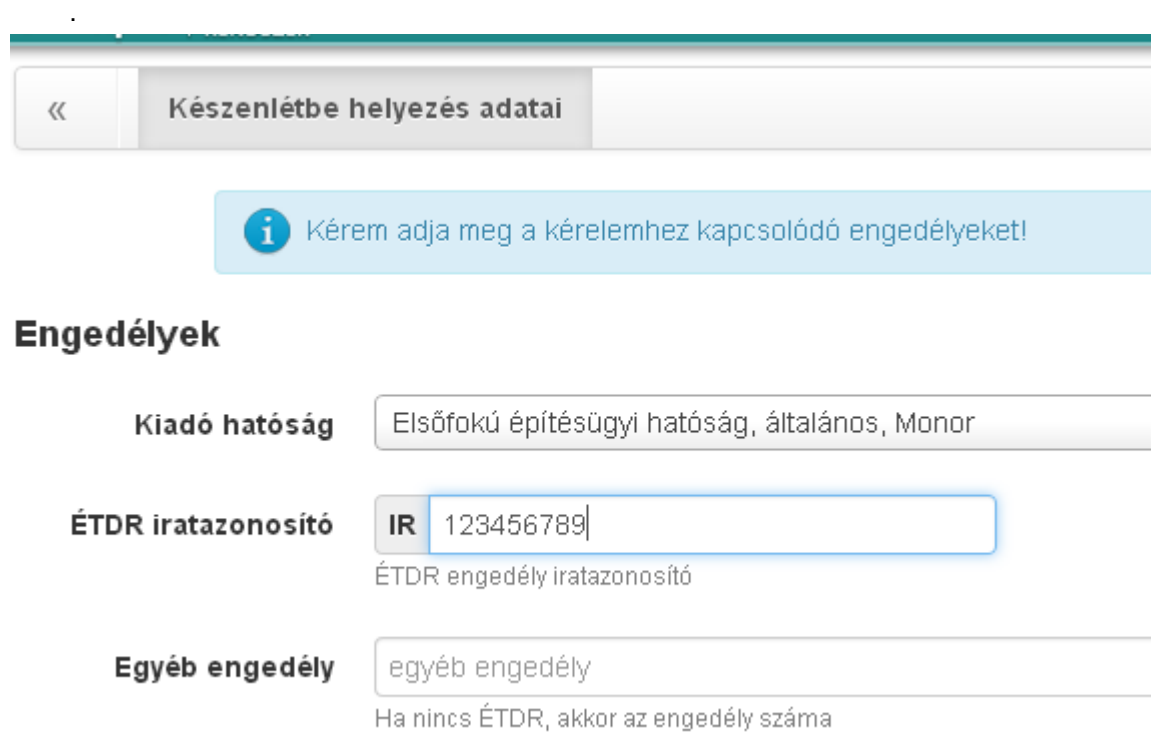

Az adatok kitöltése után a Mentés gombra kattintva menthetők az engedély adatok, melyről a rendszer üzenetet ad, melyet a Rendben gombra kattintva bezárhat.

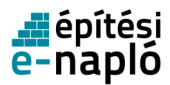

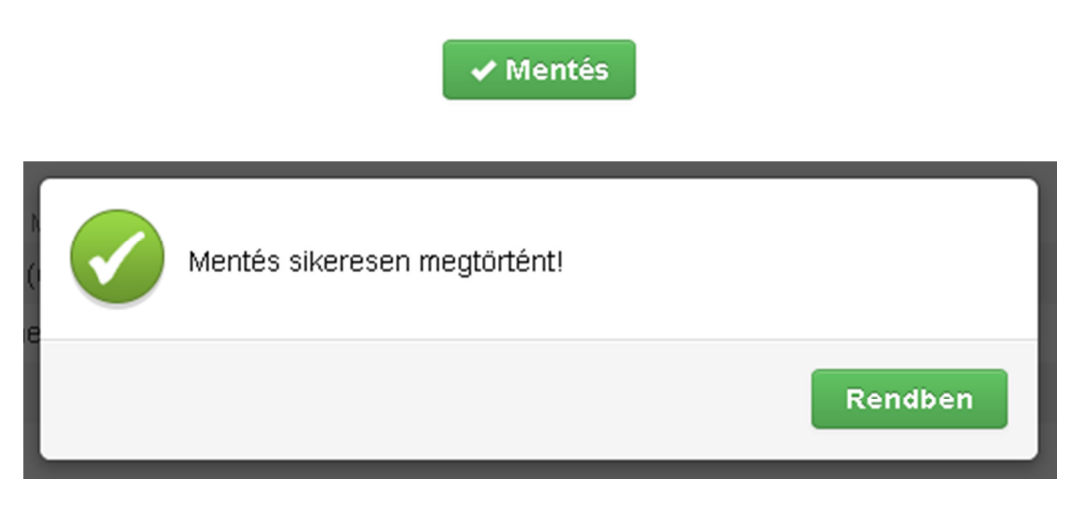

A Mégsem gombra kattintva megszakítható az adatok szerkesztése.

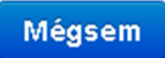

A kérelemhez kapcsolódó dokumentumokat a készenléti tárhelyre az Új dokumentum felvitele feliratra kattintva rögzíthet.

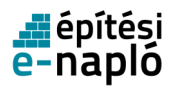

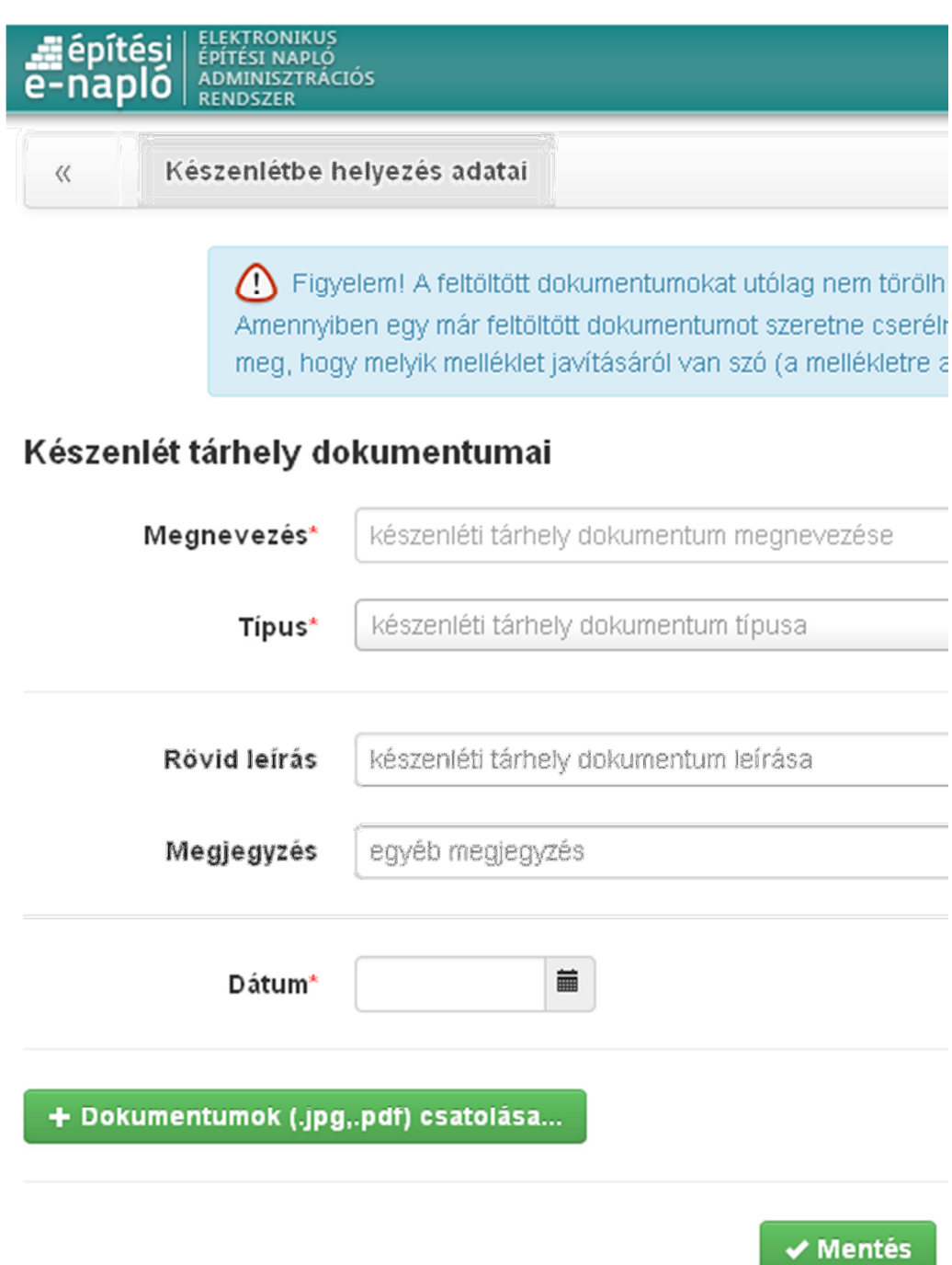

A megjelenő oldalon a következő adatokat kell megadni:

- Megnevezés
- Típus
	- A lenyíló listára kattintva válassza ki a megfelelő típust.
- Rövid leírás
- Megjegyzés
- Dátum A dokumentum készítésének dátuma.

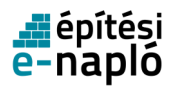

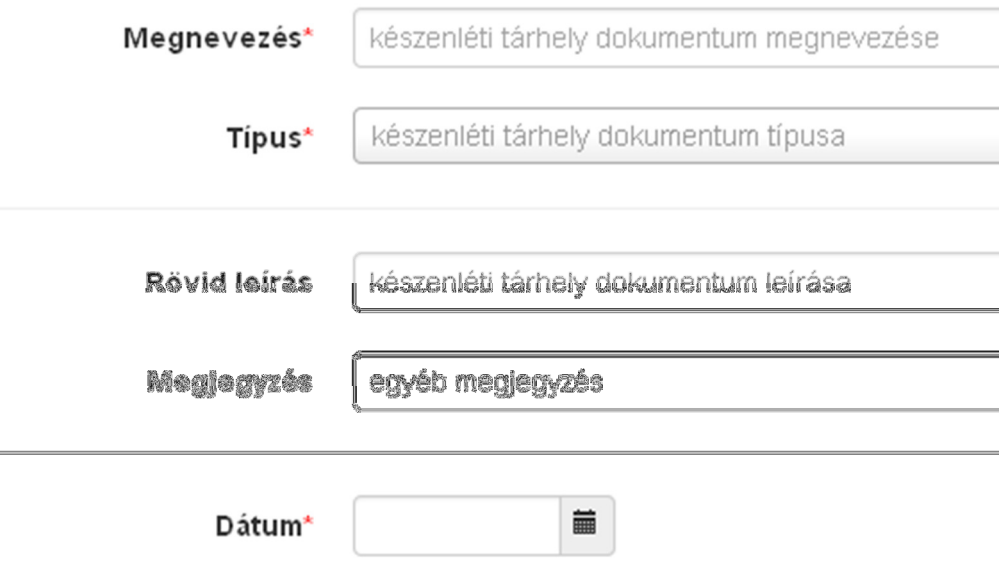

A dokumentum feltöltéséhez kattintson a Dokumentumok csatolása gombra

+ Dokumentumok (.jpg,.pdf) csatolása...

A böngésző tallózó ablakában válassza ki a dokumentumokat.

Amennyiben minden csatolandó dokumentumot kiválasztott, és minden adatmezőt kitöltött a Mentés gombra kattintva rögzítheti az adatokat.

Az összes szükséges adat megadása után a Készenlétbe helyezés megrendelése gombra kattintva adhatja be az e-napló kérelmét.

**Ø Készenlétbe helyezés megrendelése** 

A gombra való kattintás után az alkalmazás egy felugró ablakban még egyszer megerősítést kér a kérelem benyújtásához, melyet értelemszerűen az Igen vagy a Mégsem gombra kattintva folytathat.

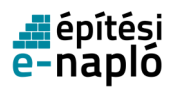

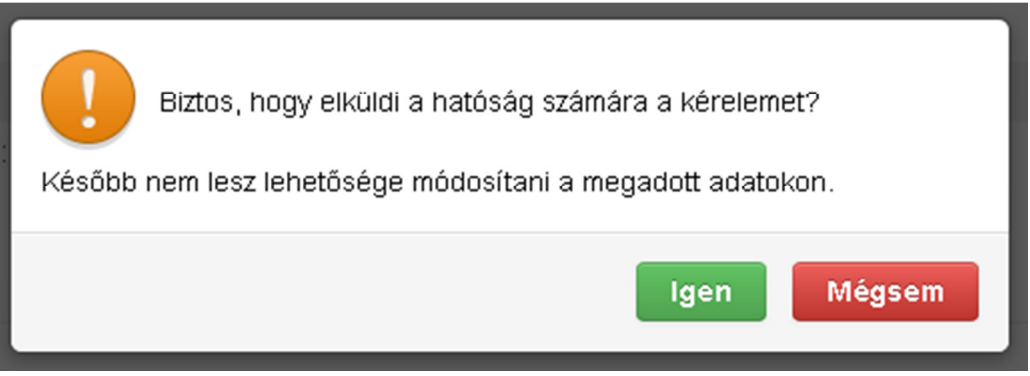

Ezt követően az e-napló készenlétbe helyezés megrendelése oldalra jut.

Az e-napló készenlétbe helyezésért jelenleg rendszerhasználati díjat nem kell fizetni. Ennek ellenére a díjfizetés formai és technikai feltételei már szerepeltetve vannak a készenlétbe helyezési kérelem benyújtása során. Ennek oka, hogy a díjmentesség 2014. július 1-jétől megszűnik, ezt követően minden benyújtott készenlétbe helyezési kérelemért rendszerhasználati díjat kell fizetni. A fizetendő összeget az e-napló alkalmazás az építmény számított értéke alapján (vagy a beruházás számított értéke) alapján határozza meg. A díjtáblázatot 2014. július 1-től a Lechner Lajos Tudásközpont Nonprofit Kft (továbbiakban: LLTK) Dokumentációs és Információs Központ Üzemeltetési és Adatkezelési Szabályzata (továbbiakban: szabályzat) tartalmazza majd. A pontos fizetési eljárást a későbbiekben (2014. július 1-ig) ismertetjük tájékoztató anyagainkban és /vagy az e-építési napló alkalmazás online felületén.

A felületen adja meg a számlázáshoz szükséges adatokat az alábbiak szerint. A díjbekérő a rögzített adatok alapján készül.

- Fizetés módja: díjmentes **A rendszer használata jelenleg ingyenes!**
- Megrendelő neve
- Adószám
- Cím

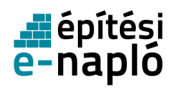

# Számlázási adatok

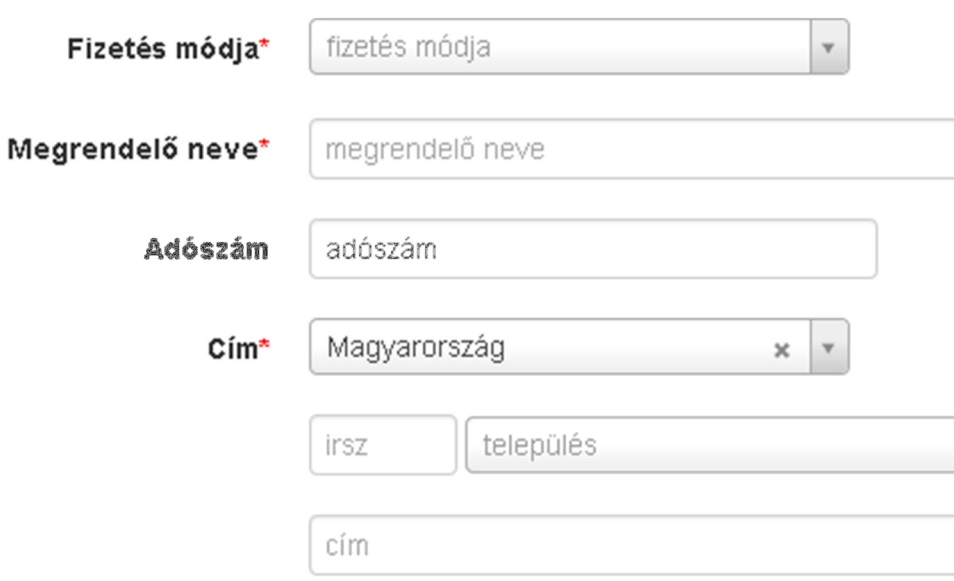

Amennyiben a postázási címe nem azonos a számlázási adatoknál megadott címével, a jelölőnégyzetből vegye ki a pipát és adja meg a postázási címet.

## Postázási cím

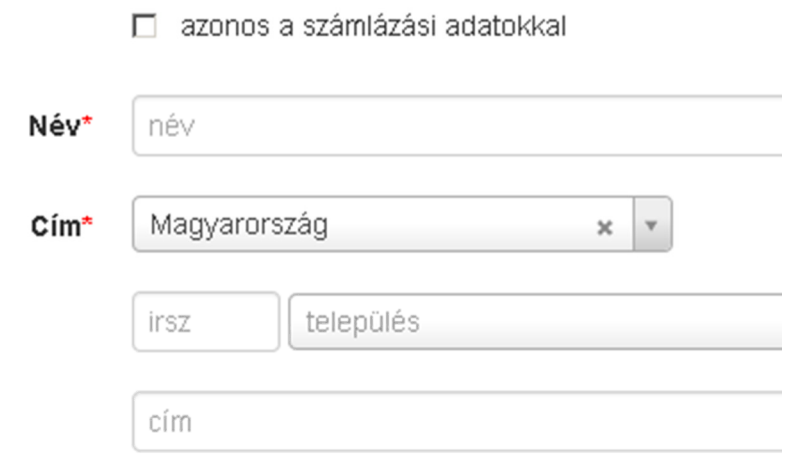

A szükséges adatok kitöltése után a folytatáshoz nyomja meg a Megrendelés gombot.

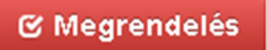

A sikeres megrendelést követően egy új oldalra jut, melyen a megrendelés adatai és a rendszerhasználati díj átutaláshoz szükséges adatok jelennek meg, illetve a Díjbekérő nyomtatása feliratra kattintva letölthető/nyomtatható a készenlétbe helyezési kérelemhez kapcsolódó díjbekérő.

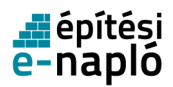

Amennyíben az LLTK a szabályzatban foglaltak sz e-naplót készenlétbe helyezi. A készenlétbe helye:

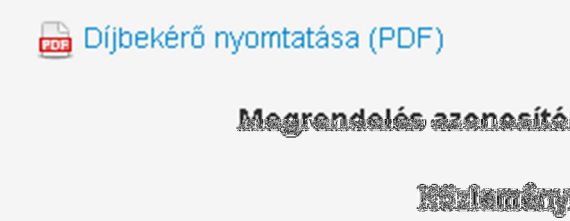

A rendben gombra kattintva a készenlétbe helyezési kérelem adataihoz térhetünk vissza.

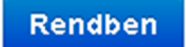

Az e-napló készenlétbe helyezési kérelmeket a Lechner Lajos Tudásközpont Nonprofit Kft. hagyja jóvá vagy a benyújtás napján, vagy a benyújtást követő munkanapon. 2014. július 1. után a készenlétbe helyezés dátumát az utalási időtartam tovább növelheti. A jóváhagyott e-napló az alkalmazás E-naplók menüpontjában Frissítés után jelenik meg. A készenlétbe helyezésről, illetve elutasításról az Üzenetek feliratra kattintva is tájékozódhat. Az üzenetekről részletesen az Üzenetek című fejezetben olvashat.

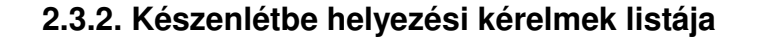

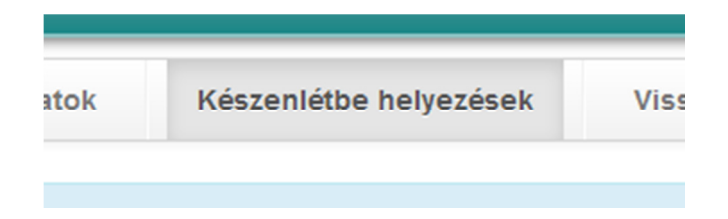

A Készenlétbe helyezések menüpontra kattintva a megjelenő oldalon megtekintheti és szerkesztheti a már korábban benyújtáshoz előkészített, illetve a már be is nyújtott, valamint elfogadott készenlétbe helyezési kérelmeket.

A táblázat "Állapot" oszlopában tudja ellenőrizni az e-napló állapotát:

- Előkészítés: A kérelem még nem került benyújtásra az LLTK-hoz vagy a már benyújtott kérelmet az LLTK visszautasította. Az e-napló mindkét esetben szerkeszthető állapotban van.
- Benyújtva: A kérelem benyújtásra került az LLTK-hoz, elfogadásáról/elutasításáról döntés még nem született. Az e-napló nem szerkeszthető.

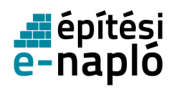

- Készenléti állapot: A kérelmet az LLTK elfogadta, az e-naplót készenlétbe helyezte. Ezt követően tovább léphet az alkalmazásban, e-főnapló(ka)t hozhat létre. Az e-napló nem szerkeszthető.
- Készenlét megszüntetve: Az e-naplót az építtető/építtető meghatalmazottja lezárta. Az enapló nem szerkeszthető.

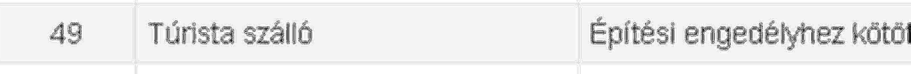

A megjelenő táblázat adott sorára kattintva a kérelmek részletes adatainak megtekintéséhez, illetve szerkesztéséhez jut.

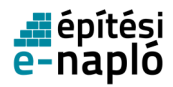

# **2.3.3. Készenlétbe helyezés adatai**

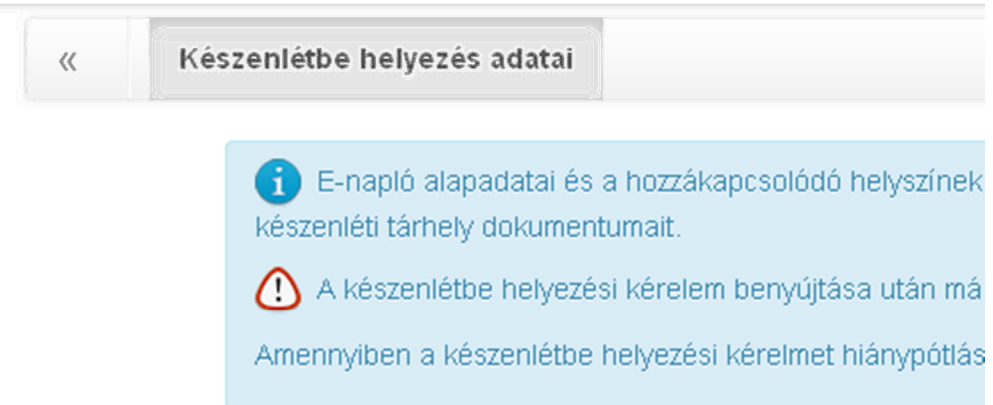

# E-napló alapadatok

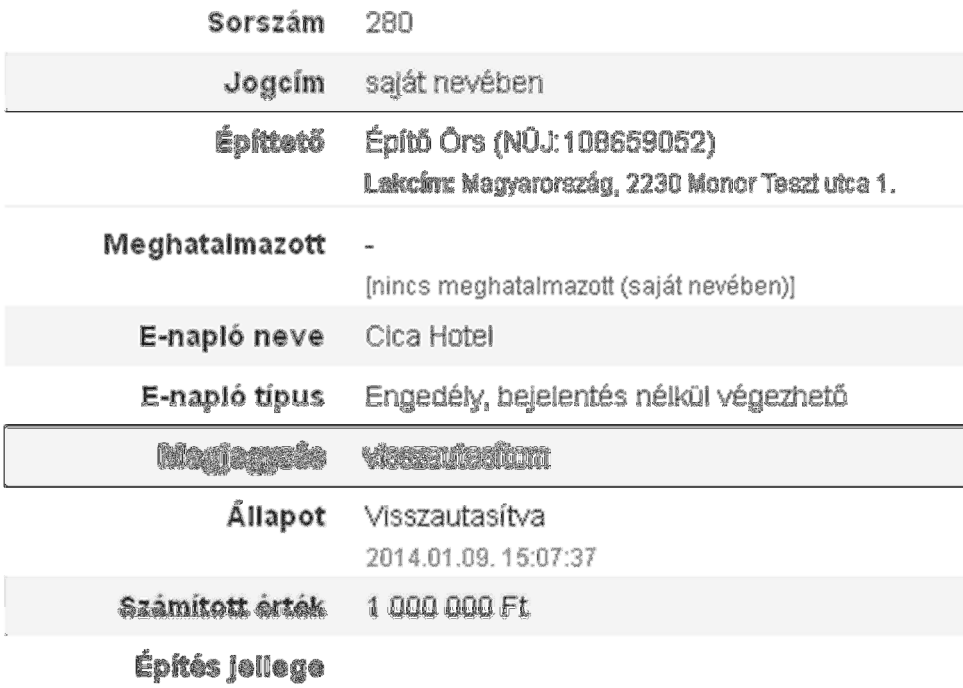

Az adatok szerkesztése csak még be nem nyújtott kérelmek esetén lehetséges. Ezt az aktív (zöld) Szerkesztés gomb jelzi.

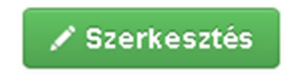

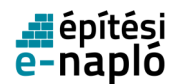

Az e-napló alapadatainak módosításához a *Szerkesztés* gombra, a helyszín, tervezői, engedély adatok módosításához a táblázatok adott soraira, illetve új helyszín, tervező, engedély felviteléhez a megfelelő feliratokra kattintson.

### **2.3.4. Nyomtatás, letöltés**

Ezt a menüpontot akkor láthatjuk, ha az e-napló menüpontban kiválasztunk egy általunk készenlétbe helyezett e-naplót. A menüpont arra szolgál – egyelőre az e-napló esetében – hogy nyomtatható formában letölthessük teljes e-naplónkat mellékletekkel együtt vagy azok nélkül.

Az adott e-napló sorának kiválasztása után találjuk a "Nyomtatás, letöltés" menüpontot a felső menüsorban. A megjelenő oldalon az e-napló alapadatok alatt található "Új e-napló lista igénylés" linkre kattintva tölthetjük ki a nyomtatás adatokat, melyek a következők:

- Igénylő (a rendszer automatikusan adja)
- Azonosító (a rendszer automatikusan adja)
- Nyomtatás típus
	- Kitöltése kötelező, a legördülő menüből két letöltés közül választhatunk:
		- o Teljes E-napló nyomtatása mellékletekkel együtt
		- o Teljes E-napló nyomtatása mellékletek nélkül
- Rögzítés dátuma (a rendszer automatikusan adja)
- Elkészült dokumentum A kért dokumentum az igénylés mentését követő napon készül el, s lesz letölthető.
- Letöltés dátuma (a letöltés dátumát rögzíti, a rendszer automatikusan adja)

A letöltött fájl egy tömörített, zip kiterjesztésű fájl. Kezeléséhez csak bizonyos programok alkalmasak (pl.: 7-zip fájl). A tömörített fájl tartalmazza az e-napló adatait tartalmazó pdf dokumentumot, illetve a pdf, illetve jpg kiterjesztésű mellékleteket.

Az elkészült letölthető zip fájlok két napig letölthetők, két nap után törlődnek a rendszerből.

# **2.4. E-f**ő**napló**

Miután a készenlétbe helyezési kérelem elfogadásra került, s az e-napló készenléti állapotban van, következő lépésként e-főnaplót kell létrehoznia az építtetőnek. Annyi e-főnaplót szükséges létrehozni, ahány vállalkozóval az építtető szerződésben áll.

### **2.4.1. Új e-f**ő**napló készenlétbe helyezése**

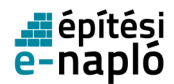

A megjelenő oldalon az E-napló adatai alatt, jobb oldalon klikkeljen a piros Új e-főnapló készenlétbe helyezése gombra.

+ Új e-főnapló készenlétbe helyezése

A készenlétbe helyezéshez szükséges adatok:

- E-főnapló azonosító A rendszer automatikusan adja.
- Tevékenység leírása
- Építés jellege Kattintson a szövegmezőbe és válasszon a lenyíló listából.

# E-főnapló alapadatok

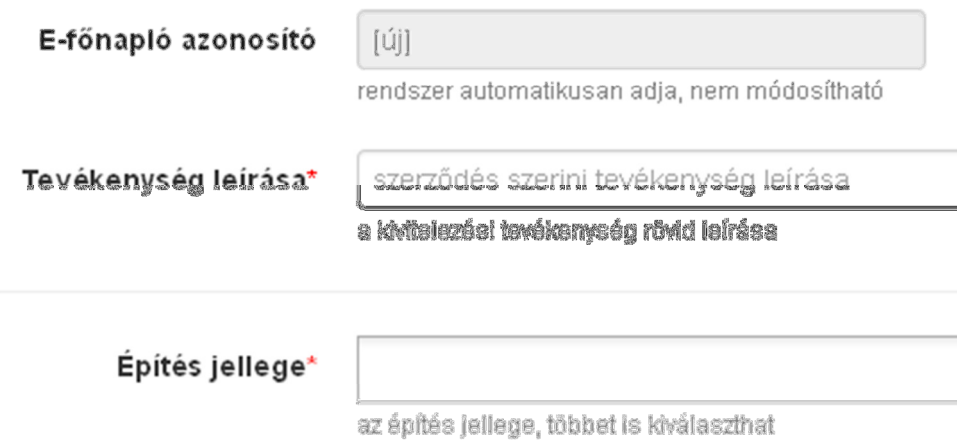

Az adatok a kitöltés után a Mentés gombra kattintva menthetők, melyről a rendszer üzenetet küld, és amelyet a Rendben gombra kattintva bezárhat. Ezt követően az e-főnapló felülete nyílik meg.

Mentés

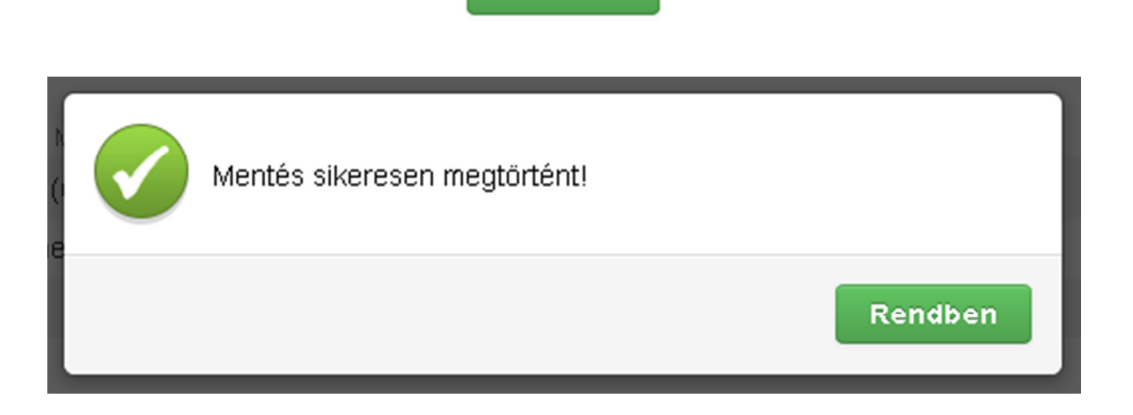

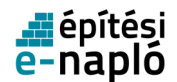

A Mégsem gombra kattintva megszakítható az adatok szerkesztése.

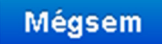

#### **2.4.1.1. Ki vezetheti az e-f**ő**naplót?**

Az épített környezet alakításáról és védelméről szóló 1997. évi LXXVIII. törvény (a továbbiakban:Étv..) határozza meg az építési folyamat résztvevőinek felelősségét. Az Étv. 40. § (1) bekezdése alapján **a kivitelez**ő **felel**ő**s az építési napló vezetésért**. Az Étv. 39/A. § (5) bekezdésében foglaltakon túlmenően az építőipari kivitelezési tevékenységről szóló 191/2009. (IX. 15.) Korm. rendelet (a továbbiakban: Épkiv.) 12. § rendelkezései szabályozzák az építőipari kivitelezési tevékenység vállalkozó kivitelező általi vállalásának és végzésének feltételeit.

Az Épkiv. 12. § (5) bekezdése értelmében a vállalkozó kivitelező a saját (elektronikus és papír alapú) építési naplójának a vezetésével **megbízhatja a felel**ő**s m**ű**szaki vezet**ő**jét**. Az erre irányuló megállapodást mindkét fél elfogadásával a vállalkozó kivitelező építési naplójában kell rögzíteni.

Az Épkiv. 13. § (3) bekezdés b) pontja szerint a felelős műszaki vezető feladata az építési napló vezetése, ellenőrzése és lezárása, ha erre a kivitelezőtől megbízást kapott.

Az Épkiv. 26. § (2) bekezdésben foglaltak alapján az e-főnapló vezetése a fővállalkozó kivitelezőnek vagy megbízása esetén a fővállalkozó kivitelező felelős műszaki vezetőjének, illetve az e-alnapló vezetése az alvállalkozó kivitelezőnek vagy megbízása esetén az alvállalkozó kivitelező felelős műszaki vezetőjének a feladata.

**Az építési naplóba történ**ő **bejegyzés a társaság nevében tett nyilatkozatnak min**ő**sül,**ezért a naplóbejegyzést csak a társaság képviseletére jogosult személy teheti meg. A gazdasági társaságokról szóló 2006. évi IV. törvény 29. § (1) bekezdése értelmében ez a személy a vezető tisztségviselő. Ugyanezen szakasz (2) bekezdése lehetővé teszi, hogy a gazdasági társaság képviseleti joggal ruházza fel munkavállalóit az ügyek meghatározott csoportjára nézve – akár az építési napló vezetésére is.

A munkavállaló képviseleti joga másra nem ruházható át.

A vállalkozó kivitelező építési napló vezetési kötelezettsége:

• A hivatkozott jogszabályi helyek alapján a vállalkozó kivitelező építési naplóvezetési kötelezettsége, amennyiben azt a gazdasági társaság képviseletében nem a vezető tisztségviselője vagy személyesen közreműködő tagja végzi, csak a felelős műszaki vezetőjének és a képviseleti joggal rendelkező munkavállalójának adható át, nincs lehetőség arra, hogy az építési napló vezetésével a vállalkozó kivitelező harmadik személyt bízzon meg.

A kivitelező munkavállalója akkor vezetheti az építési naplót, amennyiben ez a feladat a munkavállaló **munkaköri leírásában** szerepel, vagy ha a munkáltatótól erre **írásban utasítást kapott**.

A vállalkozó kivitelező **átvállalt** építési naplóvezetési kötelezettsége:

• Az Épkiv. 26. § (3) bekezdés alapján, a fő- vagy megrendelő vállalkozó kivitelező a vele szerződéses viszonyban álló alvállalkozó e-alnaplójának vezetését átvállalhatja. Ebben az esetben az építési napló vezetést átadó és az átvállaló is vállalkozó kivitelező. Átvállalás

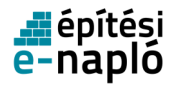

esetén a vállalkozó kivitelező az átvállalt elektronikus építési naplóvezetési kötelezettségének úgy tehet eleget, hogy azt a gazdasági társaság képviseletében a vezető tisztségviselője vagy személyesen közreműködő tagja végzi, vagy átadhatja azt a felelős műszaki vezetőjének és a képviseleti joggal rendelkező munkavállalójának. Átvállalt építési napló vezetés esetében sincs lehetőség arra, hogy az építési napló vezetésével a vállalkozó kivitelező harmadik személyt bízzon meg.

#### **Az építési napló vezetési kötelezettség tartalma:**

Az építési napló vezetési kötelezettség az Épkiv. 26.§ (1) bekezdés szerint a 2. mellékletben részletezett kötelező tartalom rögzítését jelenti:

- címoldal kitöltése,
- nyilvántartási rész kitöltése,
- napi jelentések rögzítése,
- szükség szerint eseti bejegyzés,
- összesítő lap kitöltése (FMV nyilatkozata kivételével, ha nem az FMV vezeti az e-főnaplót)
- mellékletek feltöltése a hatósági napló és a készenléti tárhely kivételével-.

**Átvállalt naplóvezetés** esetében a napló vezetési kötelezettség a mellékletekhez való hozzáférést illetve azokba a feltöltési jogát tekintve szűkebb, nem terjed ki a teljesítés igazolási naplóra, a gyűjtő naplóra és fedezetkezelő alkalmazása esetén az elektronikus alvállalkozói nyilvántartásra.

#### **2.4.1.2. Szerz**ő**dés felvitele**

Az e-alnapló létrehozását követően a szerződés adatok kitöltését kell elvégezni. Az adatok rögzítése mellett kötelező felölteni a kivitelezői szerződést is, addig nem lehet elvégezni a szerepkör kiosztást. Ezt követően a "Kivitelező-napi jelentésért felelős" szerepkör kiosztását kell elvégezni. Új szerződést illetve módosító szerződést rögzíteni e-alnapló esetén a megrendelő kivitelezőnek és az adott efőnaplóhoz tartozó kivitelező – napi jelentésért felelősnek van jogosultsága. Új (módosító) szerződés felviteléhez az adott naplóhoz a naplóba belépve, a megjelenő oldalon kattintson az Új (módosító) szerződés gombra.

Új (módosító) szerződés felviteléhez az adott naplóhoz a naplóba belépve, a megjelenő oldalon kattintson az Új (módosító) szerződés gombra.

C Új (módosító) szerződés

Ezt követően meg kell adni a szerződés adatait.

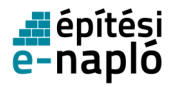

 $\oplus$  4  $\oplus$  4  $\oplus$  4  $\oplus$ 

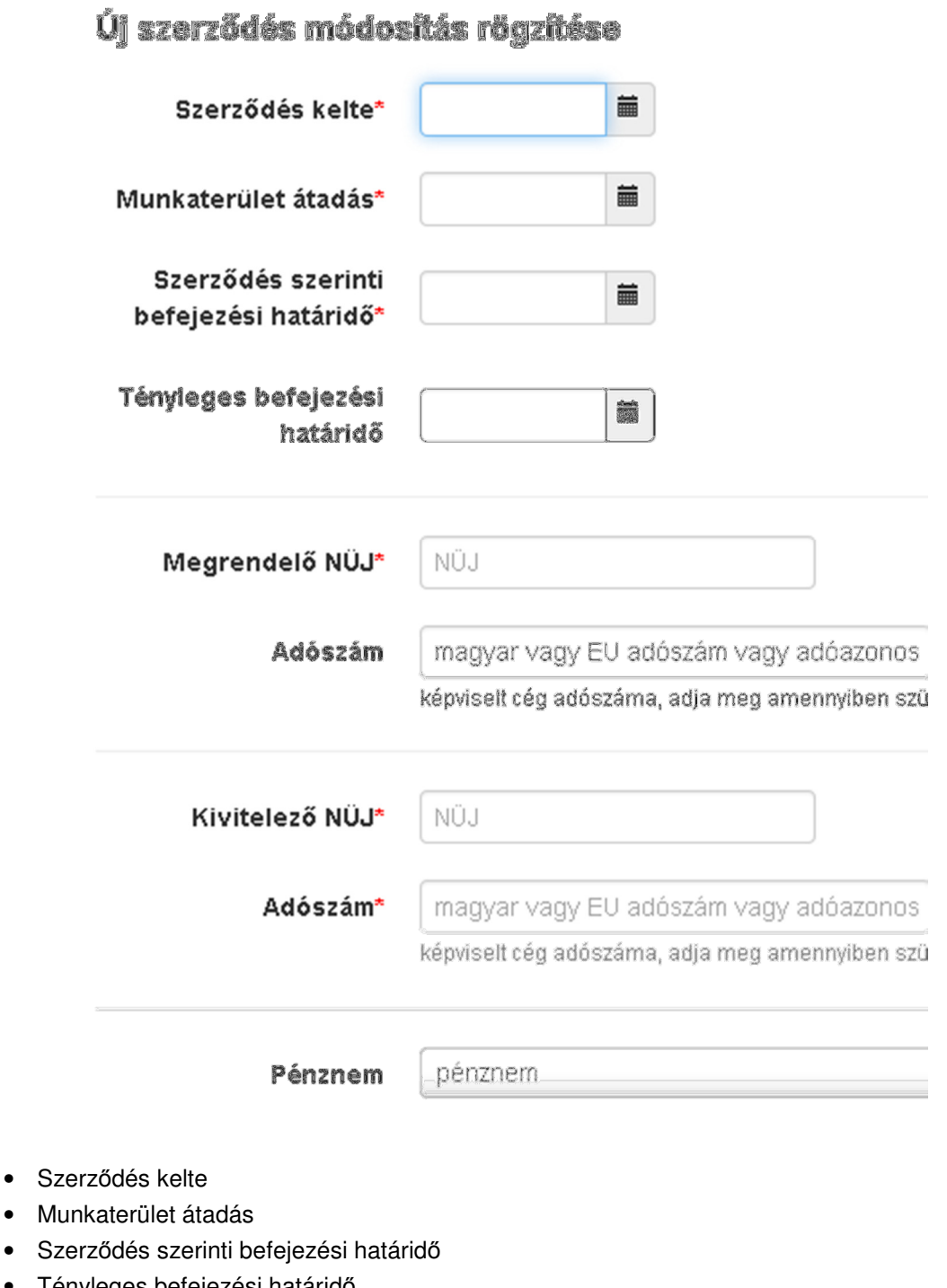

- Tényleges befejezési határidő Opcionális.
- Megrendelő NÜJ
- Adószám

A megrendelő NÜJ-höz a rendszerben már rögzített képviselt cég adószáma. Opcionális.

- Kivitelező NÜJ
- Adószám

A kivitelező NÜJ-höz a rendszerben már rögzített képviselt cég adószáma.

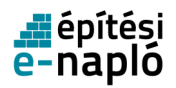

• Pénznem A lenyíló listából válassza ki a pénznemet.

Az adatok a kitöltés után a Mentés gombra kattintva menthetők.

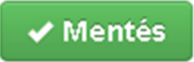

A sikeres mentésről a rendszer üzenetben tájékoztat, melyet a Rendben gombra kattintva bezárhat.

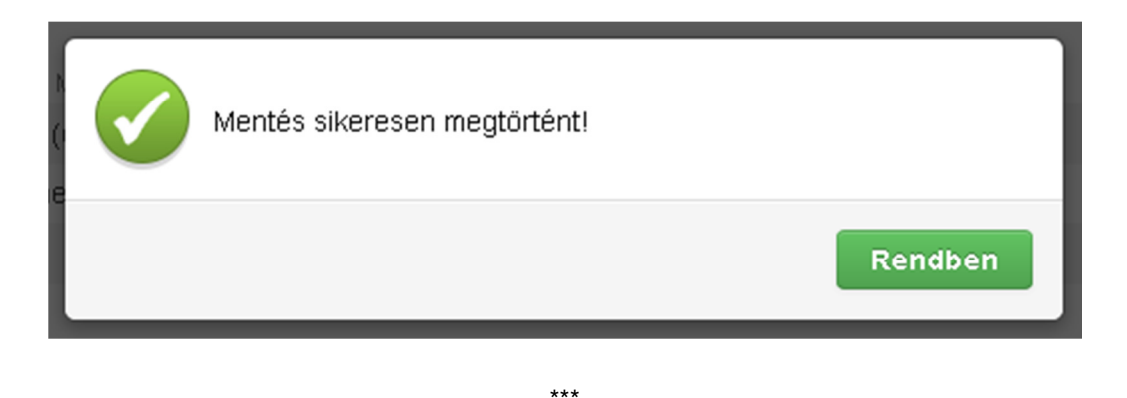

A szerződéses adatok megadásánál az építtetőnek vagy a kivitelező-napi jelentésért felelősnek csatolnia kell a kivitelezői szerződést is.

A feltöltött kivitelezési szerződés automatikusan a teljesítésigazolási naplóba kerül.

Betekintési jogosultsága a következő szerepköröknek van: építtető, építtető meghatalmazottja, megrendelő kivitelező, kivitelező-napi jelentésért felelős.

### **2.4.1.3. Szerz**ő**dés javítása**

Szerződéses adatokat javítani e-főnapló esetén az építtetőnek illetve meghatalmazottjának és az efőnaplóhoz tartozó kivitelező – napi jelentésért felelősnek van jogosultsága.

Szerződés javításához az adott naplóba belépve, a megjelenő oldalon kattintson a Szerződés résznél a Javítás gombra.

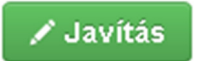

Ezt követően módosíthatja a szerződés adatait.

Az adatok javítás után a Mentés gombra kattintva menthetők.

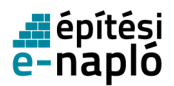

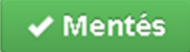

A sikeres mentésről a rendszer üzenetben tájékoztat, melyet a Rendben gombra kattintva bezárhat.

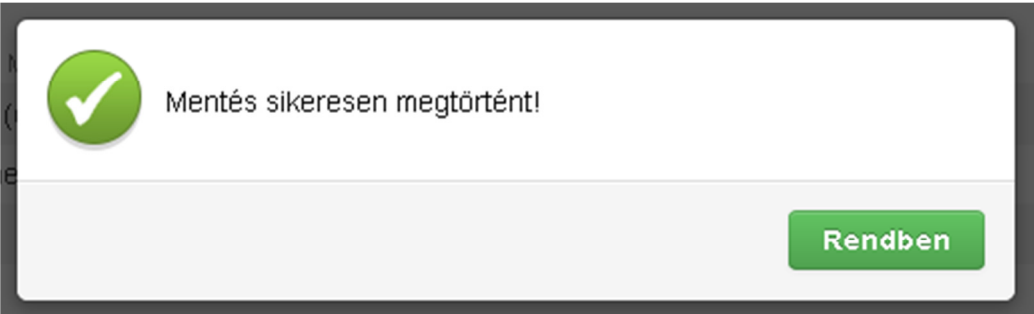

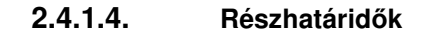

Szerződés felvitelét követően lehetőség van részhatáridő(k) megadására. Az adott naplóba történő új részhatáridő felviteléhez a megjelenő oldalon kattintson az Új részhatáridő felvitele feliratra.

A szerződéshez tartozó részhatáridőket rögzíteni e-főnapló esetén az építtetőnek illetve meghatalmazottjának és az adott e-főnaplóhoz tartozó kivitelező – napi jelentésért felelősnek van jogosultsága.

**RESZHALAHUUR** 

Új részhatáridő felvitele

A megjelenő űrlapon megadhatja a részhatáridő megnevezését, illetve a határidőt.

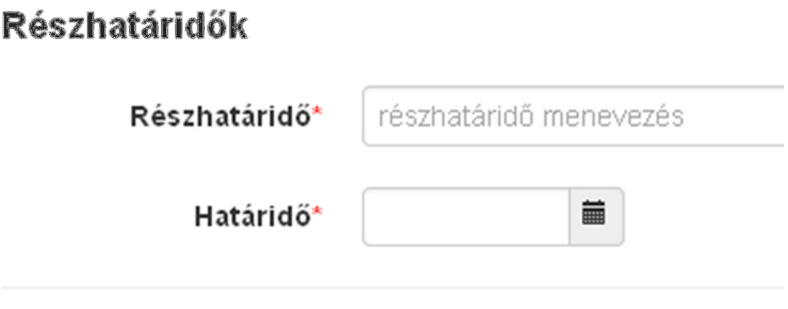

**2.4.1.5. Szerepkörök** 

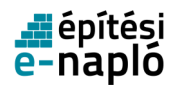

Az e-főnapló kiválasztása után megjelenő oldalon a Szerepkörök főcím alatt található Új szerep felvitele feliratra kattintva hozhat létre az adott e-főnaplóhoz rendelt szerepkört.

# E-főnaplóhoz rendelt szerepkörök

Új szerep felvitele

Szerepkör

Napló vezetési

Ezt követően meg kell adni a szerepkör adatait (fontos, hogy a felvenni kívánt személy már regisztrált felhasználó legyen, valamint a saját adatai ki legyenek töltve):

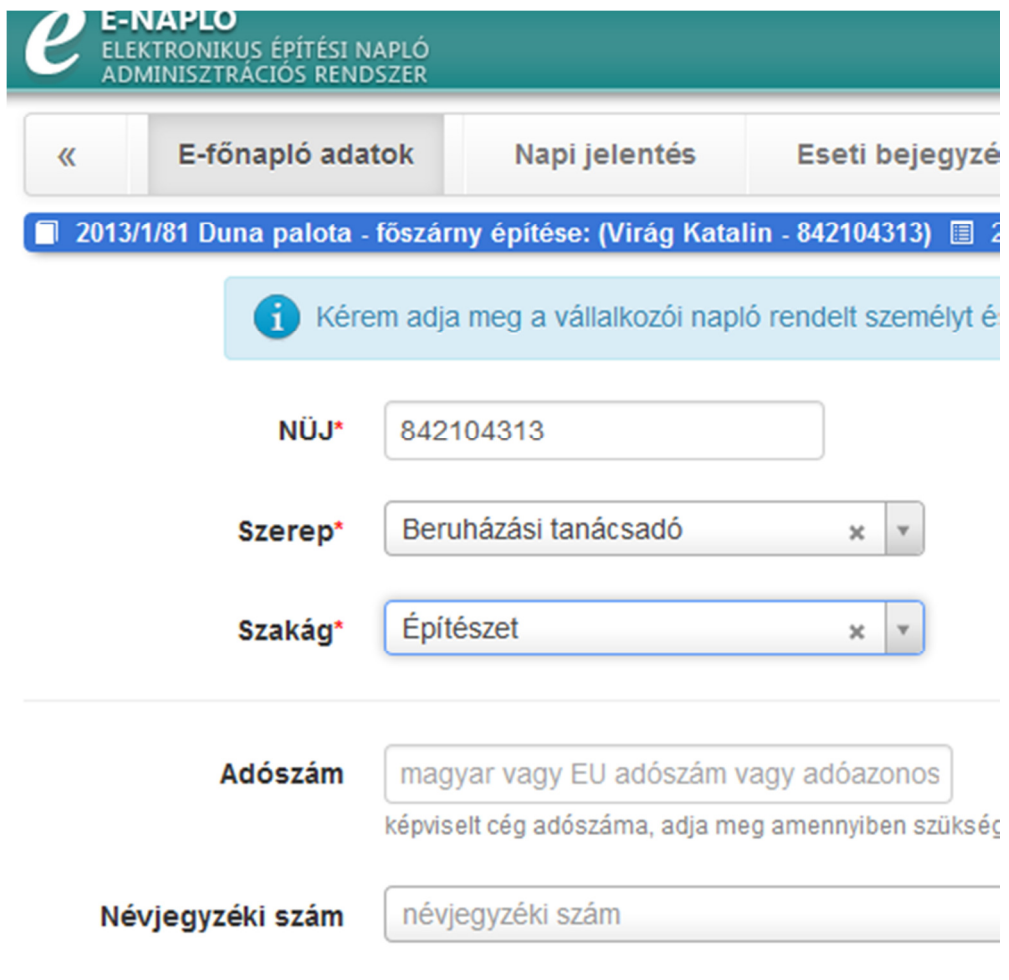

• NÜJ

A szerepkör jogosultjának azonosítója (Napló Ügyfél Jel).

- Szerep A lenyíló listából válassza ki a szerepet.
- Szakág

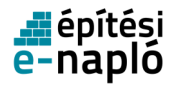

Lenyíló listából választhat szakágat is.

- Adószám A jogosult által képviselt cég adószáma. Opcionális.
- Névjegyzéki szám Lenyíló listából választhatja ki a jogosult névjegyzéki számát. Opcionális.

Az adatok a kitöltés után a Mentés gombra kattintva menthetők.

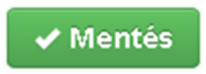

Amennyiben valamelyik adat megadása az adott szerepkör esetén kötelező, arról a rendszer üzenetet ad.

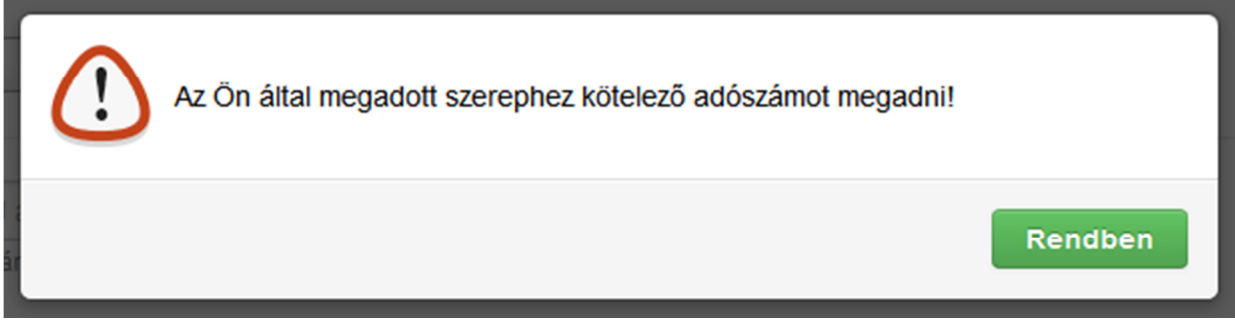

Amennyiben a rendszer hibaüzenetet ír ki (pl.: "A megadott ügyfél NÜJ-höz nem tartozik ilyen adószám") az azt jelenti, hogy valamely beírt adatot a felvenni kívánt személy nem rögzítette a saját adatai között. Fontos továbbá, hogy az adószámot és a névjegyzéki számot ugyanabban a formában írjuk be, ahogy azt a másik fél rögzítette a saját adatai között. Néhány esetben problémát okoz a kötőjel megjelenése az adószámban, ilyen esetben kérjük, próbálják meg mind a saját adatoknál, mind a szerepkör kiosztásnál kötőjel nélkül rögzíteni az adatokat.

A sikeres mentésről a rendszer szintén üzenetben tájékoztat, melyet a Rendben gombra kattintva bezárhat.

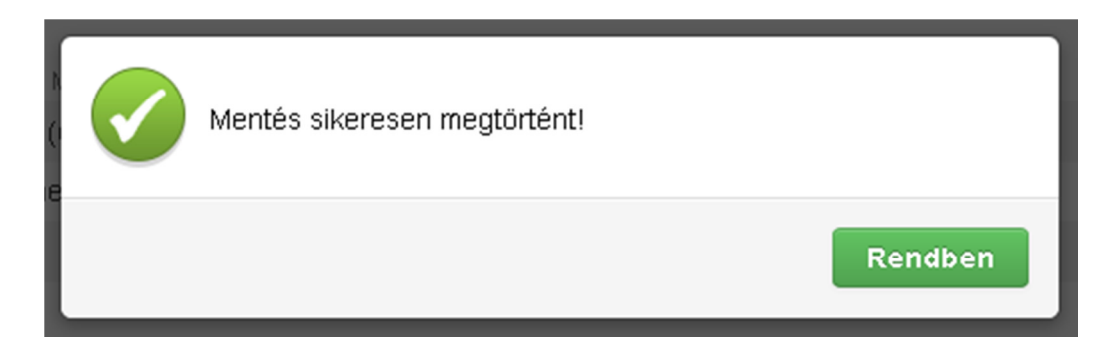

A Mégsem gombra kattintva megszakítható az adatok szerkesztése.

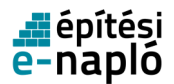

## Mégsem

Mentés után a szerepkör már megjelenik a szerepkör táblázatban, azonban a felhasználó addig nem fér hozzá az adott e-fő- vagy alnaplóhoz, amíg a számára kiosztott szerepkört vissza nem igazolja. A visszaigazolás részletes leírása a "Visszaigazolások" fejezetben olvasható.

Egy már létrehozott (akár visszaigazolták, akár nem) szerep adatai – a szerepkörök listájának adott sorára kattintva – a fentiekhez hasonlóan módosíthatók.

Fontos, hogy a "Kivitelező-napi jelentésért felelős" szerepkör egy kötelezően kiosztandó szerepkör. Ezt a szerepkört egyszerre csak egy felhasználó töltheti be. Ez azt jelenti, hogy amennyiben egyszer már kiosztották ezt a szerepkört, majd ezt követően újra kiosztják valaki másra, akkor az új szerepkör kiosztás felülírja a régebbit, s az automatikusan "kiesik" az adott e-al- vagy főnaplóból, ezt követően már nem fog hozzáférni, s nem is fogja látni az "e-naplók" menüpontban. Ez a szerepkör tud további szerepköröket is kiosztani. Ezen szerepkörön kívül a "Kivitelező - napi jelentésre jogosult" és az "FMV - napi jelentésre jogosult" tud napi jelentést írni, de csakis akkor, ha a szerződés adatok rögzítésre kerültek, a "Kivitelező-napi jelentésért felelős" szerepkör kiosztásra került és a munkaterületet is átadta számára az építtető. A munkaterület pontos menetét a Munkaterület átadása fejezet ismerteti.

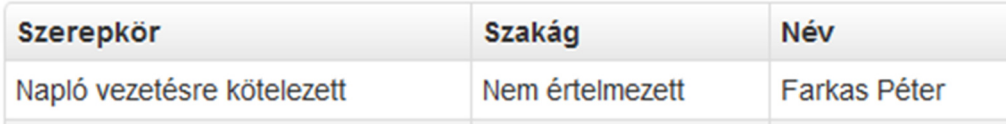

A megnyitott oldalon Szerepkör megszűntetése gombra klikkelve lehetőség van a szerep törlésére is. Ezt szintén az építtető/építtető meghatalmazottja és a "Kivitelező-napi jelentésért felelős" tudja megtenni, azonban saját szerepkört nem lehet törölni.

m Szerepkör megszűntetése

### **2.4.1.6. Munkaterület átadása**

E-alnapló esetében a folyamat azonos, azt értelemszerűen úgy kell végrehajtani, hogy az építtető helyett a megrendelő kivitelező , a fővállalkozó kivitelező helyett pedig az alvállalkozó kivitelező teszi meg a szükséges lépéseket.

Az építtető saját ügyfélkapus regisztrációjával belép az e-napló felületére, s kiválasztja az adott efőnaplót, ahol el szeretné végezni a munkaterület átadását.

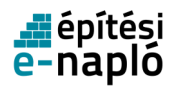

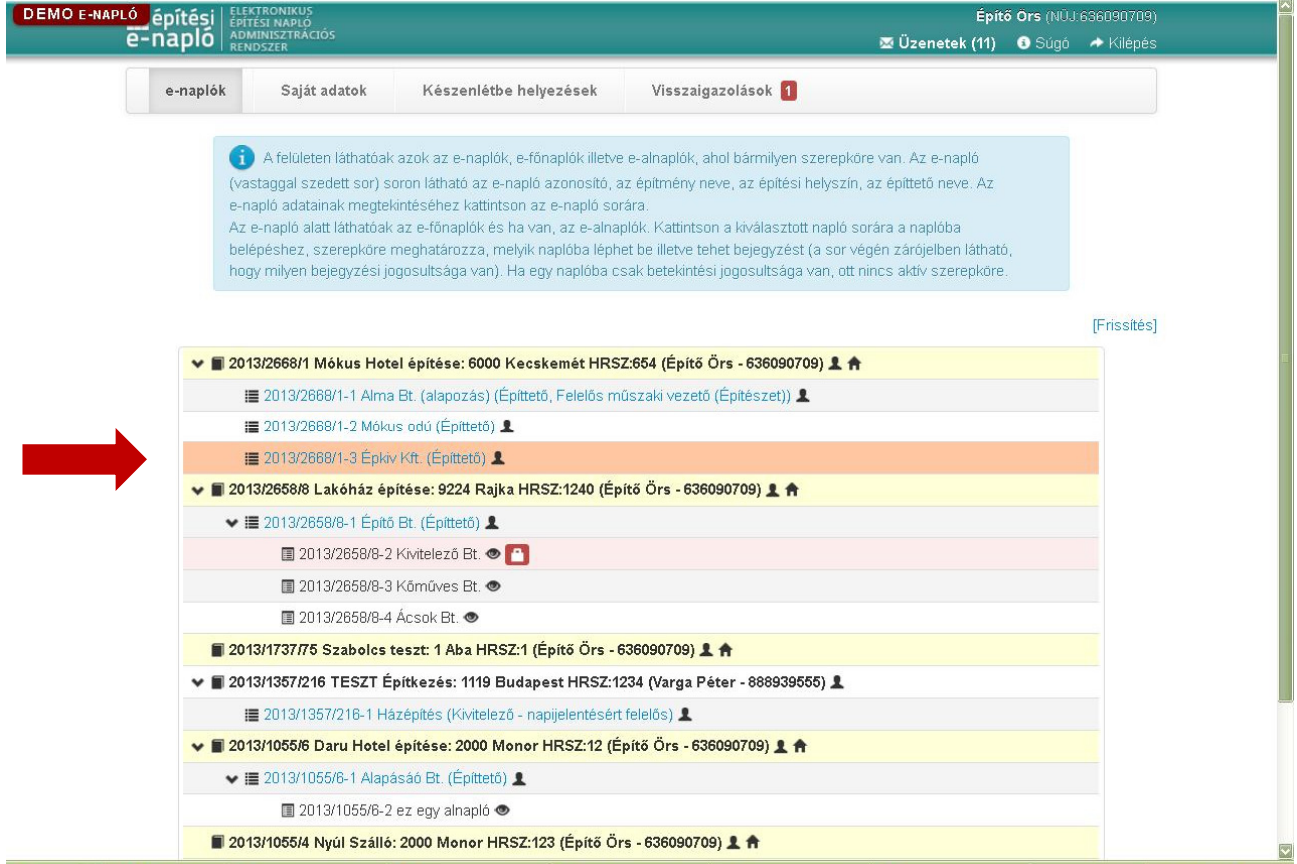

Az építtető a kiválasztott e-főnaplóban kitölti a szerződés adatait, melyet az "Új (módosító) szerződés" gomb megnyomásával tud végrehajtani, valamint az adatok mellé feltölti a kivitelezői szerződést.

Amennyiben saját vagy hozzátartozó részére történő munkavégzésről van szó, s ezt a szerződéses adatoknál jelölte is az építtető, következő lépésként a készenléti tárhely dokumentumai közé fel kell tölteni az felelős műszaki vezető e-építési napló vezetési kötelezettség teljesítésére vonatkozó szerződését, valamint a kivitelezési tevékenységet végzők szakképesítésének igazolását (személyenként legalább egyet). Csak ezt követően van lehetőség a szerepkörök kiosztására, s a munkaterület átadására.

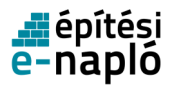

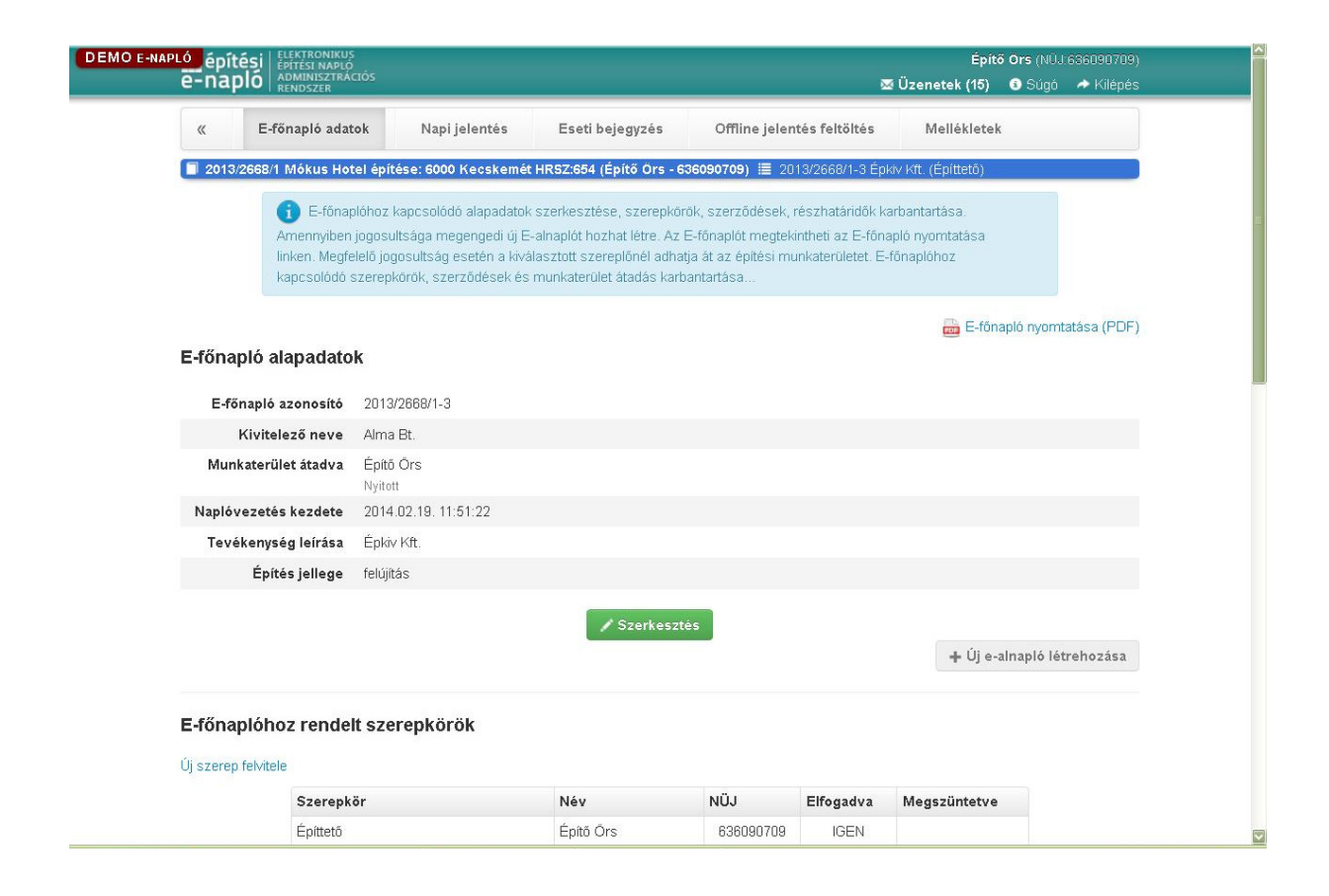

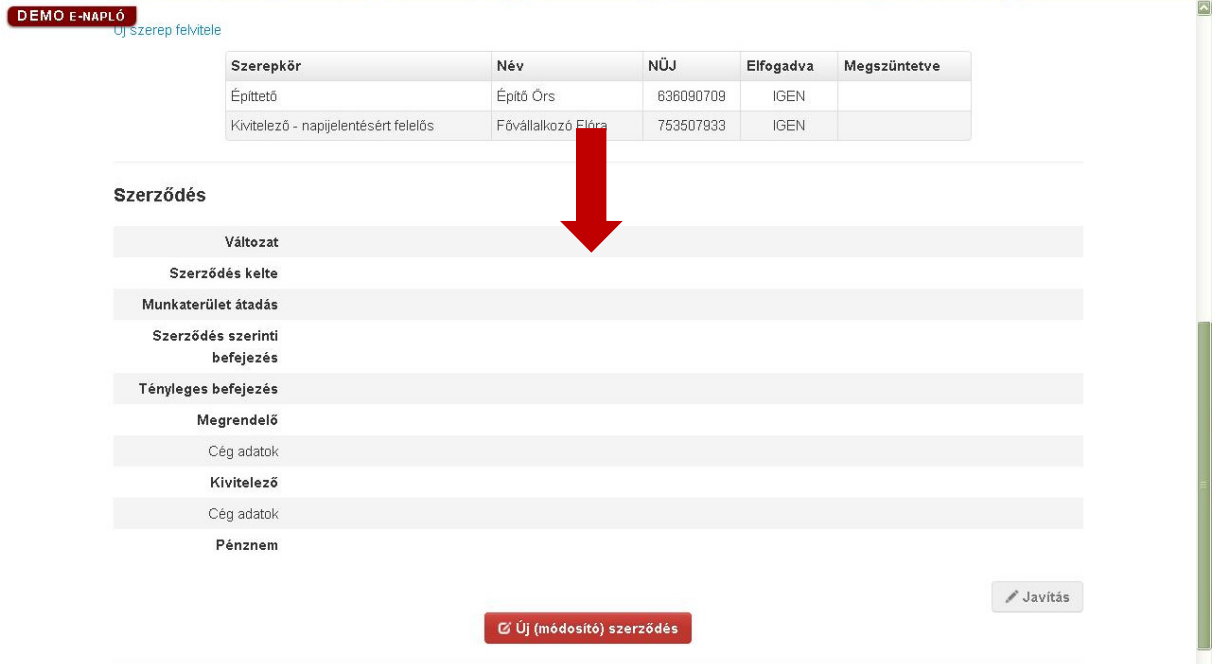

Az építtető kiválasztja a szerepköröket feltüntető táblázatból a "Kivitelező – napi jelentésért felelős" szerepkört, s rákattint az adott sorra.

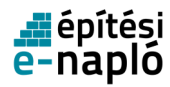

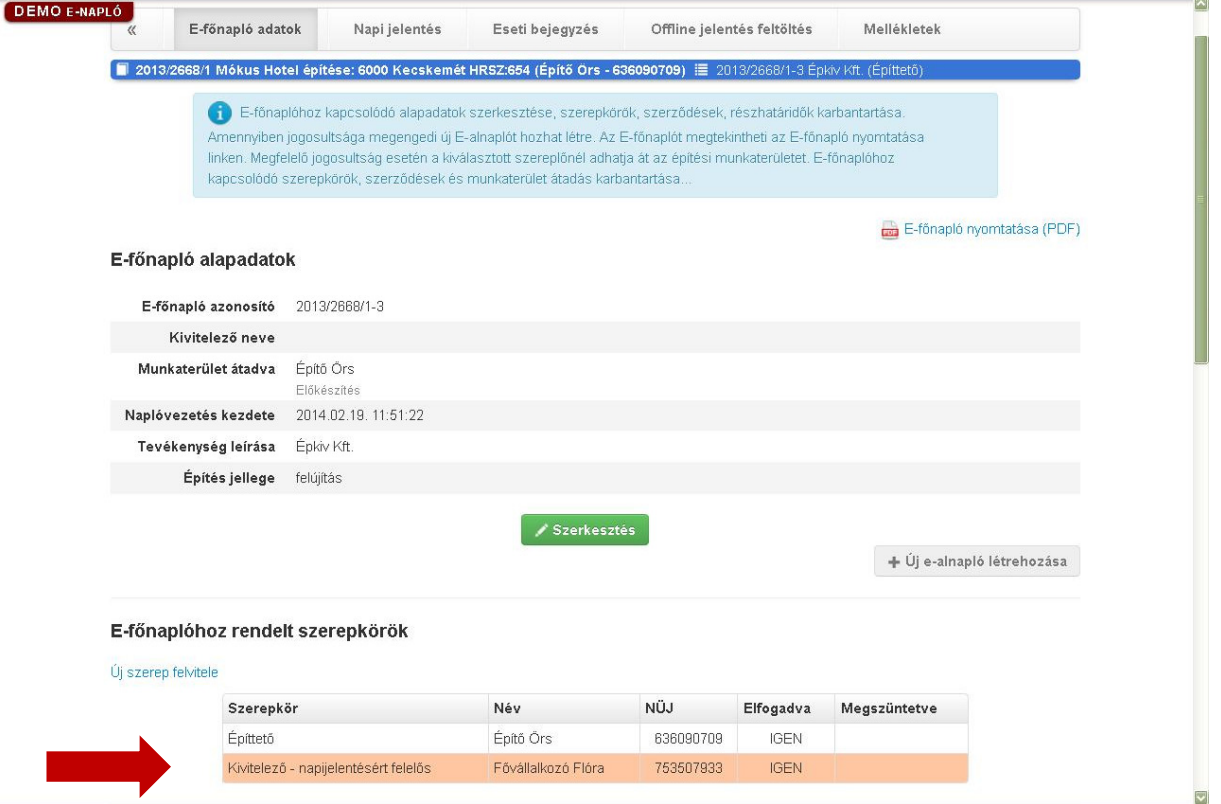

Az építtetőnek rá kell kattintania a "Munkaterület átadása" gombra.

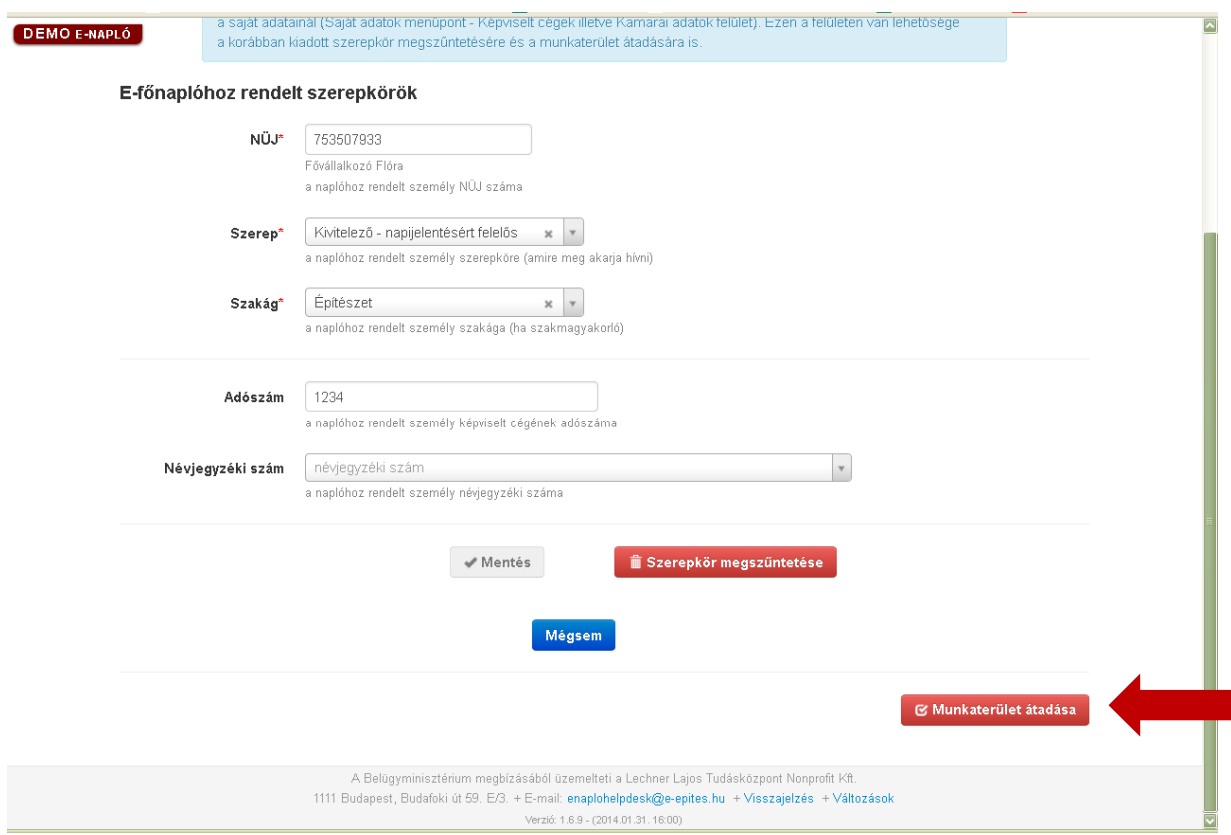

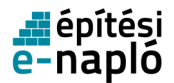

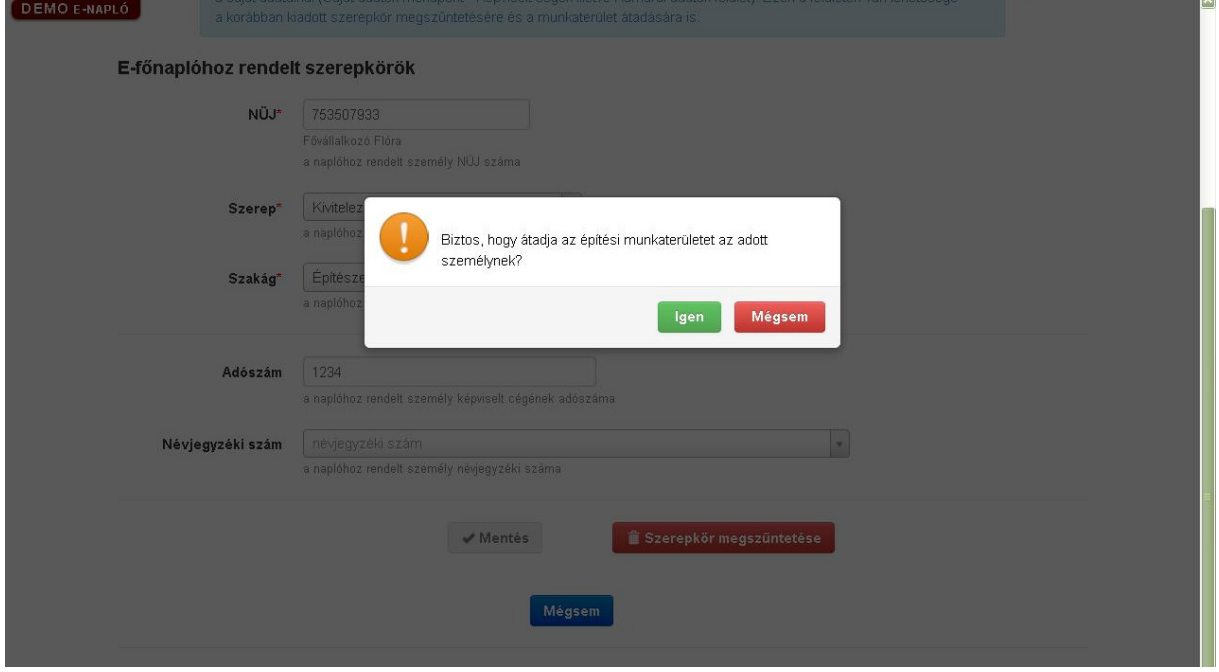

A rendszer visszakérdez egy felugró ablakban, melynél az "Igen" gombra kell kattintani.

A kivitelezőnek be kell lépnie az e-napló felületére saját ügyfélkapus regisztrációjával. A főoldali menüsorból a "Visszaigazolások" menüpontot kell megnyitnia. Itt egyből a "Visszaigazolásokra várók" mappa tartalmát láthatja, mely tartalmazza a munkaterület átadására vonatkozó felkérést. Ezt a felkérést szükséges megnyitni, az adott sorra kell kattintani.

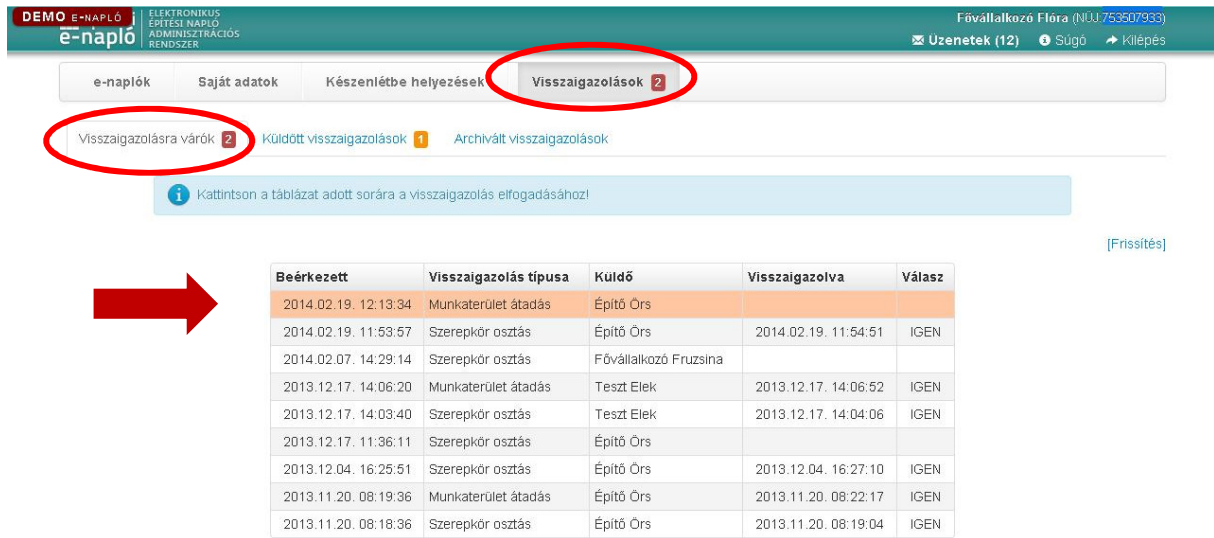

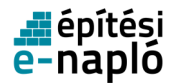

A megnyitott felkérés üzenetében az "Elfogadás" gombra kell kattintani, s ezzel a lépéssel kerül át a kivitelezőhöz a munkaterület.

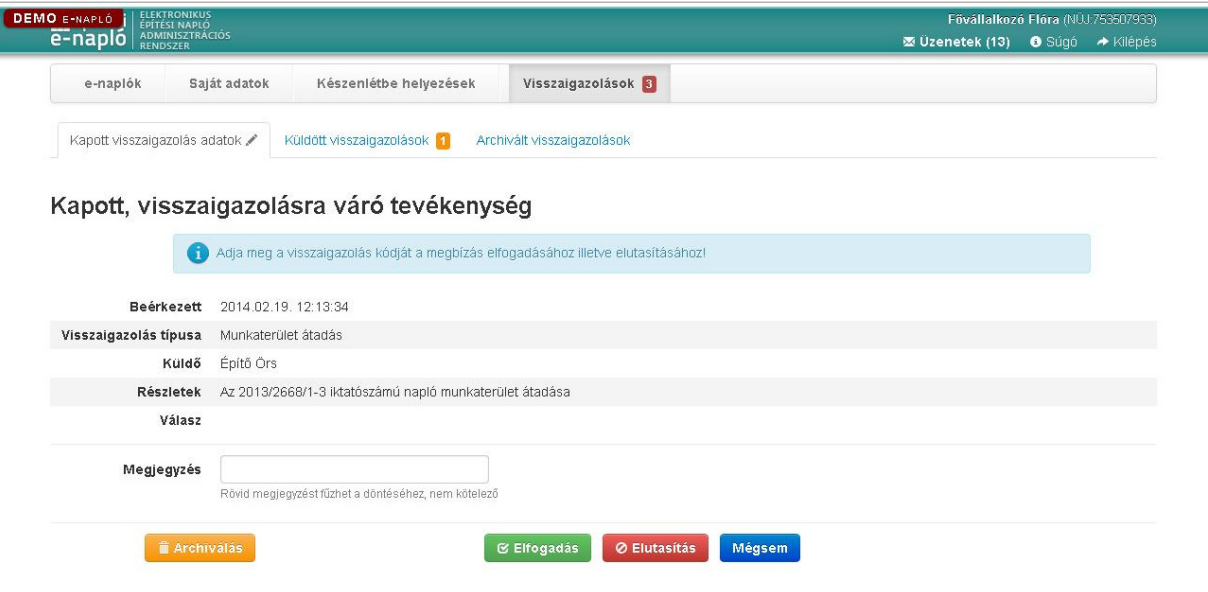

A visszaigazolás megtörtént. ("Rendben" gomb megnyomása)

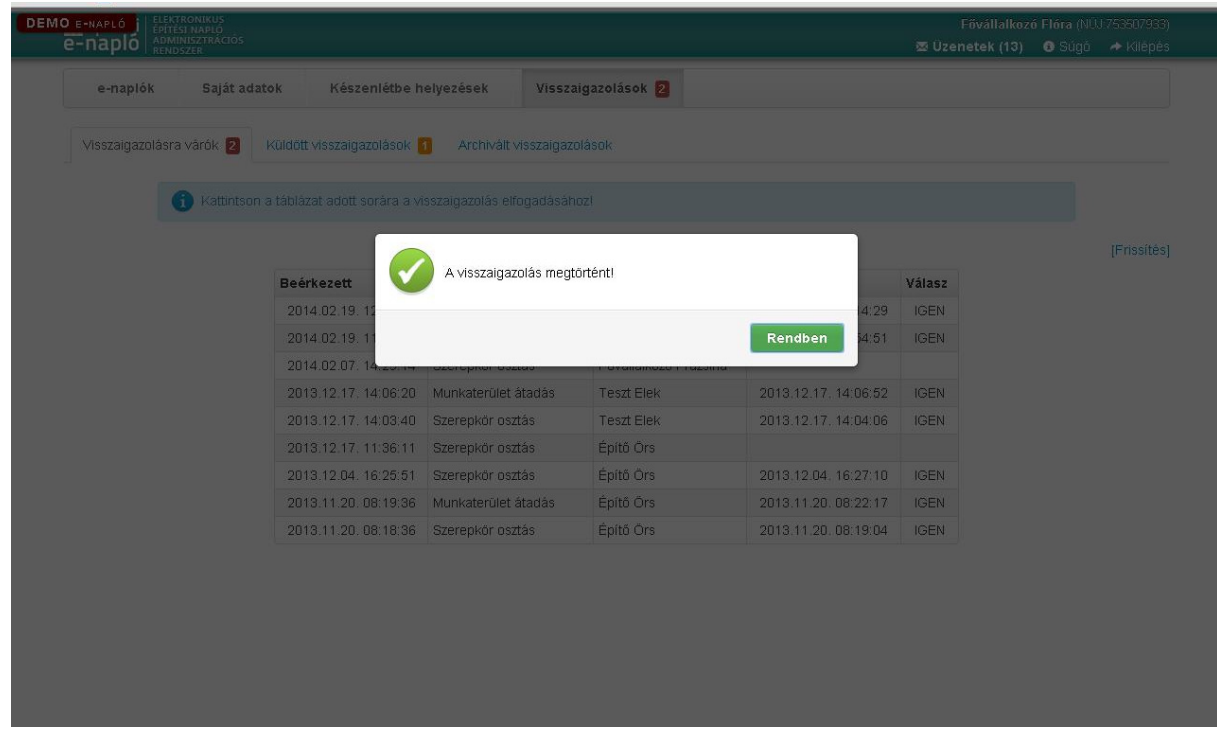

Onnan tudhatjuk, hogy a munkaterület átadás biztosan megtörtént, hogy az "E-főnapló alapadatok" "Munkaterület átadva" mezőben a kivitelező neve, alatta pedig a "Nyitott" státusz szerepel.

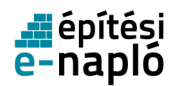

Amennyiben a "Nyitott" helyett "Előkészítés" szerepel, a munkaterület átadása nem történt meg sikeresen. Kérjük, ezt mindenképpen ellenőrizze.

Amennyiben az "Előkészítés" státusz szerepel az "E-főnapló alapadatok" "Munkaterület átadva" mező alatt, annak az alábbi okai lehetnek:

- a "Munkaterület átadása" gombot megnyomta az Építtető vagy a meghatalmazottja, de a kivitelező még nem fogadta el.
- a "Munkaterület átadása" gombot megnyomta az Építtető vagy a meghatalmazottja, de a kivitelező elutasította a munkaterület átvételét, tehát maradt az Építtetőnél.
- Nem történt még meg a "Munkaterület átadása" gomb megnyomása.

Az építtető vagy a meghatalmazottja csak a kivitelezőnek adhatja át a munkaterületet.

Amennyiben a munkaterület átadása sikeres volt, a fővállalkozó kivitelező számára az "Új ealnapló létrehozása" gomb aktív lesz.

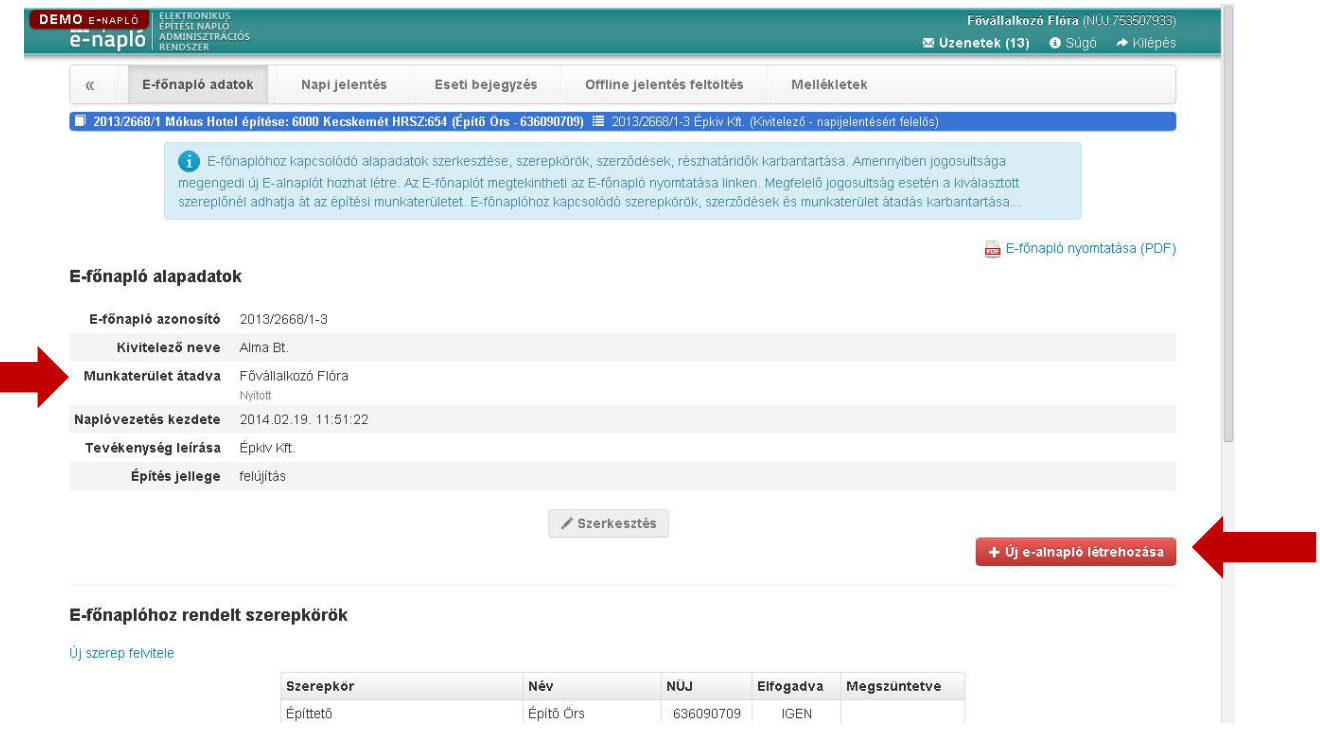

Amennyiben a munkaterület átadása sikeres volt, a kivitelező számára a napi jelentés "Szerkesztés" gombja aktív.

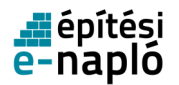

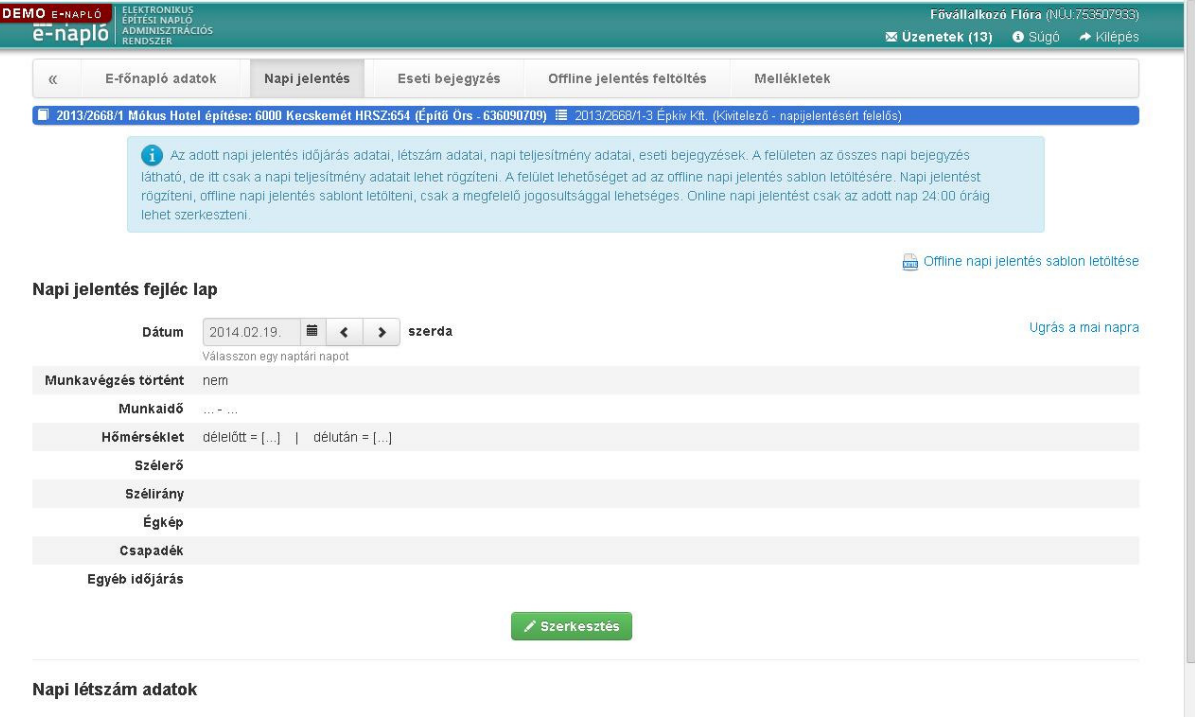

### **2.4.1.7. Saját vagy hozzátartozó részére történ**ő **munkavégzés**

Amennyiben a kivitelezés elvégzésében az Étv. 39.§ (6) bekezdés szerint saját magunk vagy hozzátartozónk közreműködik, az e-építési napló vezetésére az alábbi eltérő szabályok vonatkoznak:

- Az e-napló készenlétbe helyezését az építtető vagy meghatalmazottja kezdeményezi, és a készenléti tárhely dokumentumai közé fel kell töltenie:
	- a felelős műszaki vezető e-építési napló vezetési kötelezettség teljesítésére vonatkozó kivitelezővel kötött - szerződését,
	- a kivitelezési tevékenységet végzők szakképesítésének, részszakképesítésének igazolását, személyenként legalább egyet.

Ezeket a feltöltéseket a szerződéses adatok kitöltése előtt el kell végezni.

- Az e-naplónk készenlétbe helyezését, s a dokumentumok feltöltését követően, a szükséges számú e-főnaplót a szokásos módon helyezi készenlétbe az építtető vagy meghatalmazottja. Az e-főnaplóban (vagy e-alnaplóba) a szerződéses adatokat nem szükséges kitölteni, illetve a kivitelezői szerződést sem kell csatolni (amennyiben nincs kivitelezői szerződés). A szerződéses adatok kitöltése helyett egy jelölő négyzet ("A saját vagy hozzátartozó részére végzett építési tevékenység") kipipálásával jelezhetjük, hogy Étv. 39.§ (6) bekezdése szerinti munkavégzésről van szó.
- Amennyiben a szerződéses adatoknál jelöltük az Étv. 39.§ (6) bekezdése szerinti munkavégzést, az e-főnapló (vagy e-alnapló) vezetését a felelős műszaki vezető teszi meg.
- A szerepkör kiosztás folyamata kétféleképen történhet:
	- A munkát elvégző hozzátartozó be akar lépni az E-építési napló alkalmazásba és a napi ielentést is szeretné vezetni (legalábbis "időnként"):

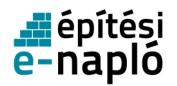

A munkát elvégző hozzátartozó (illetve ha Ön saját maga részére végzi a kivitelezést, akkor saját maga) részére kell kiosztani a "Kivitelező-napi jelentésért felelős" szerepkört, s a munkaterületet is neki (illetve saját magának) kell átadni. A saját adatain belül a céges adatoknál a saját adóazonosító jelét kell megadnia a munkát elvégző hozzátartozónak (illetve Önnek).

A felelős műszaki vezetőnek ki kell osztani a "felelős műszaki vezető" illetve "FMV+napi jelentésre jogosult" szerepkört (ez a szerepkör akkor szükséges, ha a munkát elvégző hozzátartozó csak "időnként" vezetné a naplót). A saját adatain belül a céges adatoknál a képviselt cégének adószámát kell megadnia.

Az e-főnaplót illetve az e-alnaplót a munkát elvégző hozzátartozó (illetve ha Ön saját maga részére végzi a kivitelezést, akkor saját maga) zárja le.

• A munkát elvégző hozzátartozó nem akar lépni az E-építési naplóba és nem kívánja a napi jelentést vezetni:

A felelős műszaki vezetőnek kell kiosztani a "Kivitelező-napi jelentésért felelős" szerepkört. A saját adatain belül a céges adatoknál a saját adóazonosító jelét kell megadnia.

A "Kivitelező-napi jelentésért felelős" szerepkör mellett, ki kell osztani a felelős műszaki vezető részére a "felelős műszaki vezető" szerepkört is. A saját adatain belül a céges adatoknál a képviselt cégének adószámát kell megadnia.

Az e-főnaplót illetve az e-alnaplót a felelős műszaki vezető zárja le.

### **Ket.172. §** E törvény alkalmazásában:

h) hozzátartozó: az egyeneságbeli rokon és annak házastársa; az örökbe fogadó és a nevelőszülő; az örökbe fogadott és a nevelt gyermek; a testvér, a házastárs, az élettárs; a házastársnak, az élettársnak egyeneságbeli rokona, testvére és a testvér házastársa.

### **2.4.1.8. Kivitelez**ő**i vagy FMV nyilatkozat**

A felelős műszaki vezető nyilatkozata minden e-alnapló és e-főnapló része. A nyilatkozat kitöltendő adatlap formátumú. E nyilatkozat hiányában a munkaterület nem adható vissza és az adott e-főnapló vagy e-alnapló nem zárható le. A nyilatkozatot "Kivitelező-napi jelentésért felelős", "Felelős műszaki vezető" vagy "FMV-napi jelentésre jogosult szerepkörrel" lehet kitölteni. naplónként, illetve személyenként egyet.

## **2.5. E-alnapló**

Miután már készenlétbe helyeztünk egy vagy több e-főnaplót, amennyiben szükséges, e-alnaplót hozhatunk létre. Ezt mindig a megrendelő kivitelező végzi el, az e-főnapló kivitelező-napi jelentésért felelő szerepköre. Annyi e-alnaplót szükséges létrehozni, ahány alvállalkozóval a megrendelő kivitelező(k) szerződésben állnak. Ha további alvállalkozók is jelen lesznek a kivitelezés során, az alvállalkozó(k) további e-alnaplót hozhatnak létre, melyek ugyanazok a szabályok vonatkoznak, mint a legelső e-alnaplóra.

### **2.5.1. Új e-alnapló készenlétbe helyezése**

Új e-alnaplót egy már megnyitott e-főnaplóból lehet létrehozni. Ennek feltételei a következők:

- E-főnapló készenlétbe helyezése
- E-főnaplóban kivitelező-napi jelentésért felelős szerepkör kiosztása, visszaigazolása
- Szerződéses adatok kitöltése, kivitelezői szerződés feltöltése
- Munkaterület átaádsa az építtető által a kivitelező-napi jelentésért felelős részére

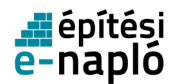

Ezen lépések végrehajtását követően válik aktívvá az "Új e-alnapló létrehozása" gomb. E-alnaplót a kivitelező-napi jelentésért felelős tud létrehozni a gomb megnyomása után megjelenő alapadatok kitöltésével, s mentésével.

A készenlétbe helyezéshez szükséges adatok:

- E-főnapló azonosító A rendszer automatikusan adja.
- Tevékenység leírása
- Építés jellege Kattintson a szövegmezőbe és válasszon a lenyíló listából.

### **2.5.1.1. Ki vezetheti az e-alnaplót?**

Az épített környezet alakításáról és védelméről szóló 1997. évi LXXVIII. törvény (a továbbiakban:Étv..) határozza meg az építési folyamat résztvevőinek felelősségét. Az Étv. 40. § (1) bekezdése alapján **a kivitelez**ő **felel**ő**s az építési napló vezetésért**. Az Étv. 39/A. § (5) bekezdésében foglaltakon túlmenően az építőipari kivitelezési tevékenységről szóló 191/2009. (IX. 15.) Korm. rendelet (a továbbiakban: Épkiv.) 12. § rendelkezései szabályozzák az építőipari kivitelezési tevékenység vállalkozó kivitelező általi vállalásának és végzésének feltételeit.

Az Épkiv. 12. § (5) bekezdése értelmében a vállalkozó kivitelező a saját (elektronikus és papír alapú) építési naplójának a vezetésével **megbízhatja a felel**ő**s m**ű**szaki vezet**ő**jét**. Az erre irányuló megállapodást mindkét fél elfogadásával a vállalkozó kivitelező építési naplójában kell rögzíteni.

Az Épkiv. 13. § (3) bekezdés b) pontja szerint a felelős műszaki vezető feladata az építési napló vezetése, ellenőrzése és lezárása, ha erre a kivitelezőtől megbízást kapott.

Az Épkiv. 26. § (2) bekezdésben foglaltak alapján az e-főnapló vezetése a fővállalkozó kivitelezőnek vagy megbízása esetén a fővállalkozó kivitelező felelős műszaki vezetőjének, illetve az e-alnapló vezetése az alvállalkozó kivitelezőnek vagy megbízása esetén az alvállalkozó kivitelező felelős műszaki vezetőjének a feladata.

**Az építési naplóba történ**ő **bejegyzés a társaság nevében tett nyilatkozatnak min**ő**sül,**ezért a naplóbejegyzést csak a társaság képviseletére jogosult személy teheti meg. A gazdasági társaságokról szóló 2006. évi IV. törvény 29. § (1) bekezdése értelmében ez a személy a vezető tisztségviselő. Ugyanezen szakasz (2) bekezdése lehetővé teszi, hogy a gazdasági társaság képviseleti joggal ruházza fel munkavállalóit az ügyek meghatározott csoportjára nézve – akár az építési napló vezetésére is.

A munkavállaló képviseleti joga másra nem ruházható át.

A vállalkozó kivitelező építési napló vezetési kötelezettsége:

• A hivatkozott jogszabályi helyek alapján a vállalkozó kivitelező építési naplóvezetési kötelezettsége, amennyiben azt a gazdasági társaság képviseletében nem a vezető tisztségviselője vagy személyesen közreműködő tagja végzi, csak a felelős műszaki vezetőjének és a képviseleti joggal rendelkező munkavállalójának adható át, nincs lehetőség arra, hogy az építési napló vezetésével a vállalkozó kivitelező harmadik személyt bízzon meg.

A kivitelező munkavállalója akkor vezetheti az építési naplót, amennyiben ez a feladat a munkavállaló **munkaköri leírásában** szerepel, vagy ha a munkáltatótól erre **írásban utasítást kapott**.

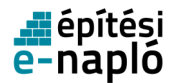

A vállalkozó kivitelező **átvállalt** építési naplóvezetési kötelezettsége:

• Az Épkiv. 26. § (3) bekezdés alapján, a fő- vagy megrendelő vállalkozó kivitelező a vele szerződéses viszonyban álló alvállalkozó e-alnaplójának vezetését átvállalhatja. Ebben az esetben az építési napló vezetést átadó és az átvállaló is vállalkozó kivitelező. Átvállalás esetén a vállalkozó kivitelező az átvállalt elektronikus építési naplóvezetési kötelezettségének úgy tehet eleget, hogy azt a gazdasági társaság képviseletében a vezető tisztségviselője vagy személyesen közreműködő tagja végzi, vagy átadhatja azt a felelős műszaki vezetőjének és a képviseleti joggal rendelkező munkavállalójának. Átvállalt építési napló vezetés esetében sincs lehetőség arra, hogy az építési napló vezetésével a vállalkozó kivitelező harmadik személyt bízzon meg.

### **Az építési napló vezetési kötelezettség tartalma:**

Az építési napló vezetési kötelezettség az Épkiv. 26.§ (1) bekezdés szerint a 2. mellékletben részletezett kötelező tartalom rögzítését jelenti:

- címoldal kitöltése,
- nyilvántartási rész kitöltése,
- napi jelentések rögzítése,
- szükség szerint eseti bejegyzés,
- összesítő lap kitöltése (FMV nyilatkozata kivételével, ha nem az FMV vezeti az e-főnaplót)
- mellékletek feltöltése a hatósági napló és a készenléti tárhely kivételével-.

**Átvállalt naplóvezetés** esetében a napló vezetési kötelezettség a mellékletekhez való hozzáférést illetve azokba a feltöltési jogát tekintve szűkebb, nem terjed ki a teljesítés igazolási naplóra, a gyűjtő naplóra és fedezetkezelő alkalmazása esetén az elektronikus alvállalkozói nyilvántartásra.

### **2.5.1.2. Szerz**ő**dés felvitele**

Az e-alnapló létrehozását követően a szerződés adatok kitöltését kell elvégezni. Az adatok rögzítése mellett kötelező felölteni a kivitelezői szerződést is, addig nem lehet elvégezni a szerepkör kiosztást. Ezt követően a "Kivitelező-napi jelentésért felelős" szerepkör kiosztását kell elvégezni. Új szerződést illetve módosító szerződést rögzíteni e-alnapló esetén a megrendelő kivitelezőnek és az adott efőnaplóhoz tartozó kivitelező – napi jelentésért felelősnek van jogosultsága. Új (módosító) szerződés felviteléhez az adott naplóhoz a naplóba belépve, a megjelenő oldalon kattintson az Új (módosító) szerződés gombra.

C Új (módosító) szerződés

Ezt követően meg kell adni a szerződés adatait.

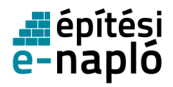

 $\oplus$  4  $\oplus$  4  $\oplus$  4  $\oplus$ 

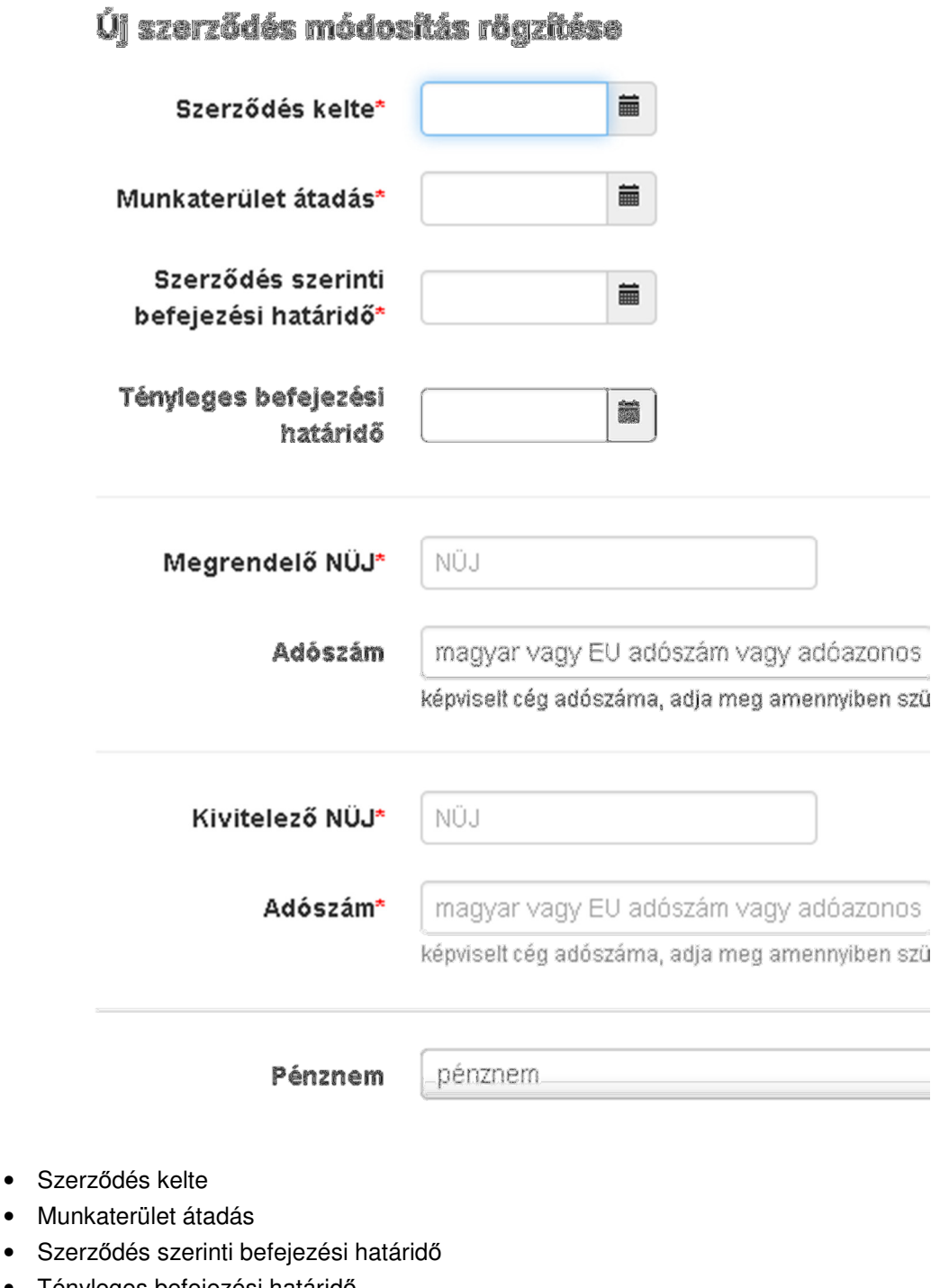

- Tényleges befejezési határidő Opcionális.
- Megrendelő NÜJ
- Adószám

A megrendelő NÜJ-höz a rendszerben már rögzített képviselt cég adószáma. Opcionális.

- Kivitelező NÜJ
- Adószám

A kivitelező NÜJ-höz a rendszerben már rögzített képviselt cég adószáma.

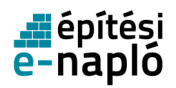

• Pénznem A lenyíló listából válassza ki a pénznemet.

Az adatok a kitöltés után a Mentés gombra kattintva menthetők.

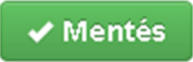

A sikeres mentésről a rendszer üzenetben tájékoztat, melyet a Rendben gombra kattintva bezárhat.

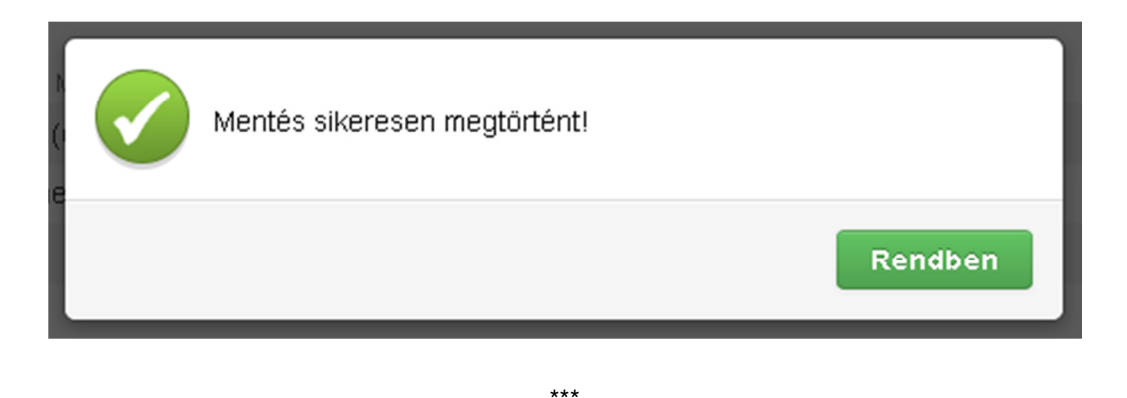

A szerződéses adatok megadásánál az építtetőnek vagy a kivitelező-napi jelentésért felelősnek csatolnia kell a kivitelezői szerződést is.

A feltöltött kivitelezési szerződés automatikusan a teljesítésigazolási naplóba kerül.

Betekintési jogosultsága a következő szerepköröknek van: építtető, építtető meghatalmazottja, megrendelő kivitelező, kivitelező-napi jelentésért felelős.

### **2.5.1.3. Szerz**ő**dés javítása**

Szerződéses adatokat javítani e-alnapló esetén a megrendelő kivitelezőnek és az e-alnaplóhoz tartozó kivitelező – napi jelentésért felelősnek van jogosultsága.

Szerződés javításához az adott naplóba belépve, a megjelenő oldalon kattintson a Szerződés résznél a Javítás gombra.

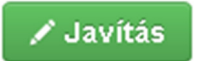

Ezt követően módosíthatja a szerződés adatait.

Az adatok javítás után a Mentés gombra kattintva menthetők.

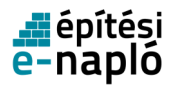

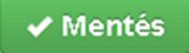

A sikeres mentésről a rendszer üzenetben tájékoztat, melyet a Rendben gombra kattintva bezárhat.

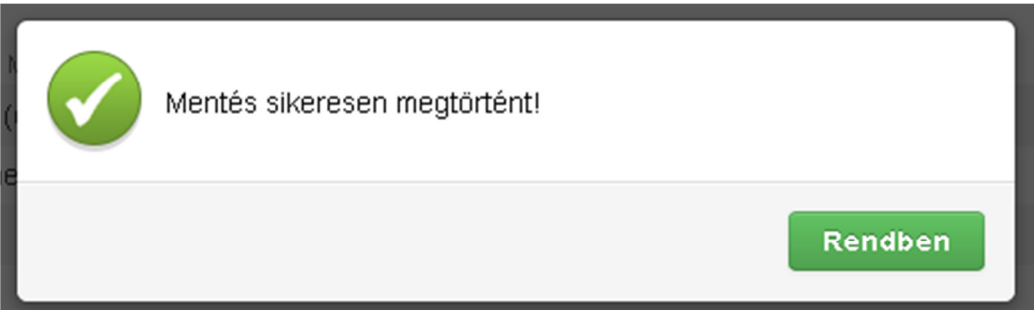

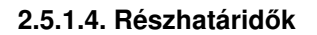

Szerződés felvitelét követően lehetőség van részhatáridő(k) megadására. Az adott naplóba történő új részhatáridő felviteléhez a megjelenő oldalon kattintson az Új részhatáridő felvitele feliratra.

A szerződéshez tartozó részhatáridőket rögzíteni e-alnapló esetén a megrendelő kivitelezőnek és az adott e-anaplóhoz tartozó kivitelező – napi jelentésért felelősnek van jogosultsága.

> **RESZHALAHUUR** Új részhatáridő felvitele

A megjelenő űrlapon megadhatja a részhatáridő megnevezését, illetve a határidőt.

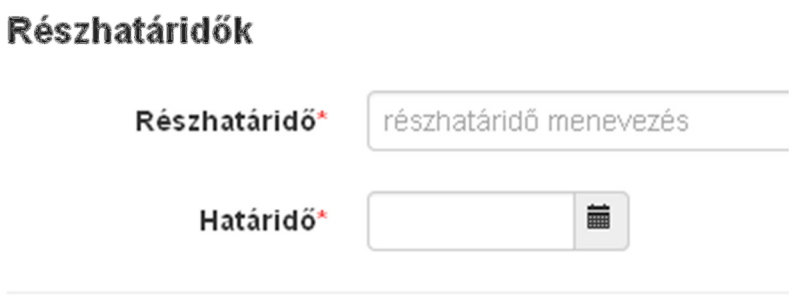

**2.5.1.5. Szerepkörök** 

Az e-alnapló kiválasztása után megjelenő oldalon a Szerepkörök főcím alatt található Új szerep felvitele feliratra kattintva hozhat létre az adott e-alnaplóhoz rendelt szerepkört.

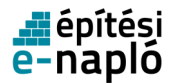

Ezt követően meg kell adni a szerepkör adatait (fontos, hogy a felvenni kívánt személy már regisztrált felhasználó legyen, valamint a saját adatai ki legyenek töltve):

- NÜJ
	- A szerepkör jogosultjának azonosítója (Napló Ügyfél Jel).
- Szerep A lenyíló listából válassza ki a szerepet. • Szakág
- Lenyíló listából választhat szakágat is.
- Adószám A jogosult által képviselt cég adószáma. Opcionális.
- Névjegyzéki szám Lenyíló listából választhatja ki a jogosult névjegyzéki számát. Opcionális.

Az adatok a kitöltés után a Mentés gombra kattintva menthetők.

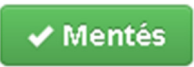

Amennyiben valamelyik adat megadása az adott szerepkör esetén kötelező, arról a rendszer üzenetet ad.

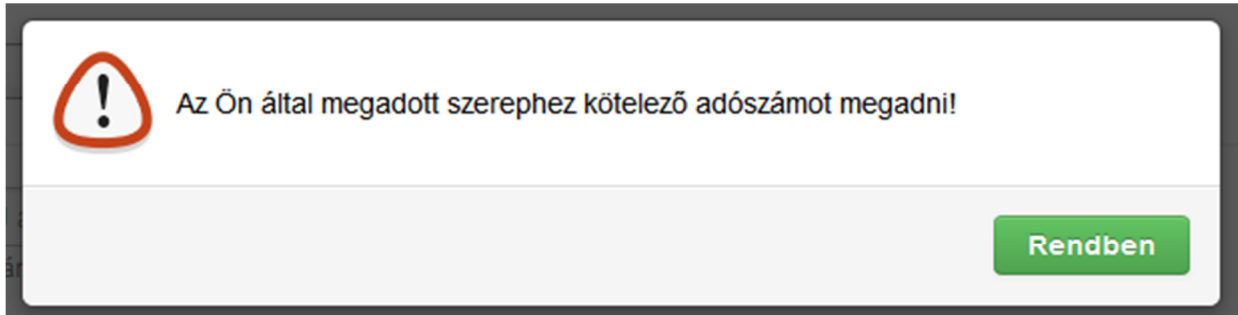

Amennyiben a rendszer hibaüzenetet ír ki (pl.: "A megadott ügyfél NÜJ-höz nem tartozik ilyen adószám") az azt jelenti, hogy valamely beírt adatot a felvenni kívánt személy nem rögzítette a saját adatai között. Fontos továbbá, hogy az adószámot és a névjegyzéki számot ugyanabban a formában írjuk be, ahogy azt a másik fél rögzítette a saját adatai között. Néhány esetben problémát okoz a kötőjel megjelenése az adószámban, ilyen esetben kérjük, próbálják meg mind a saját adatoknál, mind a szerepkör kiosztásnál kötőjel nélkül rögzíteni az adatokat.

A sikeres mentésről a rendszer szintén üzenetben tájékoztat, melyet a Rendben gombra kattintva bezárhat.

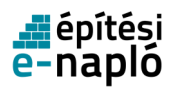

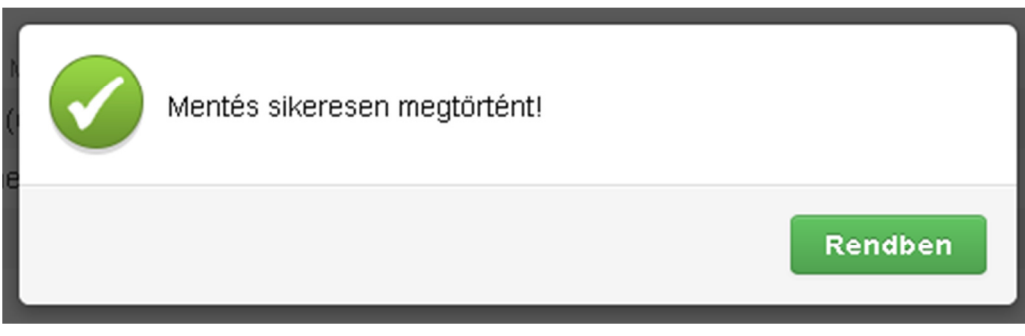

A Mégsem gombra kattintva megszakítható az adatok szerkesztése.

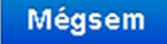

Mentés után a szerepkör már megjelenik a szerepkör táblázatban, azonban a felhasználó addig nem fér hozzá az adott e-al- vagy főnaplóhoz, amíg a számára kiosztott szerepkört vissza nem igazolja. A visszaigazolás részletes leírása a Visszaigazolások fejezetben olvasható.

Egy már létrehozott (akár visszaigazolták, akár nem) szerep adatai – a szerepkörök listájának adott sorára kattintva – a fentiekhez hasonlóan módosíthatók.

Fontos, hogy a "Kivitelező-napi jelentésért felelős" szerepkör egy kötelezően kiosztandó szerepkör. Ezt a szerepkört egyszerre csak egy felhasználó töltheti be. Ez azt jelenti, hogy amennyiben egyszer már kiosztották ezt a szerepkört, majd ezt követően újra kiosztják valaki másra, akkor az új szerepkör kiosztás felülírja a régebbit, s az automatikusan "kiesik" az adott e-al- vagy főnaplóból, ezt követően már nem fog hozzáférni, s nem is fogja látni az "e-naplók" menüpontban. Ez a szerepkör tud további szerepköröket is kiosztani. Ezen szerepkörön kívül a "Kivitelező - napi jelentésre jogosult" és az "FMV - napi jelentésre jogosult" tud napi jelentést írni, de csakis akkor, ha a szerződés adatok rögzítésre kerültek, a "Kivitelező-napi jelentésért felelős" szerepkör kiosztásra került és a munkaterületet is átadta számára az építtető. A munkaterület pontos menetét a Munkaterület átadása fejezet ismerteti.

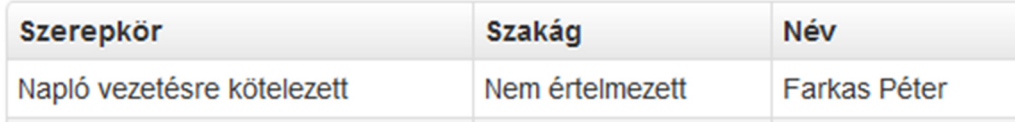

A megnyitott oldalon Szerepkör megszűntetése gombra klikkelve lehetőség van a szerep törlésére is. Ezt szintén a "Megrendelő kivitelező" és a "Kivitelező-napi jelentésért felelős" tudja megtenni, azonban saját szerepkört nem lehet törölni.

m Szerepkör megszűntetése

### **2.5.1.6. Munkaterület átadása**

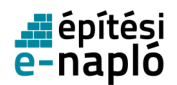

E-alnapló esetében a folyamat azonos, azt értelemszerűen úgy kell végrehajtani, hogy az építtető helyett a megrendelő kivitelező , a fővállalkozó kivitelező helyett pedig az alvállalkozó kivitelező teszi meg a szükséges lépéseket.

A megrendelő kivitelező saját ügyfélkapus regisztrációjával belép az e-napló felületére, s kiválasztja az adott e-alnaplót, ahol el szeretné végezni a munkaterület átadását.

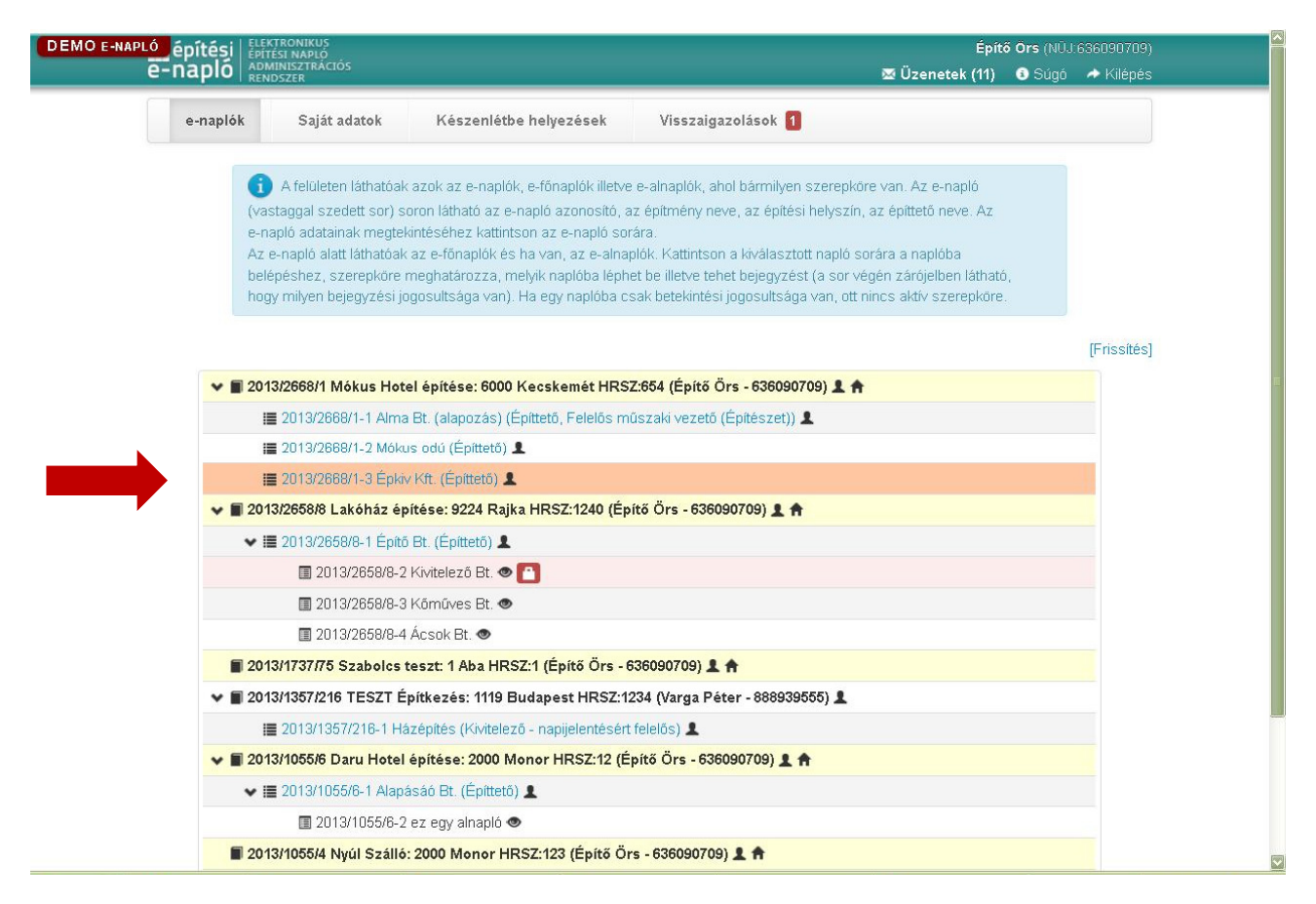

Az megrendelő kivitelező a kiválasztott e-alnaplóban kitölti a szerződés adatait, melyet az "Új (módosító) szerződés" gomb megnyomásával tud végrehajtani, valamint az adatok mellé feltölti a kivitelezői szerződést.

Amennyiben saját vagy hozzátartozó részére történő munkavégzésről van szó, s ezt a szerződéses adatoknál jelölte is az építtető, következő lépésként a készenléti tárhely dokumentumai közé fel kell tölteni az felelős műszaki vezető e-építési napló vezetési kötelezettség teljesítésére vonatkozó szerződését, valamint a kivitelezési tevékenységet végzők szakképesítésének igazolását (személyenként legalább egyet). Csak ezt követően van lehetőség a szerepkörök kiosztására, s a munkaterület átadására.

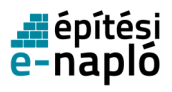

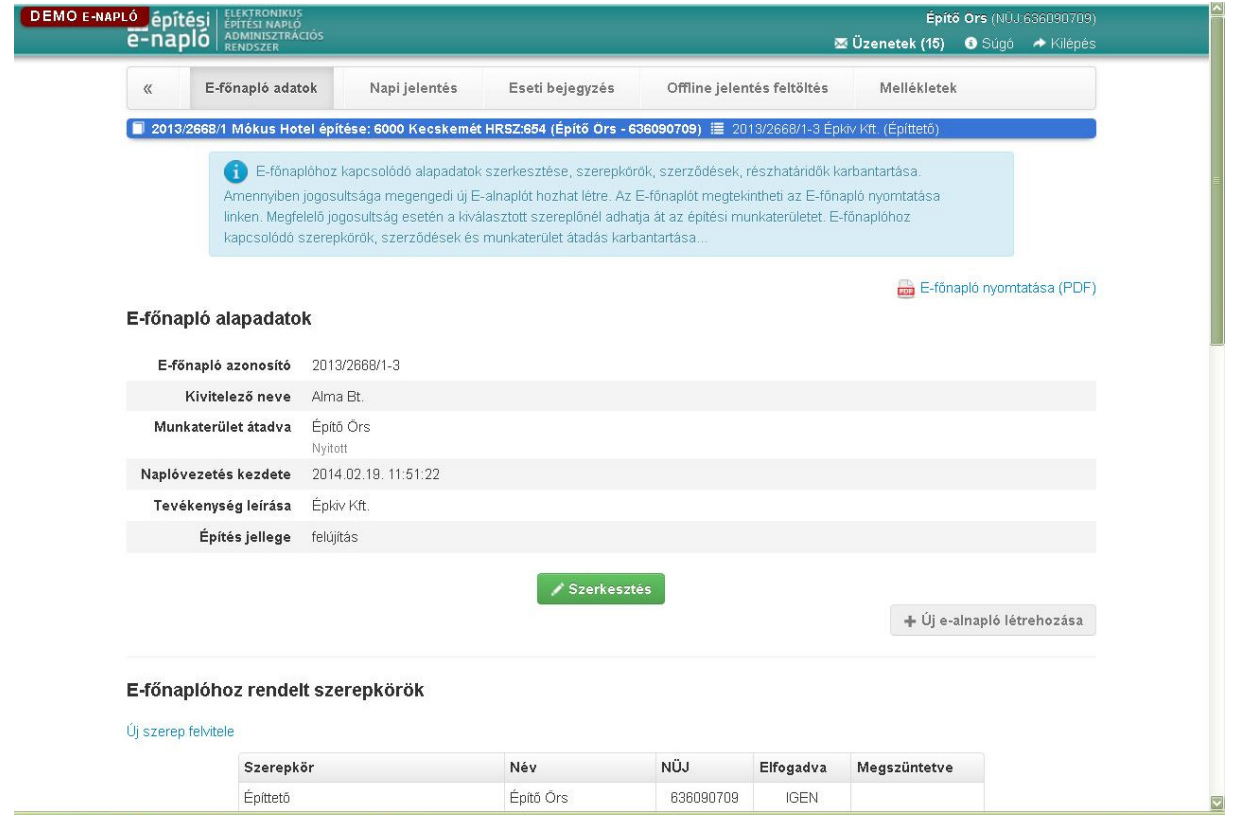

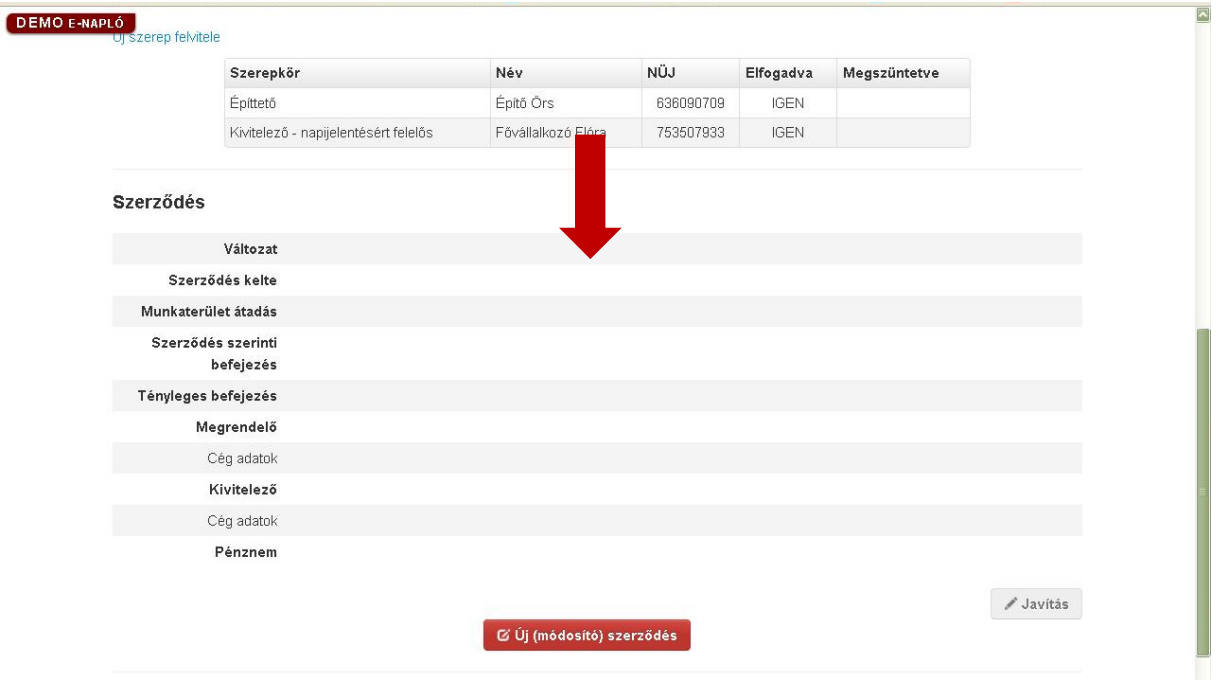

A megrendelő kivitelező kiválasztja a szerepköröket feltüntető táblázatból a "Kivitelező – napi jelentésért felelős" szerepkört, s rákattint az adott sorra.
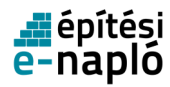

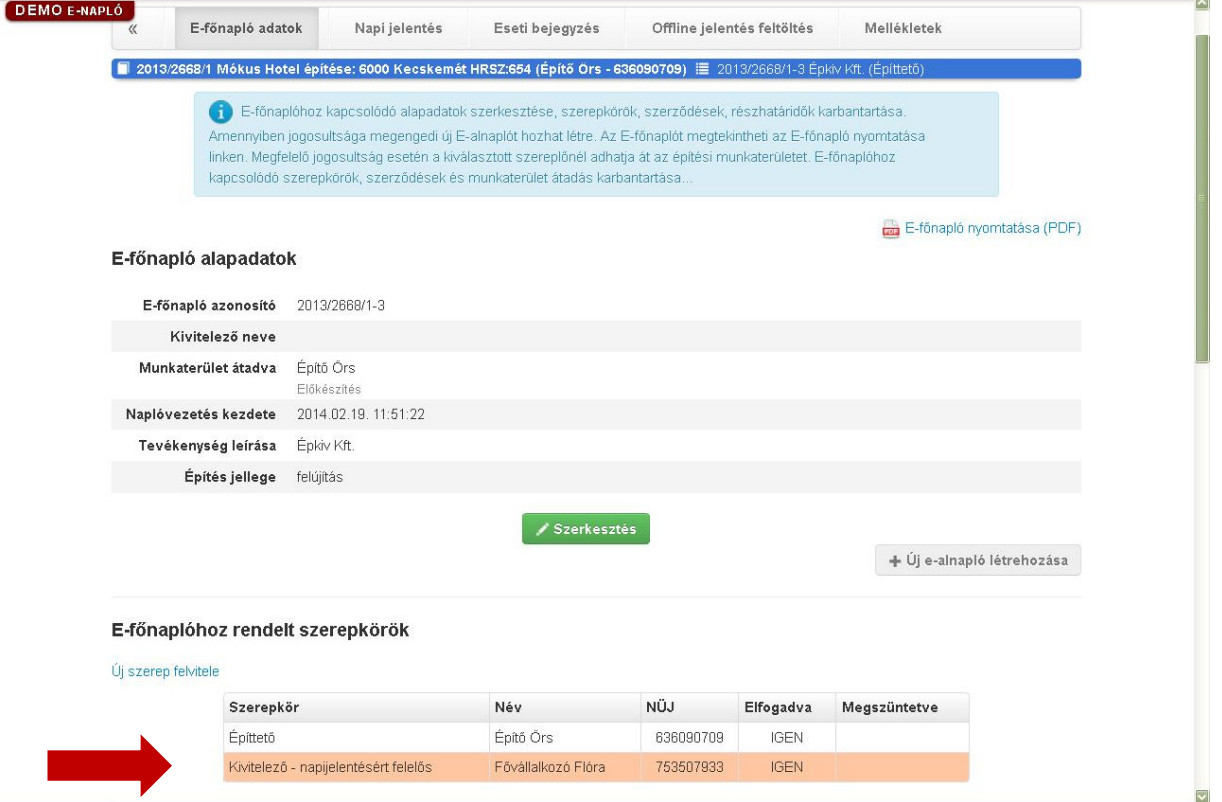

A megrendelő kivitelezőnek rá kell kattintania a "Munkaterület átadása" gombra.

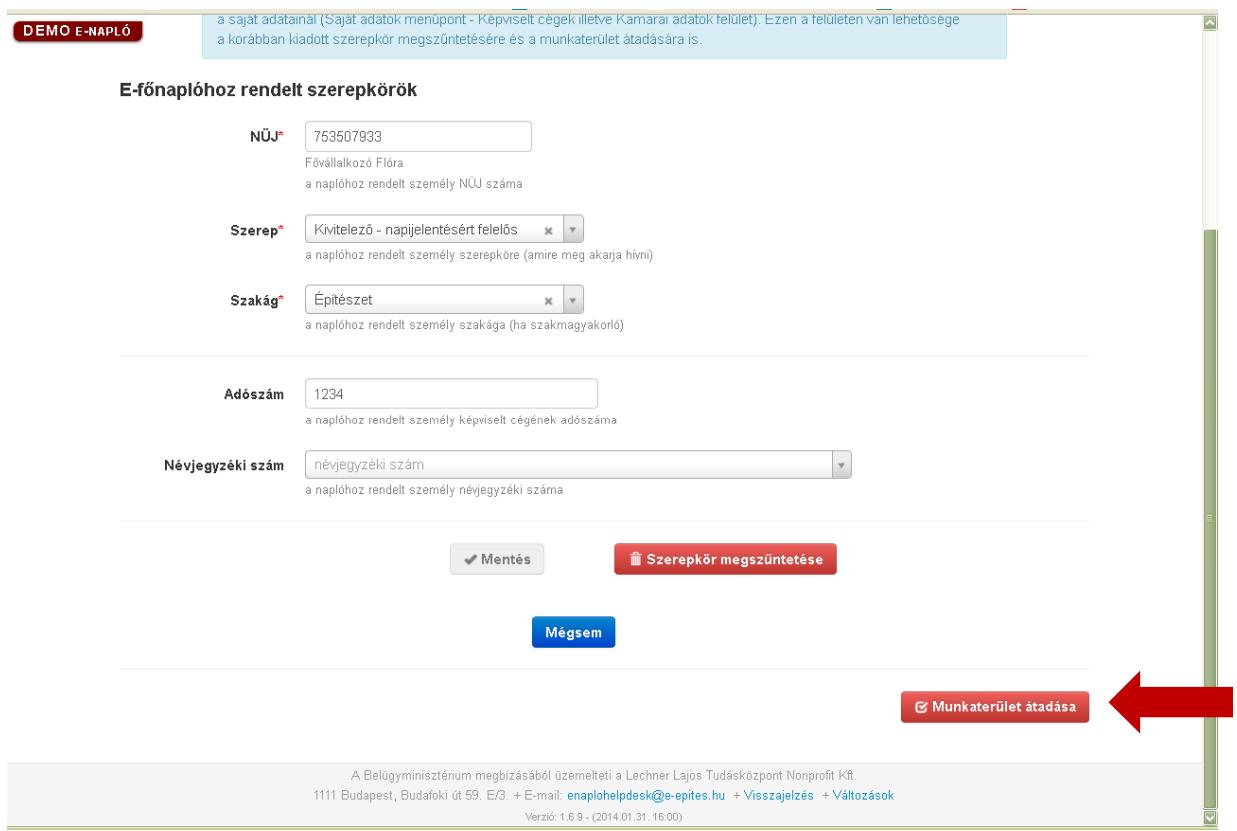

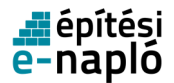

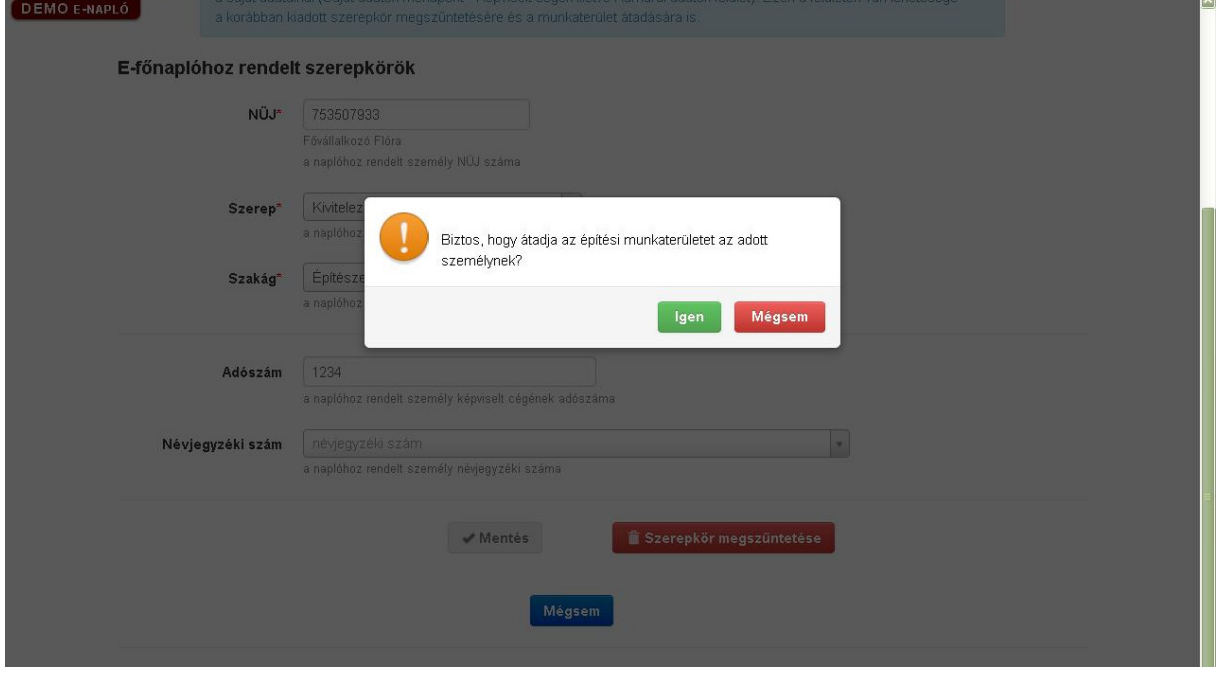

A rendszer visszakérdez egy felugró ablakban, melynél az "Igen" gombra kell kattintani.

A kivitelezőnek be kell lépnie az e-napló felületére saját ügyfélkapus regisztrációjával. A főoldali menüsorból a "Visszaigazolások" menüpontot kell megnyitnia. Itt egyből a "Visszaigazolásokra várók" mappa tartalmát láthatja, mely tartalmazza a munkaterület átadására vonatkozó felkérést. Ezt a felkérést szükséges megnyitni, az adott sorra kell kattintani.

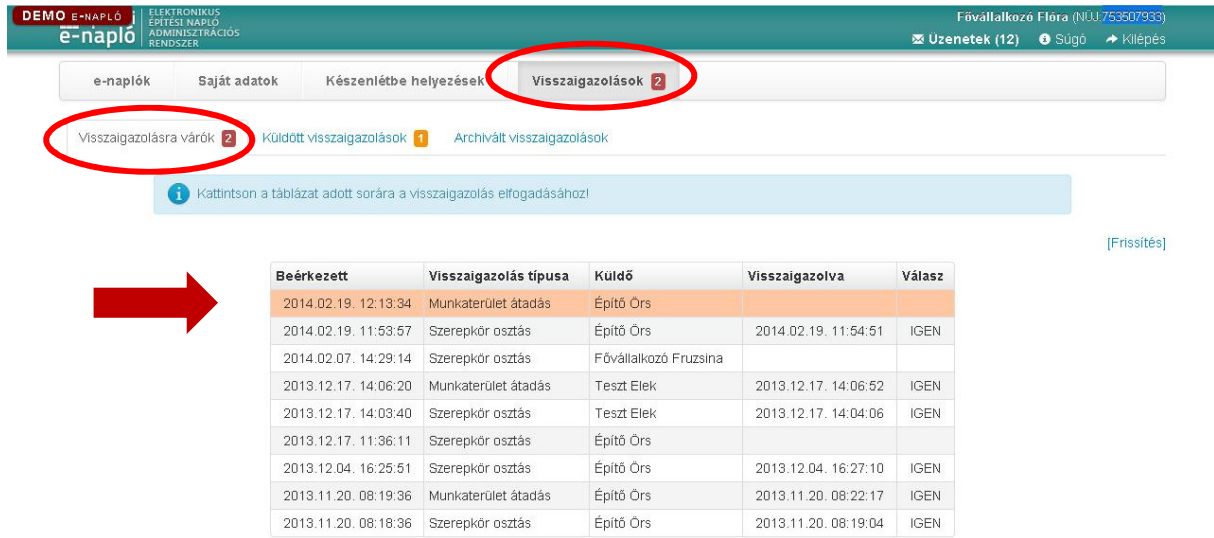

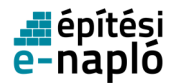

A megnyitott felkérés üzenetében az "Elfogadás" gombra kell kattintani, s ezzel a lépéssel kerül át a kivitelezőhöz a munkaterület.

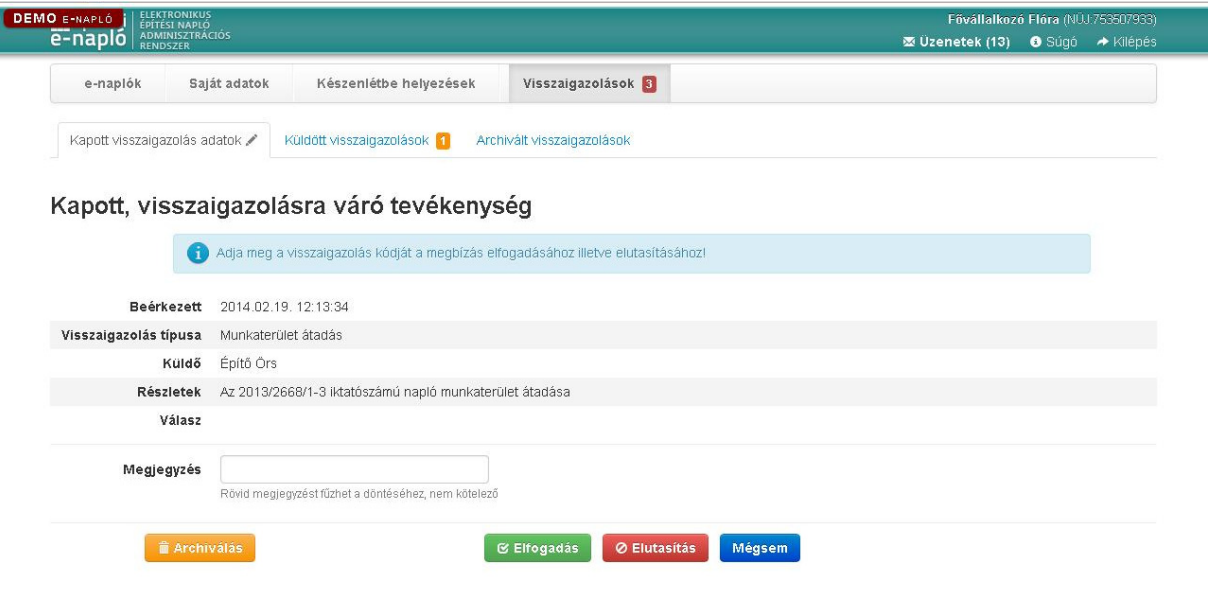

A visszaigazolás megtörtént. ("Rendben" gomb megnyomása)

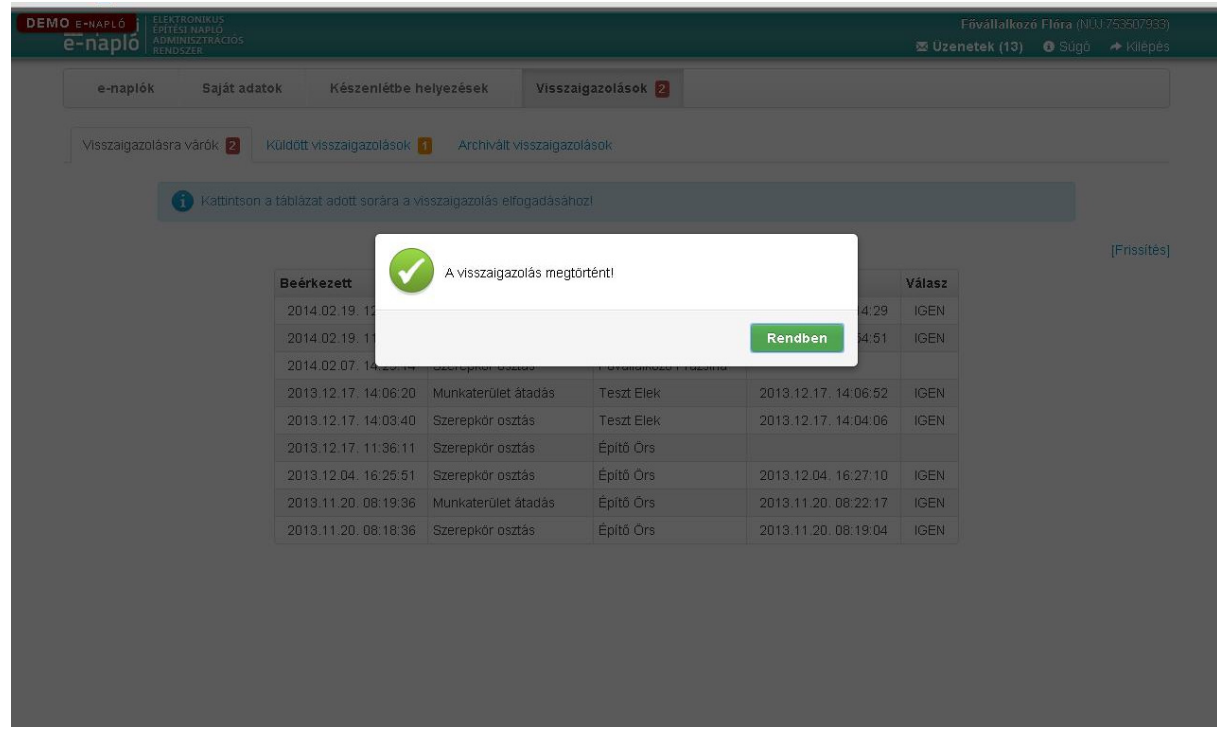

Onnan tudhatjuk, hogy a munkaterület átadás biztosan megtörtént, hogy az "E-alnapló alapadatok" "Munkaterület átadva" mezőben a kivitelező neve, alatta pedig a "Nyitott" státusz szerepel.

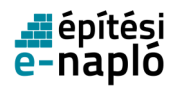

Amennyiben a "Nyitott" helyett "Előkészítés" szerepel, a munkaterület átadása nem történt meg sikeresen. Kérjük, ezt mindenképpen ellenőrizze.

Amennyiben az "Előkészítés" státusz szerepel az "E-főnapló alapadatok" "Munkaterület átadva" mező alatt, annak az alábbi okai lehetnek:

- a "Munkaterület átadása" gombot megnyomta a Megrendelő kivitelező, de a kivitelező még nem fogadta el.
- a "Munkaterület átadása" gombot megnyomta a Megrendelő kivitelező, de a kivitelező elutasította a munkaterület átvételét, tehát maradt a Megrendelő kivitelezőnél.
- Nem történt még meg a "Munkaterület átadása" gomb megnyomása.

A megrendelő kivitelező csak a kivitelezőnek adhatja át a munkaterületet.

Amennyiben a munkaterület átadása sikeres volt, a fővállalkozó kivitelező számára az "Új ealnapló létrehozása" gomb aktív lesz.

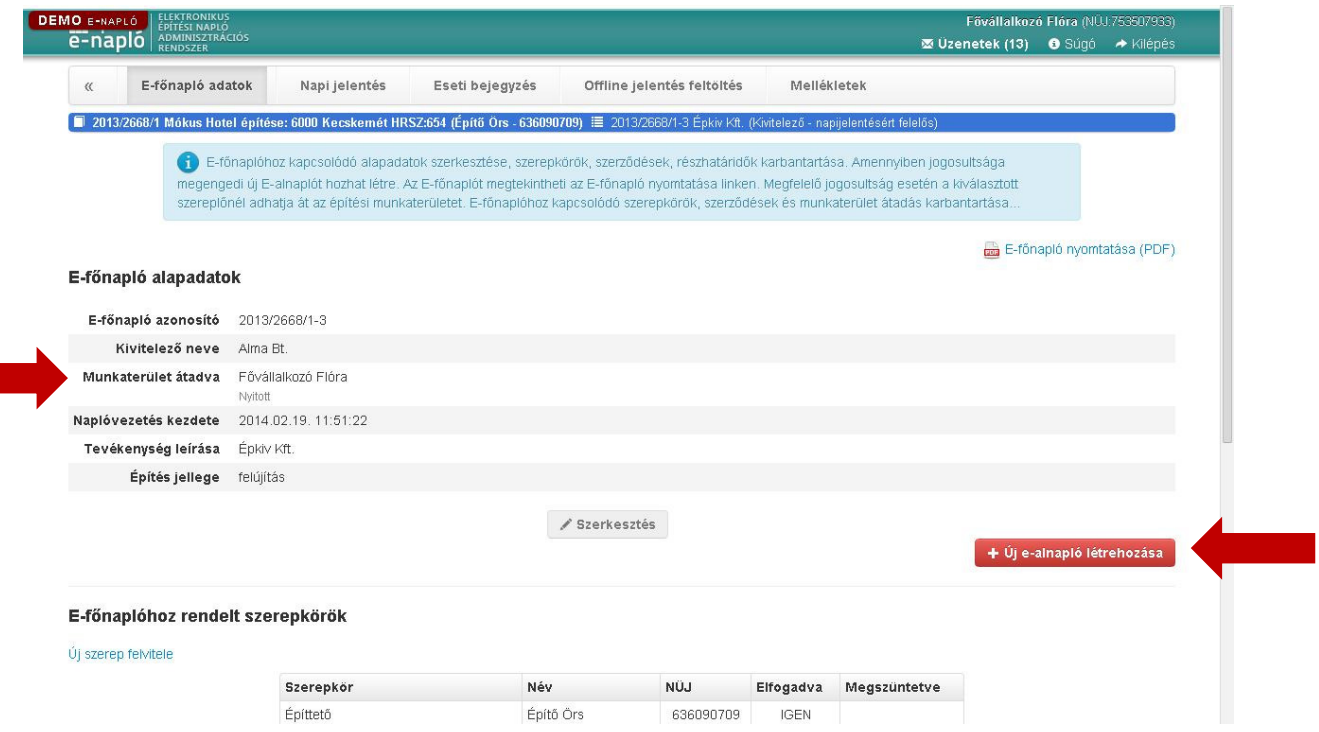

Amennyiben a munkaterület átadása sikeres volt, a kivitelező számára a napi jelentés "Szerkesztés" gombja aktív.

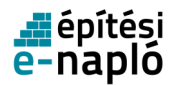

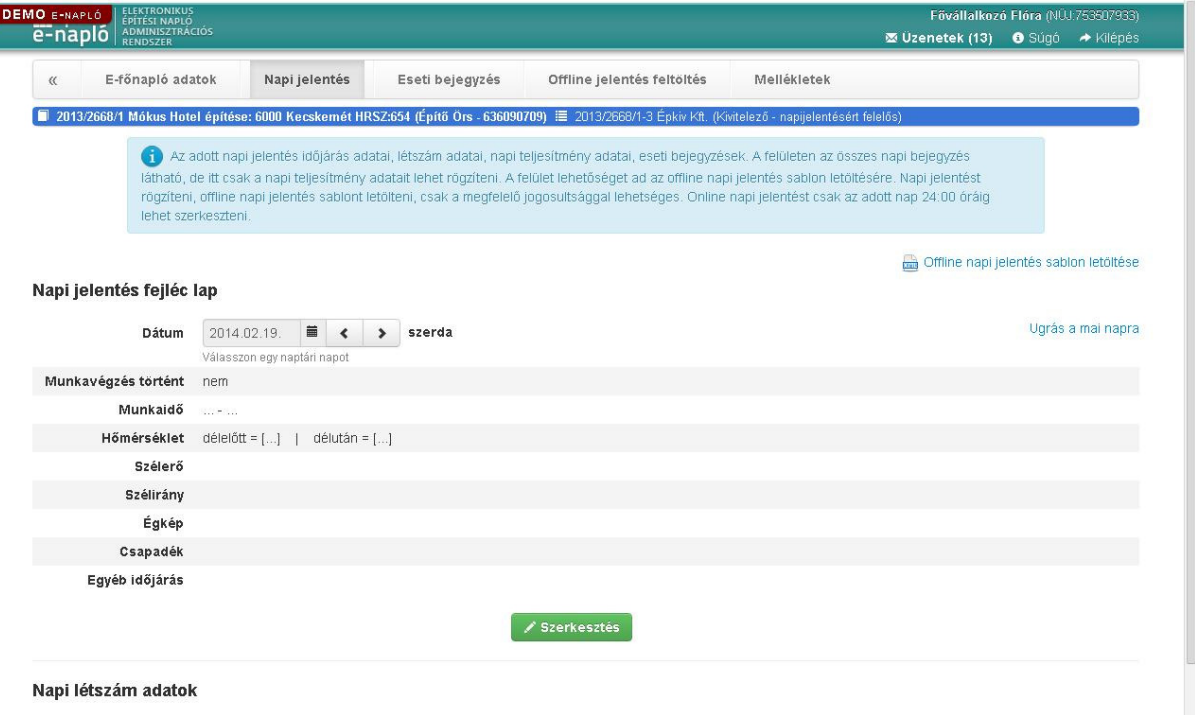

#### **2.5.1.7. Saját vagy hozzátartozó részére történ**ő **munkavégzés**

Amennyiben a kivitelezés elvégzésében az Étv. 39.§ (6) bekezdés szerint saját magunk vagy hozzátartozónk közreműködik, az e-építési napló vezetésére az alábbi eltérő szabályok vonatkoznak:

- Az e-napló készenlétbe helyezését az építtető vagy meghatalmazottia kezdeményezi, és a készenléti tárhely dokumentumai közé fel kell töltenie:
	- a felelős műszaki vezető e-építési napló vezetési kötelezettség teljesítésére vonatkozó kivitelezővel kötött - szerződését,
	- a kivitelezési tevékenységet végzők szakképesítésének, részszakképesítésének igazolását, személyenként legalább egyet.

Ezeket a feltöltéseket a szerződéses adatok kitöltése előtt el kell végezni.

- Az e-naplónk készenlétbe helyezését, s a dokumentumok feltöltését követően, a szükséges számú e-főnaplót a szokásos módon helyezi készenlétbe az építtető vagy meghatalmazottja. Az e-főnaplóban (vagy e-alnaplóba) a szerződéses adatokat nem szükséges kitölteni, illetve a kivitelezői szerződést sem kell csatolni (amennyiben nincs kivitelezői szerződés). A szerződéses adatok kitöltése helyett egy jelölő négyzet ("A saját vagy hozzátartozó részére végzett építési tevékenység") kipipálásával jelezhetjük, hogy Étv. 39.§ (6) bekezdése szerinti munkavégzésről van szó.
- Amennyiben a szerződéses adatoknál jelöltük az Étv. 39.§ (6) bekezdése szerinti munkavégzést, az e-főnapló (vagy e-alnapló) vezetését a felelős műszaki vezető teszi meg.
- A szerepkör kiosztás folyamata kétféleképen történhet:
	- A munkát elvégző hozzátartozó be akar lépni az E-építési napló alkalmazásba és a napi jelentést is szeretné vezetni (legalábbis "időnként"):

A munkát elvégző hozzátartozó (illetve ha Ön saját maga részére végzi a kivitelezést, akkor saját maga) részére kell kiosztani a "Kivitelező-napi jelentésért felelős" szerepkört, s a munkaterületet is

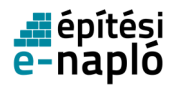

neki (illetve saját magának) kell átadni. A saját adatain belül a céges adatoknál a saját adóazonosító jelét kell megadnia a munkát elvégző hozzátartozónak (illetve Önnek).

A felelős műszaki vezetőnek ki kell osztani a "felelős műszaki vezető" illetve "FMV+napi jelentésre jogosult" szerepkört (ez a szerepkör akkor szükséges, ha a munkát elvégző hozzátartozó csak "időnként" vezetné a naplót). A saját adatain belül a céges adatoknál a képviselt cégének adószámát kell megadnia.

Az e-főnaplót illetve az e-alnaplót a munkát elvégző hozzátartozó (illetve ha Ön saját maga részére végzi a kivitelezést, akkor saját maga) zárja le.

• A munkát elvégző hozzátartozó nem akar lépni az E-építési naplóba és nem kívánja a napi jelentést vezetni:

A felelős műszaki vezetőnek kell kiosztani a "Kivitelező-napi jelentésért felelős" szerepkört. A saját adatain belül a céges adatoknál a saját adóazonosító jelét kell megadnia.

A "Kivitelező-napi jelentésért felelős" szerepkör mellett, ki kell osztani a felelős műszaki vezető részére a "felelős műszaki vezető" szerepkört is. A saját adatain belül a céges adatoknál a képviselt cégének adószámát kell megadnia.

Az e-főnaplót illetve az e-alnaplót a felelős műszaki vezető zárja le.

#### **Ket.172. §** E törvény alkalmazásában:

h) hozzátartozó: az egyeneságbeli rokon és annak házastársa; az örökbe fogadó és a nevelőszülő; az örökbe fogadott és a nevelt gyermek; a testvér, a házastárs, az élettárs; a házastársnak, az élettársnak egyeneságbeli rokona, testvére és a testvér házastársa

#### **2.5.1.8. Kivitelez**ő**i vagy FMV nyilatkozat**

A felelős műszaki vezető nyilatkozata minden e-alnapló és e-főnapló része. A nyilatkozat kitöltendő adatlap formátumú. E nyilatkozat hiányában a munkaterület nem adható vissza és az adott e-főnapló vagy e-alnapló nem zárható le. A nyilatkozatot "Kivitelező-napi jelentésért felelős", "Felelős műszaki vezető" vagy "FMV-napi jelentésre jogosult szerepkörrel" lehet kitölteni, naplónként, illetve személyenként egyet.

# **2.6. Visszaigazolások**

A Visszaigazolások menüpontra kattintva megtekinthetőek és feldolgozhatóak a kapott és elküldött visszaigazolási kérelmek.

A menüpont neve mellett megjelenő szám a visszaigazolásra várók számát jelöli.

### **2.6.1. Visszaigazolásra várók**

Ebben a mappában láthatóak a szerepkör kiosztásról, illetve munkaterület átadásról kapott értesítések.

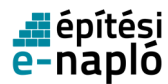

### **2.6.1.1. Visszaigazolásra várók listája**

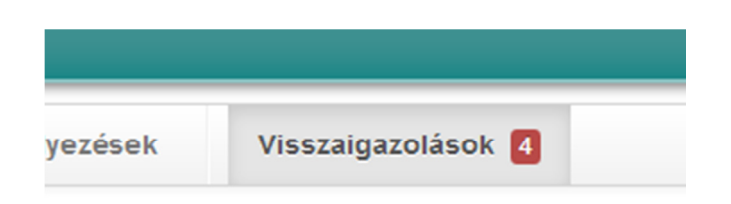

A Visszaigazolások menüpontra, majd a Visszaigazolásra várók fülre kattintva megtekinthetőek és feldolgozhatóak a kapott visszaigazolási kérelmek.

A Visszaigazolásra várók fül neve mellett megjelenő szám a visszaigazolásra várók számát jelöli.

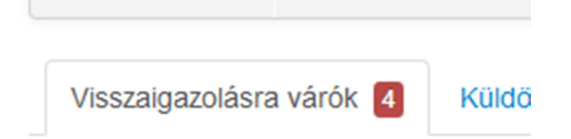

A táblázatban szereplő visszaigazolási kérelmek listáját bármikor frissítheti a táblázat jobb felső sarknál levő Frissítés feliratra kattintva.

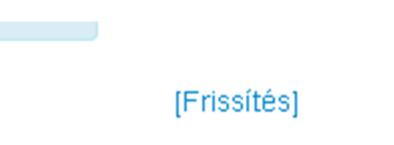

#### **2.6.1.2. Visszaigazolási kérelem elfogadása**

A visszaigazoláshoz kattintson, a visszaigazolásra várok táblázat megfelelő sorára.

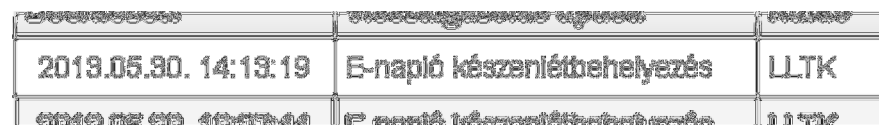

A megjelenő adatok:

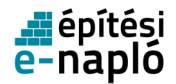

Kapott visszaigazolás adatok

# Kapott, visszaigazolt tevékenység

Adja meg a visszaigazolás kódját a megbízás elfogadásához illet i

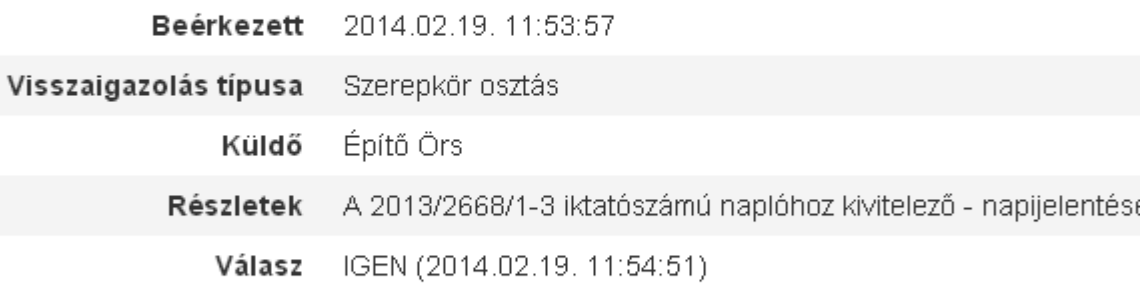

Visszaigazolás kódja\*

A visszaigazoláshoz szükséges kód (kulcs), amit a küldő megadott Önnel

Megjegyzés

Rövid megjegyzést fűzhet a döntéséhez, nem kötelező

• Beérkezett

A visszaigazolási kérelem küldésének időpontja.

- Visszaigazolás típusa
- Küldő

A visszaigazolási kérelem feladója.

- Részletek
- Válasz

Amennyiben a visszaigazolási kérelemre válaszolt, akkor itt szerepel a válasz és annak időpontja.

• Visszaigazolás kódja

A visszaigazolási kérelem elfogadásához vagy elutasításához szüksége lesz a visszaigazolás kódjára (kulcs), amit a küldő megadott Önnek telefonon, e-mail-ben vagy nyomtatásban (Formátuma: XXXX-XXXX).

**Megjegyzés** Elfogadáskor vagy elutasításkor írt megjegyzés.

A szükséges beviteli mezők kitöltése után az Elfogadás gombra kattintva a visszaigazolási kérelem elfogadható. Az elfogadásról a rendszer üzenetet ad, melyet a Rendben gombra kattintva bezárhat.

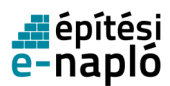

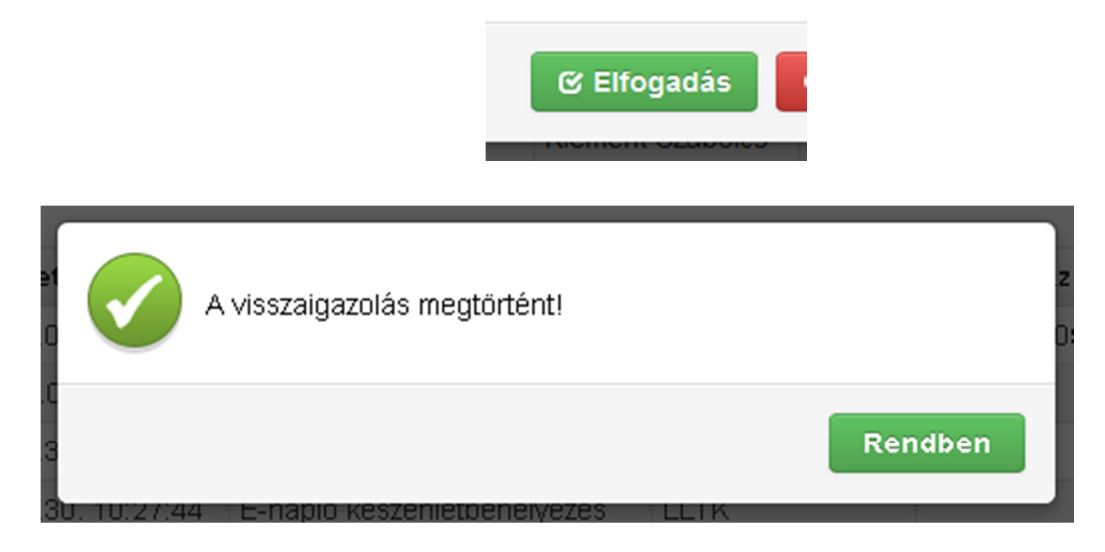

A visszaigazolási kérelmet a Mégsem gombra kattintva zárhatja be, és térhet vissza a visszaigazolások listájához.

Az Archiválás gombra kattintva a visszaigazolási kérelmet áthelyezheti az archivált visszaigazolások közé.

A rendszer ekkor egy megerősítést kérő üzenetet küld.

Az Igen gombra kattintva hagyhatja jóvá, illetve a Mégsem gombra kattintva szakíthatja meg az áthelyezést.

#### **2.6.1.3. Visszaigazolási kérelem elutasítása**

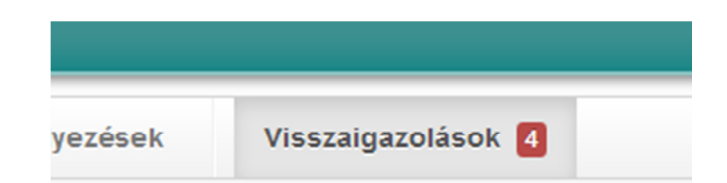

A Visszaigazolások menüpontra, majd a Visszaigazolásra várók fülre kattintva tekinthetők meg az elfogadásra váró visszaigazolási kérelmek.

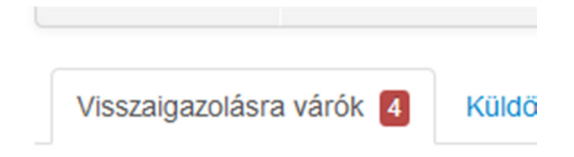

Adott visszaigazolás elutasításához kattintson a táblázat megfelelő sorára.

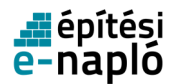

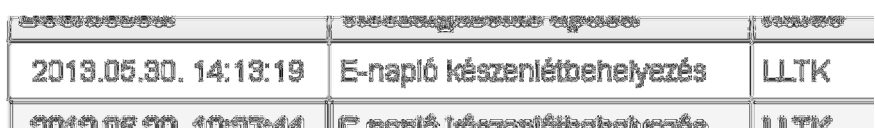

# Kapott, visszaigazolásra váró tevékenység

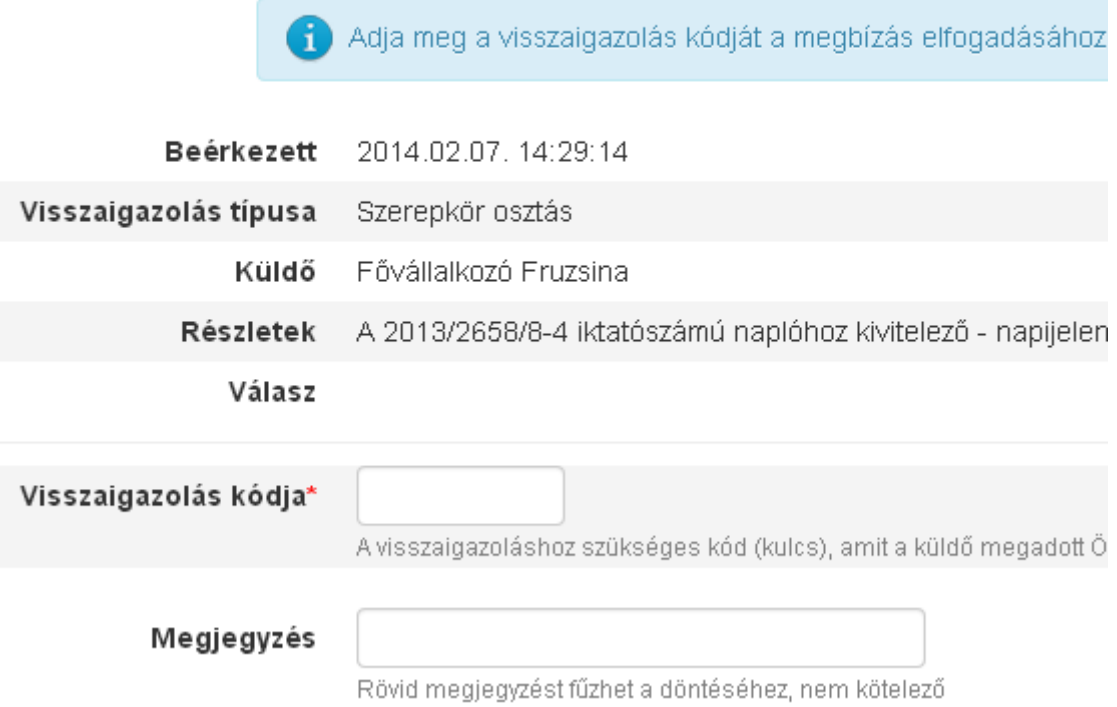

A megjelenő adatok:

- Beérkezett
	- A visszaigazolási kérelem küldésének időpontja.
- Visszaigazolás típusa
- Küldő

A visszaigazolási kérelem feladója.

- Részletek
- Válasz

A visszaigazolási kérelem megválaszolása után itt szerepel majd a válasz és annak időpontja.

• Visszaigazolás kódja

A visszaigazolási kérelem elutasításához szüksége lesz a visszaigazolás kódjára (kulcs), amit a küldő megadott Önnek telefonon, e-mail-ben vagy nyomtatásban (Formátuma: XXXX-XXXX). Az adott kulcsot az előírt formátumnak megfelelően írja be a Visszaigazolás kódja felirat melletti szövegmezőbe.

• Megjegyzés Az elutasításhoz rövid megjegyzést is írhat. Opcionális.

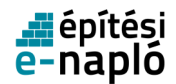

A szükséges beviteli mezők kitöltése után az Elutasítás gombra kattintva a visszaigazolási kérelem elutasítható. Az elutasításról a rendszer üzenetet ad, melyet a Rendben gombra kattintva bezárhat.

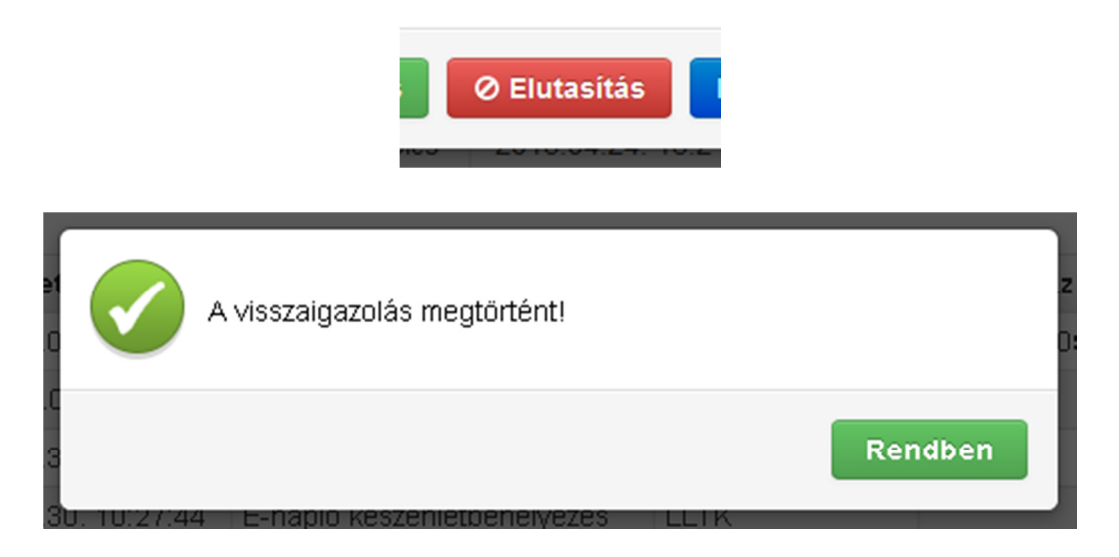

### **2.6.2. Elküldött visszaigazolási kérelmek**

Ebben a mappában láthatóak a szerepkör kiosztásról, illetve munkaterület átadásról küldött értesítések.

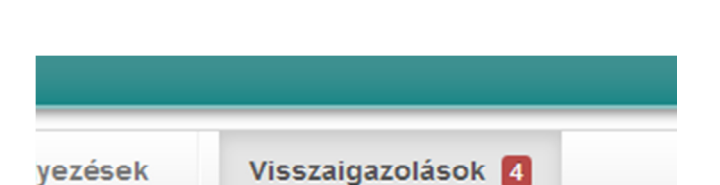

#### **2.6.2.1. Elküldött visszaigazolási kérelmek listája**

A Visszaigazolások menüpontra, majd a Küldött visszaigazolások fülre kattintva tekinthetőek meg az elküldött visszaigazolási kérelmek.

A Küldött visszaigazolások fül neve mellett megjelenő szám a válaszra váró kérelmek számát jelöli.

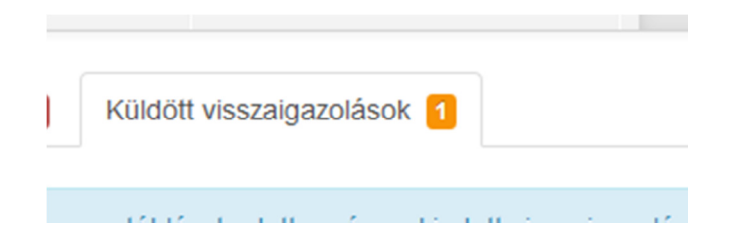

A táblázatban szereplő visszaigazolási kérelmek listáját bármikor frissítheti a táblázat jobb felső sarkánál levő Frissítés feliratra kattintva.

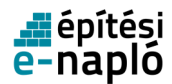

## [Frissítés]

### **2.6.2.2. Elküldött visszaigazolási kérelmek megtekintése**

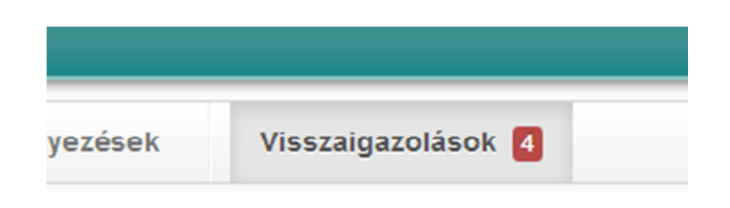

A Visszaigazolások menüpontra, majd a Küldött visszaigazolások fülre kattintva tekinthetőek meg az elküldött visszaigazolási kérelmek.

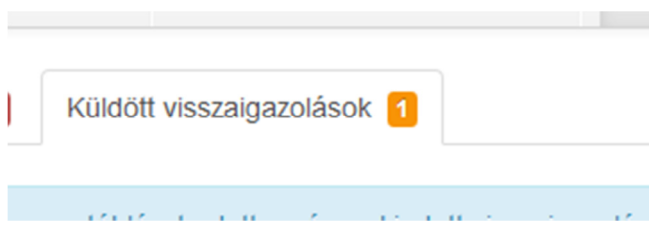

Adott visszaigazolási kérelem megtekintéséhez kattintson a táblázat megfelelő sorára.

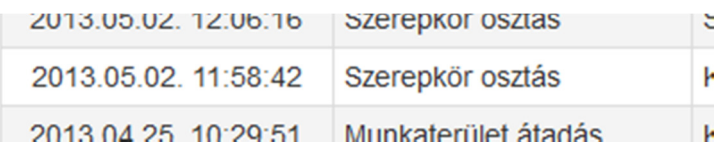

A megjelenő adatok:

• Kiadva

A visszaigazolási kérelem kiadásának időpontja.

- Visszaigazolás típusa
- Címzett

A visszaigazolási kérelem címzettje.

- Részletek
- Válasz

Amennyiben a visszaigazolási kérelmet a címzett megválaszolta, akkor itt szerepel a válasz és annak időpontja.

- Visszaigazolás kódja
- Megjegyzés

Amennyiben a címzett a visszaigazolási kérelem elfogadásához vagy elutasításához megjegyzést írt, akkor az itt jelenik meg.

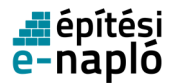

# Kiadott visszaigazolásra váró tevékenység

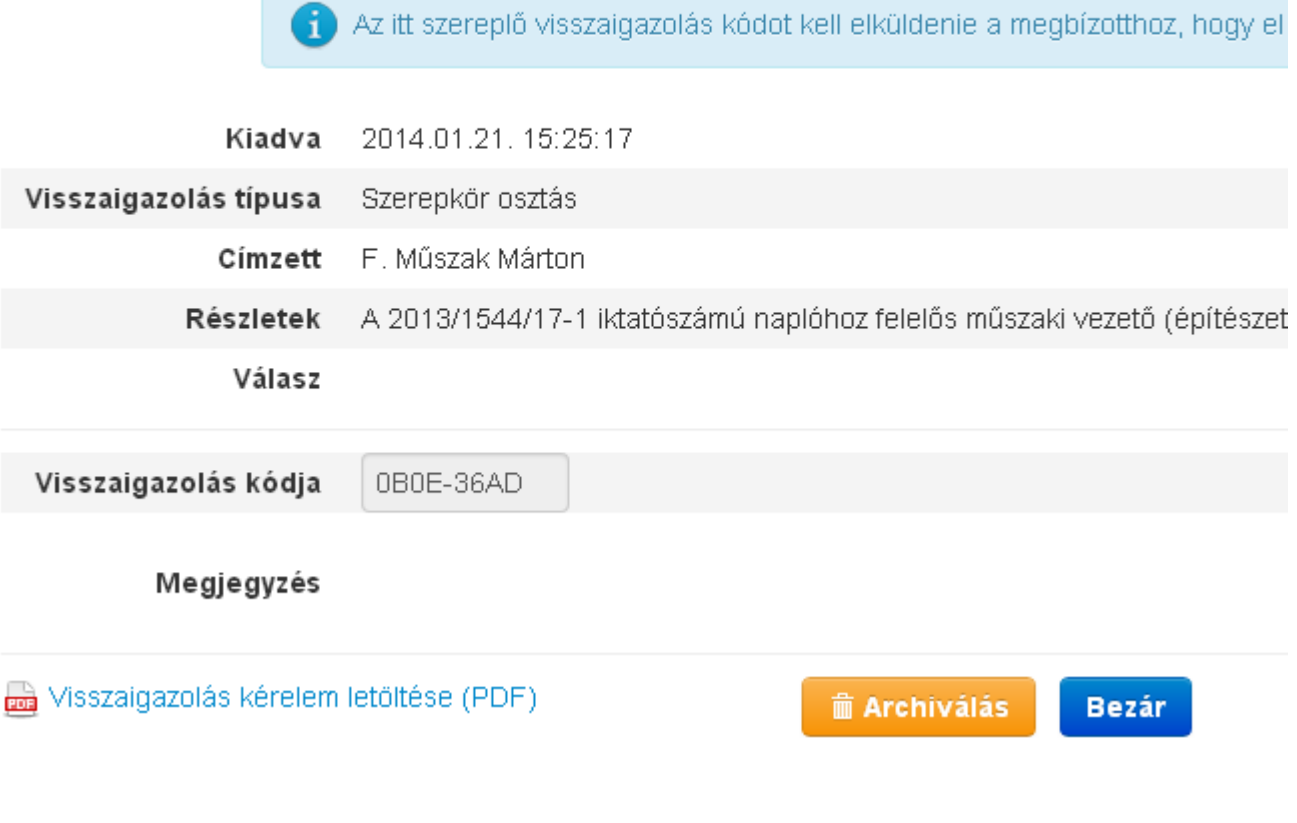

A Visszaigazolás kérelem letöltése (PDF) feliratra kattintva a visszaigazolási kérelem nyomtatható PDF formátumban letölthető.

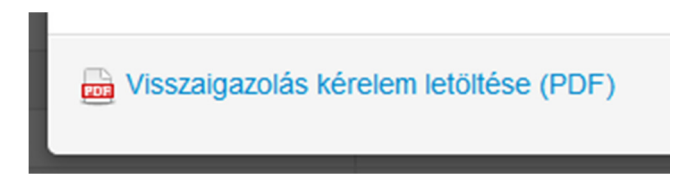

A visszaigazolási kérelmet a Bezár gombra kattintva zárhatja be, és térhet vissza a visszaigazolások listájához.

Az Archiválás gombra kattintva a visszaigazolási kérelmet áthelyezheti az archivált visszaigazolások közé.

A rendszer ekkor egy megerősítést kérő üzenetet küld.

Az Igen gombra kattintva hagyhatja jóvá, illetve a Mégsem gombra kattintva szakíthatja meg az áthelyezést.

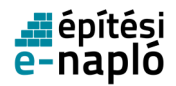

## **2.6.3. Archivált visszaigazolások**

Amennyiben valamelyik fél archiválja a visszaigazolást, arról a másik fél üzenetet kap. Az archivált visszaigazolásokat már nem lehet újra aktiválni.

**2.6.3.1. Archivált visszaigazolási kérelmek listája**

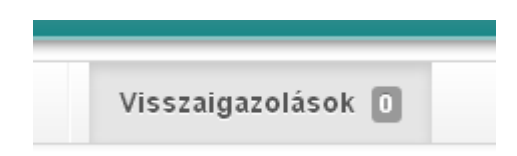

A Visszaigazolások menüpontra, majd az Archivált visszaigazolások fülre kattintva tekinthetőek meg az archivált visszaigazolási kérelmek.

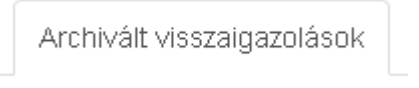

A táblázatban szereplő visszaigazolási kérelmek listáját bármikor frissítheti a táblázat jobb felső sarkánál levő Frissítés feliratra kattintva.

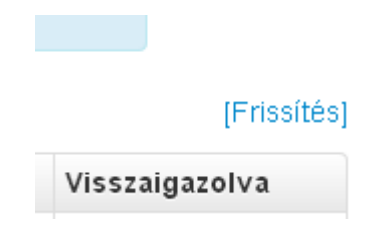

Adott visszaigazolási kérelem megtekintéséhez kattintson a táblázat megfelelő sorára.

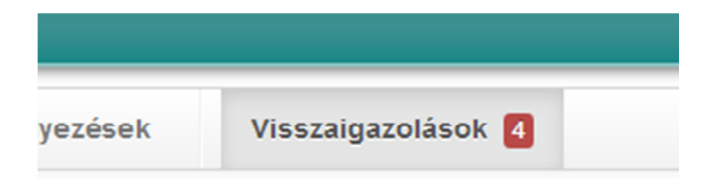

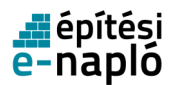

# **2.7. Napi jelentés rögzítése**

# **2.7.1. Napi jelentés fejléc rögzítése**

Napi jelentés rögzítéséhez kattintson a felül megjelenő menüben a Napi jelentés menüpontra.

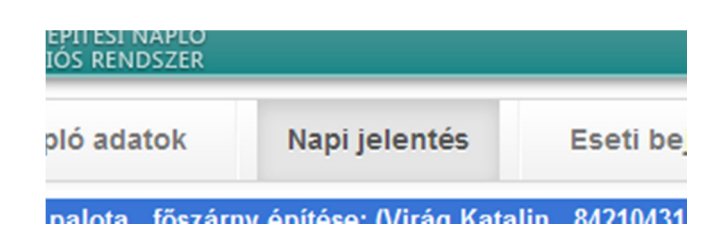

A napi jelentés fejlécének szerkesztéséhez kattintson a Szerkesztés gombra.

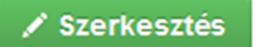

A megjelenő oldalon adja meg az alábbi, a jogszabály szerint kötelezően kitöltendő adatokat:

• Dátum

Automatikusan tölti ki a rendszer.

- Munkavégzés történt Amennyiben történt munkavégzés, kattintson a jelölőnégyzetbe és pipálja be.
- Munkaidő Írja be óra:perc formátumban vagy az óra ikonra kattintva a kezdési és befejezési időket.
- Hőmérséklet 7:00, 13.00 és 21:00 órakor
- Szélerő Kattintson a lenyíló mezőbe, és válassza ki a listából a megfelelő értéket.
- Szélirány Kattintson a lenyíló mezőbe, és válassza ki a listából a megfelelő értéket.
- Égkép Kattintson a lenyíló mezőbe, és válassza ki a listából a megfelelő értéket.
- Csapadék Kattintson a lenyíló mezőbe, és válassza ki a listából a megfelelő értéket.
- Egyéb időjárás információ

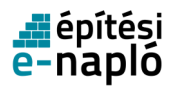

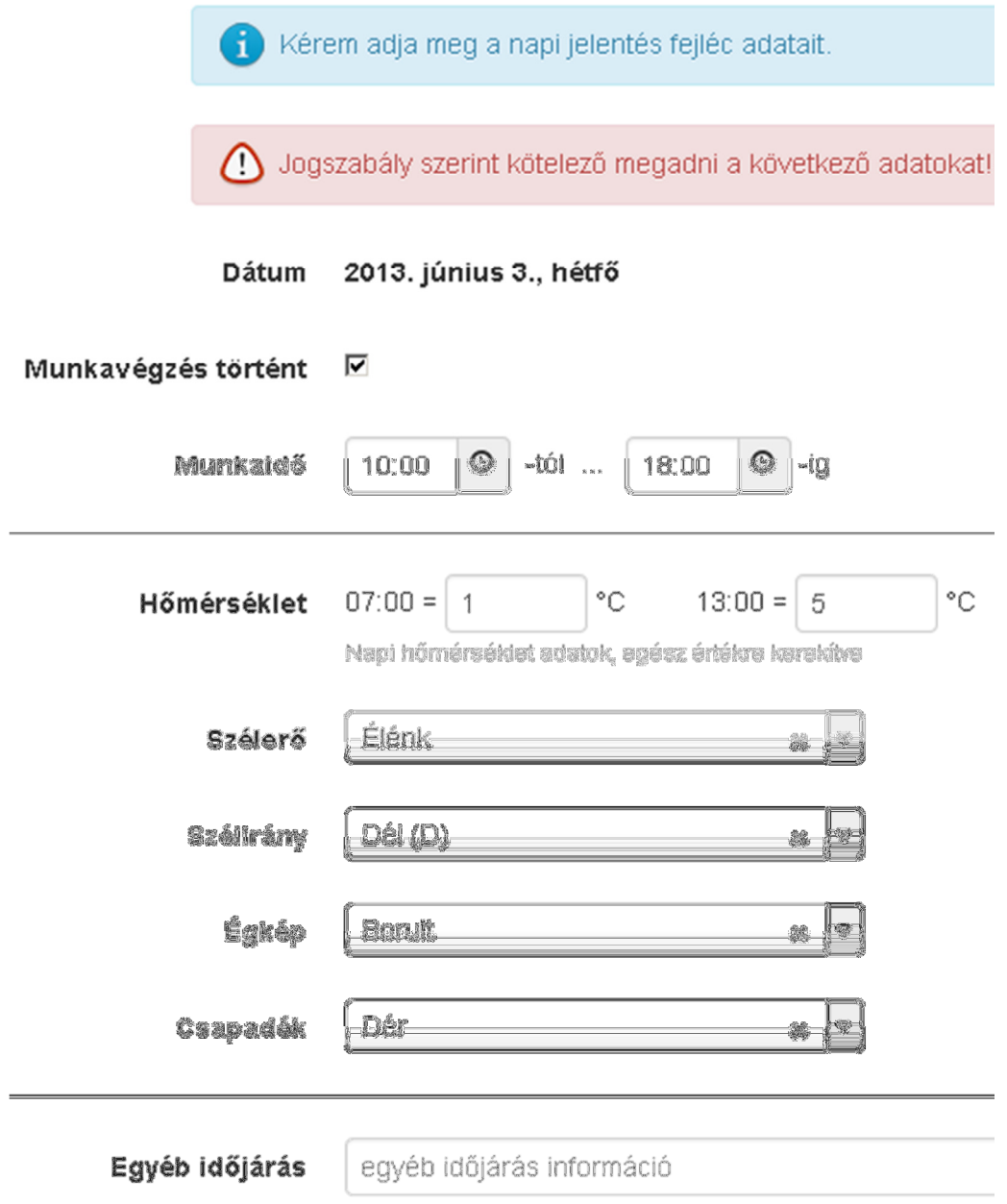

Az adatok kitöltés után a Mentés gombra kattintva menthetők, melyről a rendszer üzenetet ad, melyet a Rendben gombra kattintva bezárhat.

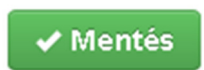

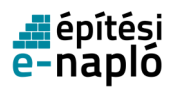

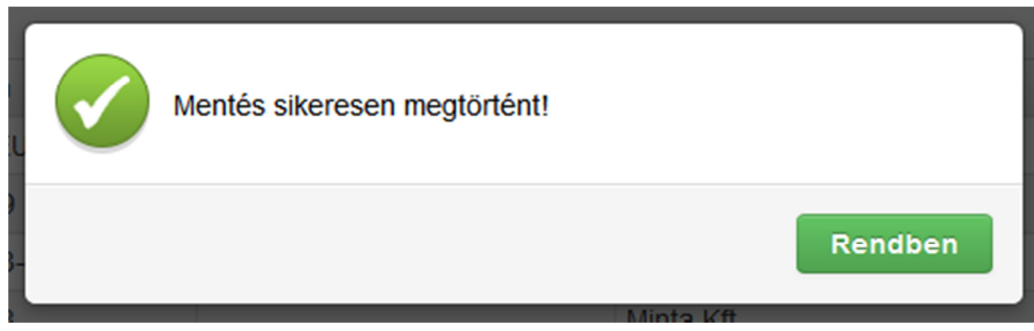

A Mégsem gombra kattintva megszakítható az adatok szerkesztése.

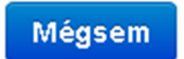

## **2.7.2. Napi létszám adatok**

Létszám adatok megadásához klikkeljen az Új szakma feliratra.

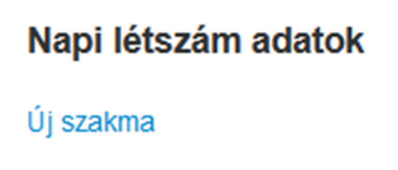

A megjelenő lapon a Szakma lenyíló listára kattintva válassza ki a megfelelő szakmát, majd adja meg a létszámot. Az e-főnapló létszám adatai közé automatikusan bekerülnek a hozzá tartozó e-alnaplók létszám adatait, így az alvállalkozói létszám adatokat a fővállalkozónak nem kell rögzítenie az efőnaplóban.

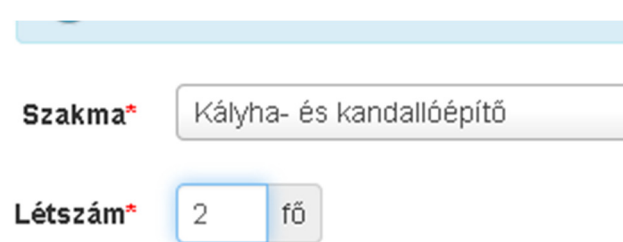

Az adatok kitöltés után a Mentés gombra kattintva menthetők, melyről a rendszer üzenetet ad, melyet a Rendben gombra kattintva bezárhat.

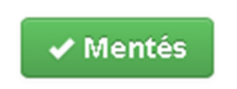

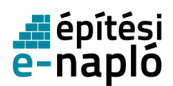

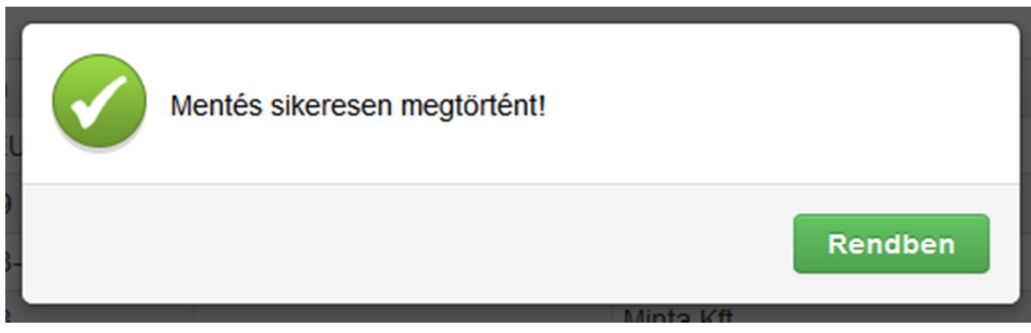

A Mégsem gombra kattintva megszakítható az adatok szerkesztése.

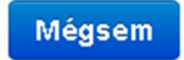

Amennyiben egy már meglévő szakmát rögzít egy másik létszámmal, a korábbi rögzített adat módosítva lesz. Amennyiben egy szakmát nem talál a szakma listában azt az "Egyéb" szakma típussal rögzítése, majd a megjegyzés mezőbe tűntesse fel a szakma megnevezését.

# **2.7.3. Új bejegyzés**

Új bejegyzés felviteléhez klikkeljen az Új bejegyzés feliratra.

# **Bejegyzések**

# Új bejegyzés

Meg kell adni a bejegyzés az adott napon melyik időpontra vonatkozik. Az időpont megadásához írja be az óra-percet a szövegmezőbe, vagy kattintson az óra ikonra.

A bejegyzés típusát meg kell adni. Alapértelmezettként a rendszer Napi jelentés típusra automatikusan beállítja.

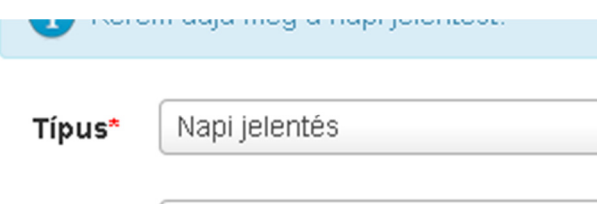

Ezt követően adja meg, hogy a bejegyzést milyen szerepkörben teszi, amennyiben több szerepkörrel is rendelkezik egy adott e-főnaplóban válassza ki a szerepkörét.

A Jelentés szövege mezőbe írhatja be a bejegyzését.

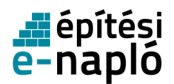

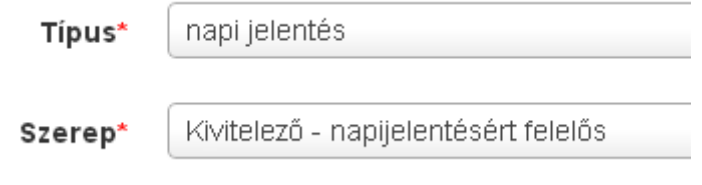

Fényképek csatolásához kattintson a Fotók csatolása… gombra.

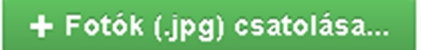

A felnyíló tallózó ablakban keresse meg és válassza ki a feltöltendő képeket. Egyszerre több képet is kijelölhet. A képeknek jpg kiterjesztésűeknek kell lenniük.

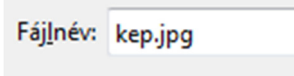

Ha egy fotót kijelölés után mégsem szeretne feltölteni, akkor a fotó sorában kattintson a Mégsem gombra.

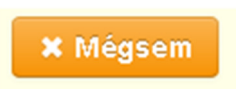

Az adatok kitöltés után a Mentés gombra kattintva menthetők, melyről a rendszer üzenetet ad, melyet a Rendben gombra kattintva bezárhat.

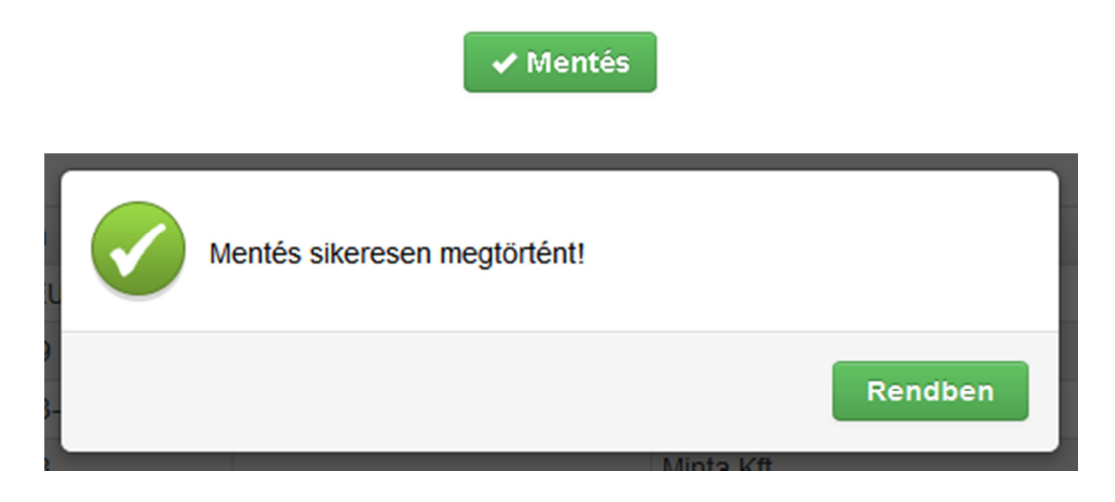

A Mégsem gombra kattintva megszakítható az adatok szerkesztése.

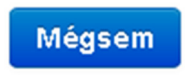

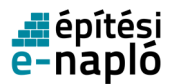

# **2.8. Eseti bejegyzések**

Egy e-főnaplóba vagy e-alnaplóba történő belépéshez klikkeljen a lista megfelelő sorára.

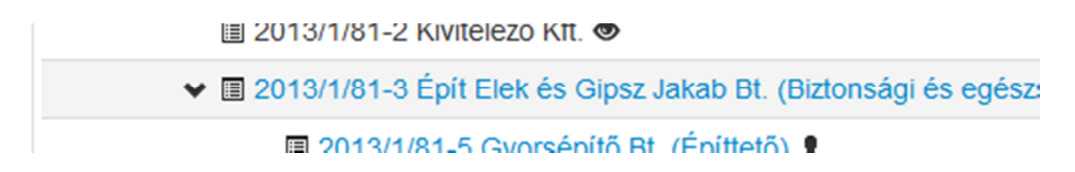

Eseti bejegyzés rögzítéséhez először kattintson a felül megjelenő menüben az Eseti bejegyzés menüpontra.

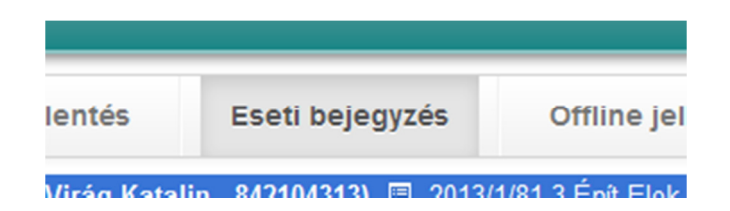

Ezt követően a megjelenő oldalon a bejegyzés dátumának beállításához klikkeljen a dátum mezőben lévő naptár ikonra, majd a dátum beállítása után kattintson az Új eseti bejegyzés feliratra.

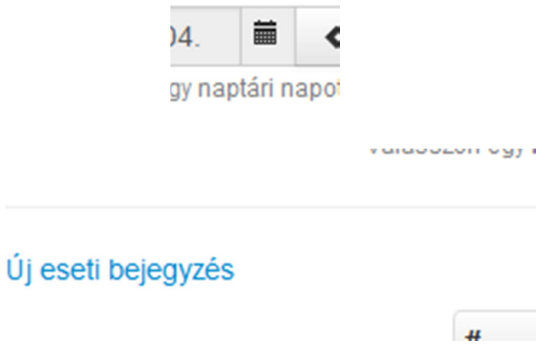

A bejegyzés típusát meg kell adni, ezt a *Típus* mező lenyíló listájára kattintva választhatja ki.

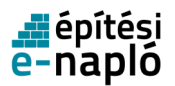

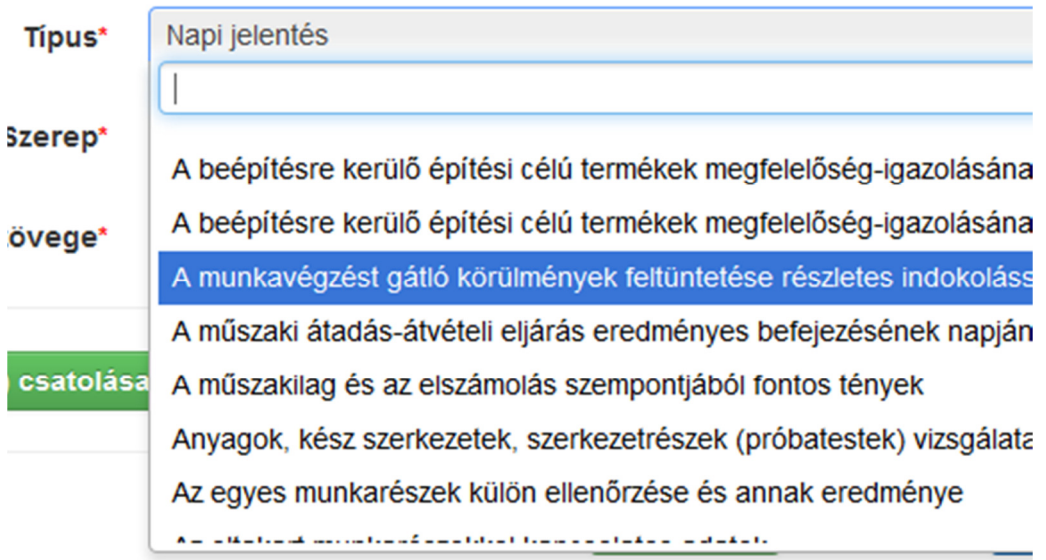

Ezt követően adja meg, hogy a bejegyzést milyen szerepkörben teszi.

A Bejegyzés szövege mezőbe írhatja be a bejegyzését.

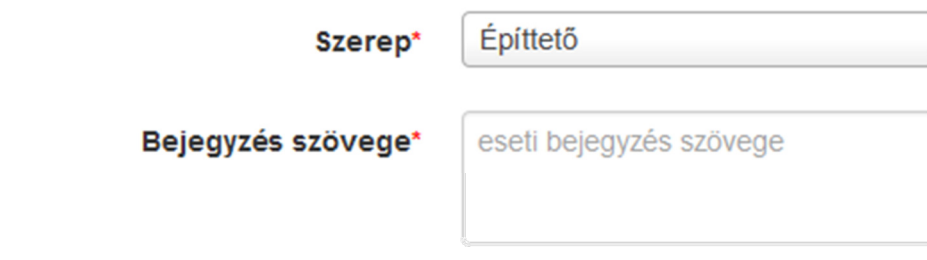

Fényképek csatolásához kattintson a Fotók csatolása… gombra.

+ Fotók (.jpg) csatolása...

A felnyíló tallózó ablakban keresse meg és válassza ki a feltöltendő képeket. Egyszerre több képet is kijelölhet. A képeknek .jpg kiterjesztésűeknek kell lenniük.

Fájlnév: kep.jpg

Ha egy fotót kijelölés után mégsem szeretne feltölteni, akkor a fotó sorában kattintson a Mégsem gombra.

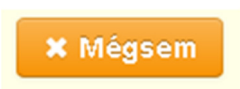

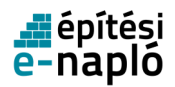

Az adatok kitöltés után a Mentés gombra kattintva menthetők, melyről a rendszer üzenetet ad, melyet a Rendben gombra kattintva bezárhat.

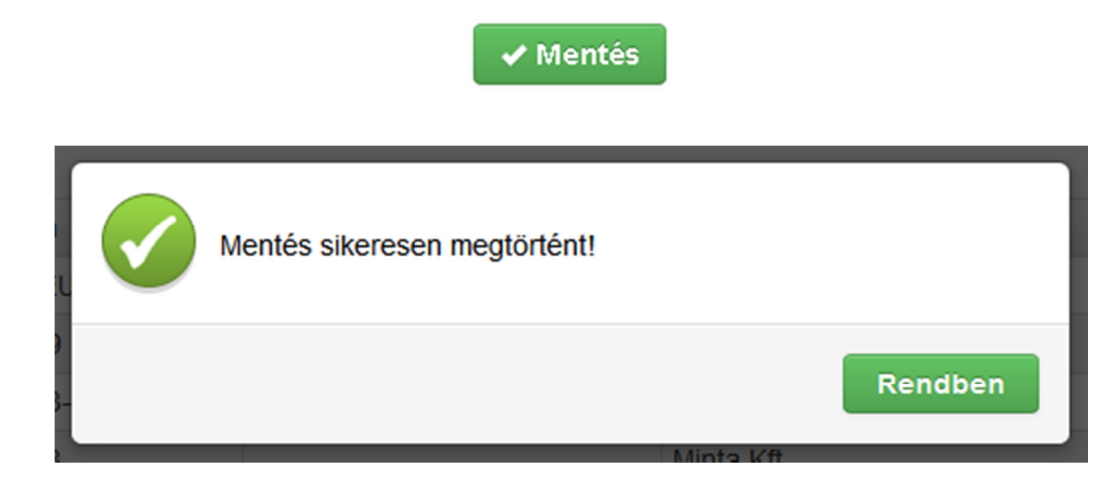

A Mégsem gombra kattintva megszakítható az adatok szerkesztése.

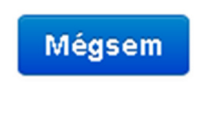

# **2.9. Mellékletek**

Egy e-főnaplóba vagy e-alnaplóba történő belépéshez klikkeljen a lista megfelelő sorára.

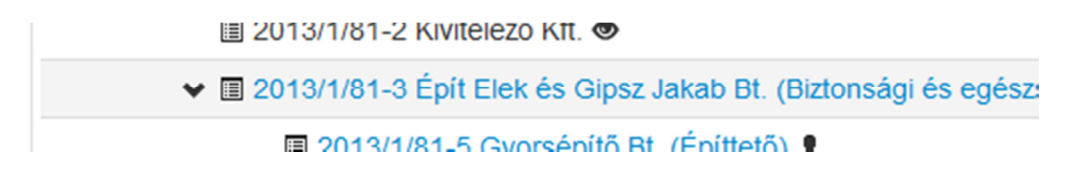

Mellékletek hozzáadásához először kattintson a felül megjelenő menüben a Mellékletek menüpontra.

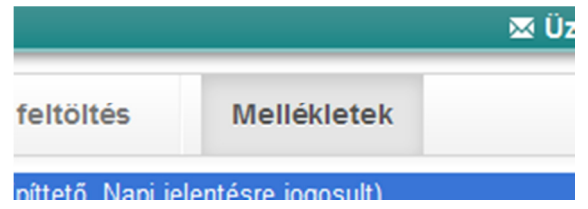

A megjelenő oldalon lehetőség van teljesítésigazolási napló és gyűjtőnapló felvitelére.

Új teljesítésigazolási napló rögzítéséhez klikkeljen az Új teljesítésigazolási napló felvitele feliratra.

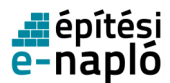

### reijesitesiyazoiasi napiok

Új teljesítésigazolási napló felvitele

Tinus

Ezután meg kell adni a teljesítésigazolási napló adatait:

- Megnevezés
- Típus

A mezőre kattintva válasszon a lenyíló listából.

- Rövid leírás Opcionális.
- Megjegyzés Opcionális.
- Dátum

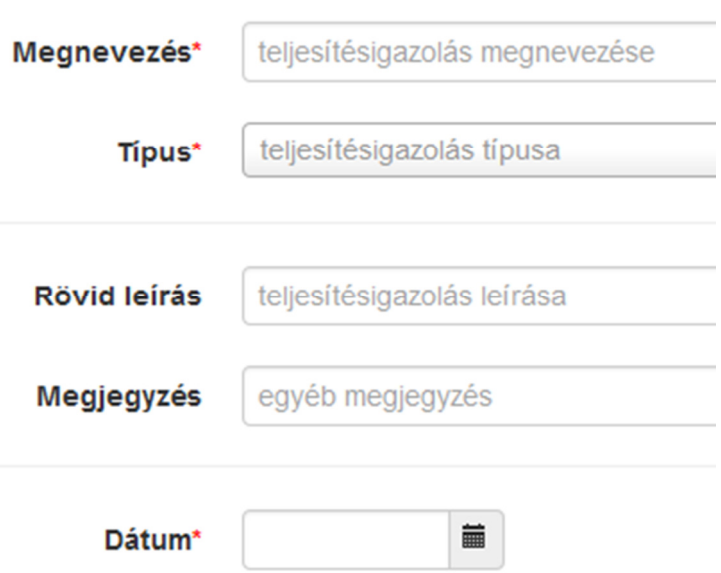

Dokumentumot .jpg vagy .pdf formátumban csatolhat, ehhez klikkeljen a Dokumentumok (.jpg, .pdf) csatolása feliratú gombra.

+ Dokumentumok (.jpg,.pdf) csatolása...

Az adatok a kitöltés után a Mentés gombra kattintva menthetők, melyről a rendszer üzenetet ad, melyet a Rendben gombra kattintva bezárhat.

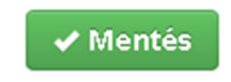

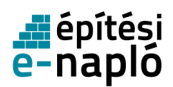

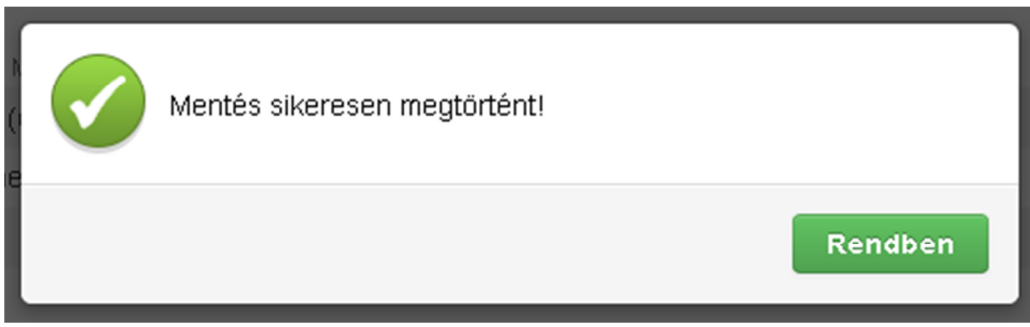

A Mégsem gombra kattintva megszakítható az adatok szerkesztése.

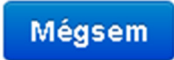

Új gyűjtőnapló rögzítéséhez klikkeljen az Új gyűjtőnapló felvitele feliratra.

### oyujtonapion

Új gyűjtőnapló felvitele

Tinus

Ezután meg kell adni a gyűjtőnapló adatait:

- Megnevezés
- Típus
	- A mezőre kattintva válasszon a lenyíló listából.
- Rövid leírás Opcionális.
- Megjegyzés Opcionális.
- Dátum

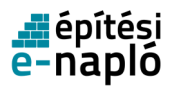

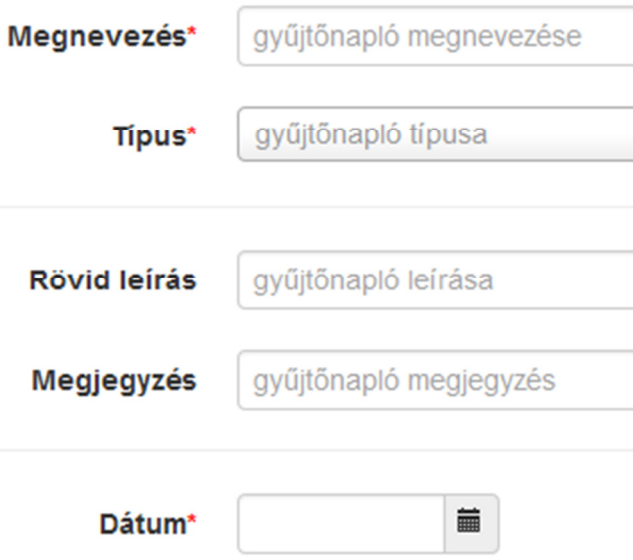

Dokumentumot .jpg vagy .pdf formátumban csatolhat, ehhez klikkeljen a Dokumentumok (.jpg, .pdf) csatolása feliratú gombra.

+ Dokumentumok (.jpg,.pdf) csatolása...

Az adatok a kitöltés után a Mentés gombra kattintva menthetők, melyről a rendszer üzenetet ad, melyet a Rendben gombra kattintva bezárhat.

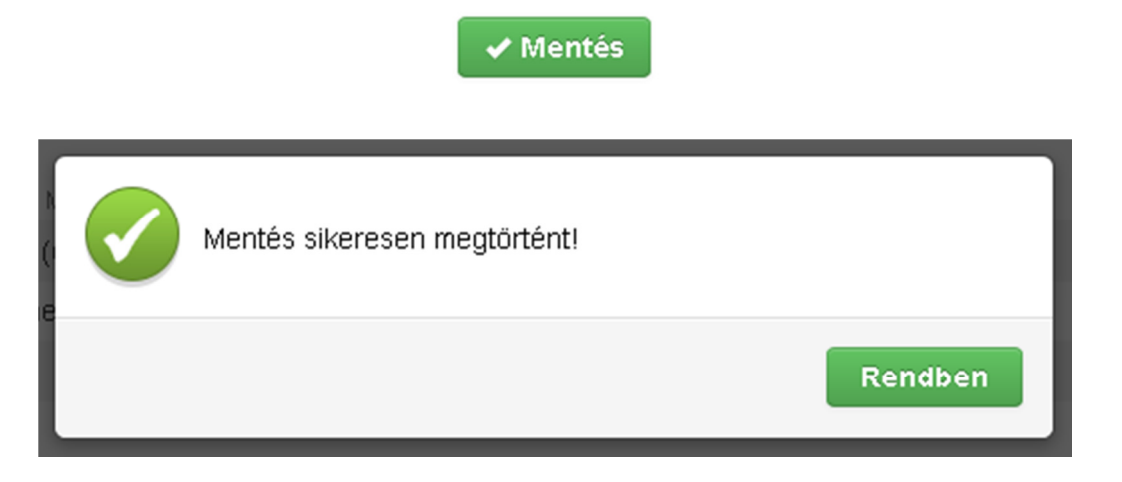

A Mégsem gombra kattintva megszakítható az adatok szerkesztése.

A már létrehozott mellékletek egy-egy listába rendezve jelennek meg. Egy adott teljesítésigazolási napló vagy gyűjtőnapló módosításához klikkeljen a megfelelő lista adott sorára, és a fentiekhez hasonló módon hajtsa végre a módosítást.

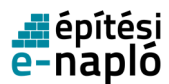

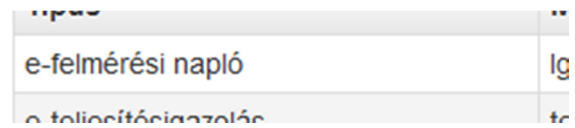

# **2.10. E-f**ő**napló, e-alnapló nyomtatása**

Egy e-főnaplóba vagy e-alnaplóba történő belépéshez klikkeljen a lista megfelelő sorára.

Az e-főnapló vagy e-alnapló nyomtatásához kattintson a megjelenő oldal jobb felső részén található Efőnapló nyomtatása (PDF) vagy E-alnapló nyomtatása (PDF) feliratra.

> **Mill** Alliano loining adminit interiore E-főnapló nyomtatása (PDF)

Ezt követően a rendszer nyomtatható PDF formátumban elküldi Önnek a kért részletes dokumentumot.

# **2.11. Az offline alkalmazás használatának ismertetése**

### **2.11.1. Cél**

Az E-napló rendszer működésének alapvető feltétele, hogy az építésre kötelezett személy internet kapcsolattal rendelkező számítógépet használjon. Elképzelhető viszont, hogy egy adott építési helyszínen ideiglenesen vagy tartósan nem áll rendelkezésre internet elérés.

Az offline bejegyzések célja, hogy a napló vezetésére kötelezett személy a kötelező napi jelentést internet kapcsolat nélkül is képes legyen rögzíteni. A funkció lehetővé teszi továbbá eseti bejegyzések rögzítését is.

### **2.11.2. Folyamat**

Az offline bejegyzések rögzítését előzetesen letöltött sablonok alapján az ÁNYK programmal lehet elvégezni. (ÁNYK: Általános Nyomtatványkitöltő – keretprogram.) A funkció használatának lépései:

• Sablon letöltés

(Ehhez a lépéshez internet kapcsolat szükséges)

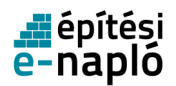

Az offline bejegyzés rögzítéséhez egy előzetesen letöltött, megszemélyesített nyomtatvány sablon szükséges. A megszemélyesített sablon tartalmazza a kitöltő személy és az E-napló azonosító adatait. Az ÁNYK programmal létrehozott bejegyzés állomány a sablonban szereplő letöltő és napló adatokat fogja örökölni. Például, egy napi jelentés annak a nevében készül, aki a sablont letöltötte. Kétféle sablont lehet/kell letölteni, külön sablon készül a napi jelentés, illetve eseti bejegyzés rögzítéséhez. A funkció két külön sablon letöltését biztosítja, egyet a napi jelentés, egyet az eseti bejegyzések rögzítéséhez. Ezt a lépést általában elegendő egy adott személy és adott napló esetében egyszer elvégezni.

• Az offline bejegyzés adatok rögzítése

(Ehhez nem szükséges internet kapcsolat)

A letöltött sablon alapján az ÁNYK programmal lehet a bejegyzés adatokat rögzíteni. A megszemélyesített nyomtatvány tartalmaz minden olyan információt, amelyek a napi jelentések illetve eseti bejegyzések rögzítéséhez és ellenőrzéséhez szükségesek. Ezek alapján az ÁNYK program az online programhoz hasonló funkciókat és ellenőrzéseket biztosít a rögzítéshez. Az ÁNYK segítségével rögzített adatokat a program a számítógép lemezén tárolja.

• Az offline bejegyzés adatok feltöltése

(Ehhez a lépéshez internet kapcsolat szükséges)

A számítógépen tárolt offline bejegyzés adatok feltöltése az E-napló rendszerbe. A feltöltéshez be kell jelentkezni az E-napló rendszerbe és ki kell választani a megfelelő Enaplót. A bejelentkezett személynek és a kiválasztott naplónak meg kell egyeznie az offline bejegyzésben szereplő személlyel és naplóval, ellenkező esetben a feltöltött adatokat nem rögzíti a rendszer.

FONTOS: A fentiek alapján javasoljuk, hogy mindenki, aki egy adott naplóval kapcsolatban olyan szerepkört tölt be, ahol kötelezett illetve lehetősége van bejegyzés adatok rögzítésére, töltse le a megfelelő offline nyomtatvány sablont illetve sablonokat. Ezzel biztosítja, hogy váratlan esetben is képes lesz bejegyzés adatokat rögzíteni. Különösen fontos és ajánlott a sablon letöltése azok számára, akik napló vezetésre kötelezett szerepkört töltenek be.

### **2.11.3. A funkciók használatának feltételei**

A bejegyzés adatainak rögzítését a NAV (APEH) általános nyomtatványkitöltő (ÁNYK) programja végzi, az E-naplóból nyomtatvány sablon alapján. Ezért a funkció használata előtt telepíteni kell az ÁNYK programot, valamint le kell tölteni a nyomtatvány sablont.

Az ÁNYK működésének feltétele a JAVA futtató környezet megléte is. Ez szükséges ahhoz is hogy az sablon letöltés megfelelően működjön. Amennyiben nincs az Ön gépén JAVA futtató környezet, az ÁNYK telepítése során ez is települni fog. Javasolt a legalább 1.6-os verziójú JAVA telepítése.

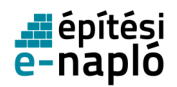

Ha már telepítve van az Ön gépén az ÁNYK program azt nem szükséges újra telepíteni. Ha még nincs telepítve, akkor a NAV (APEH) oldaláról letölthető. A letöltéshez természetesen internet kapcsolat szükséges. A program a továbbiakban internet kapcsolat nélkül is működik.

Ajánlott, hogy az sablon letöltése előtt telepítse az ÁNYK programot, mivel ebben az esetben a sablon telepítő eljárás automatikusan a megfelelő helyre tudja másolni a sablont. A sablon letöltés folyamata támogatja is ezt avval, hogy a letöltő felületről is elérhető az ÁNYK telepítő.

### **2.11.4. Telepítés**

Amennyiben az Ön gépén már telepítve van az általános nyomtatványkitöltő (ÁNYK) program, akkor az 'ÁNYK telepítés' bekezdést figyelmen kívül hagyhatja.

### **2.11.4.1. ÁNYK telepítés**

Ha az Ön gépén még nincs telepítve az ÁNYK alkalmazás, akkor annak legfrissebb verziója díjmentesen letölthető a NAV (APEH) oldaláról. Amennyiben Ön nem rendelkezik rendszergazdai jogokkal, kérje a program telepítéséhez valamint az esetleges beállításokhoz rendszergazdája / szakember segítségét. A NAV oldalán találhat információt arról, hogy az alkalmazást hogyan kell telepíteni. Legegyszerűbb módon az ÁNYK programot a Java WebStart alapú telepítési eljárással telepítheti. Egy gépre elegendő egy ÁNYK programot telepíteni.

### **2.11.4.2. Sablon telepítés**

A sablon letöltés az ÁNYK telepítéshez hasonlóan WebStart alapú. Ez lehetővé teszi, hogy az elkészült, megszemélyesített sablon automatikusan a megfelelő könyvtárba kerüljön és így az ÁNYK program minden további konfigurálás nélkül használni tudja azt. A letöltés során lehetőség van arra is hogy ön saját maga döntse el, hogy hova kerüljön a letöltött sablon. Erre például a szokásostól eltérően telepített ÁNYK program esetében lehet szükség.

A sablon letöltéshez be kell jelentkeznie az E-napló rendszerbe, és ki kell választania azt az E-naplót, amelyhez napi jelentését/eseti bejegyzést készíthet. A naplóval kapcsolatban betöltött szerepkörétől függően jogosult lehet Napi jelentés és/vagy Eseti bejegyzés rögzítésére. Ennek megfelelően jogosult a kapcsolódó offline sablon letöltésre is.

#### **2.11.4.2.1. Napi jelentés sablon letöltés indítása**

Nyissa meg a Napi jelentés oldalt és kattintson a jobb felső sarokban található "Offline napi jelentés sablon letöltése" linkre.

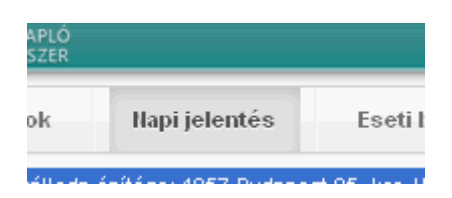

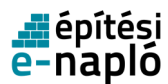

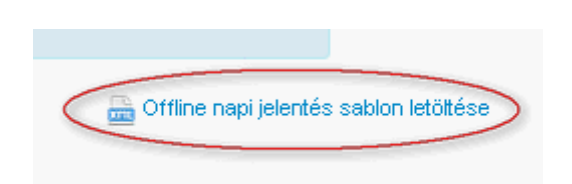

**2.11.4.2.2. Eseti bejegyzés sablon letöltés indítása**

Nyissa meg a Napi jelentés oldalt és kattintson a jobb felső sarokban található "Offline eseti bejegyzés sablon letöltése" linkre.

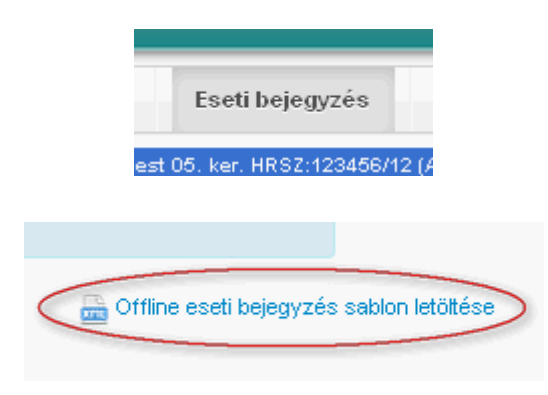

**2.11.4.2.3. A letöltés további lépései** 

Mivel a telepítési folyamat további lépései azonosak a kétféle sablon esetén, ezért csak az egyik letöltését mutatjuk be részletesen.

Az alábbi példák Mozilla Firefox böngésző használatával készültek. Más böngészőt használva, a képernyők formája, száma és konkrét tartalma is eltérő lehet, a lényeg azonban minden esetben azonos: a felhasználónak engedélyeznie kell, hogy a telepítő eljárás a gépére felkerüljön, az eljárás ott lefuthasson és a szükséges módosításokat elvégezze a számítógépen.

A sablon letöltés linkre kattintva először a WebStart indul el.

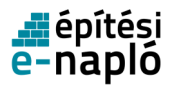

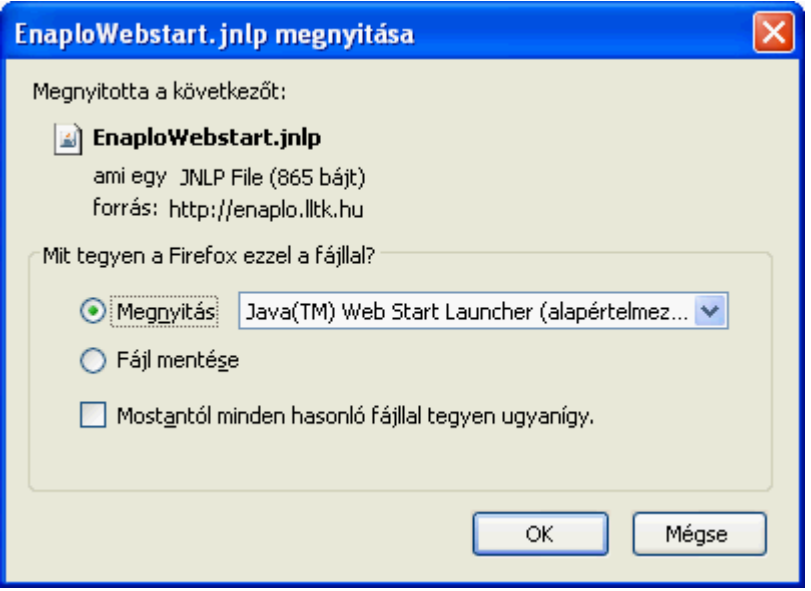

A továbblépéshez kattintson az 'OK' gombra.

Ezután, a beállításoktól függően a következő ablak jelenhet meg a képernyőn:

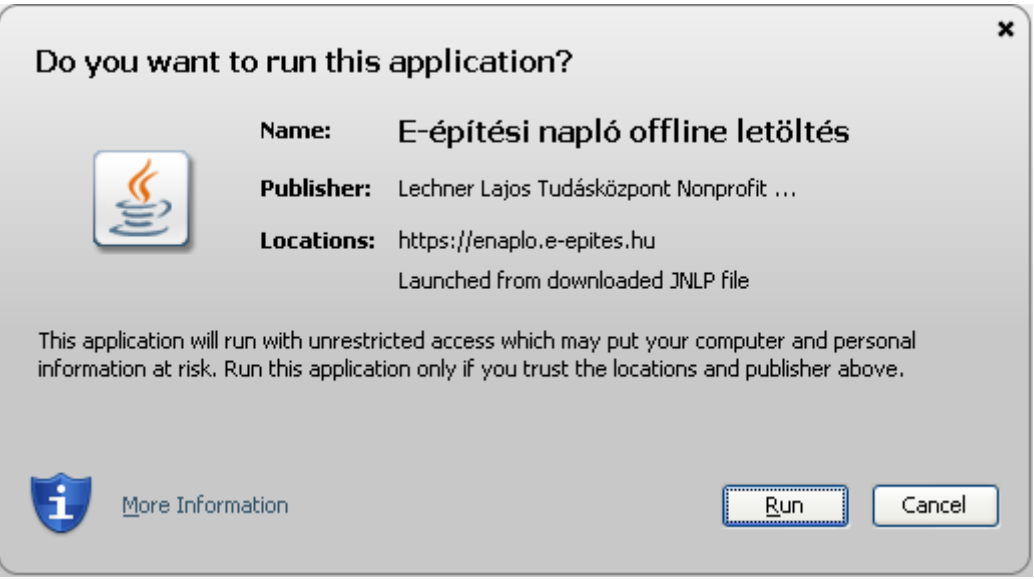

A folytatáshoz kattintson a "Run" gombra.

Ezután elindul az "E-Napló nyomtatványkezelő" alkalmazás és megjelenik a következő ablak:

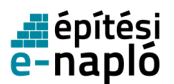

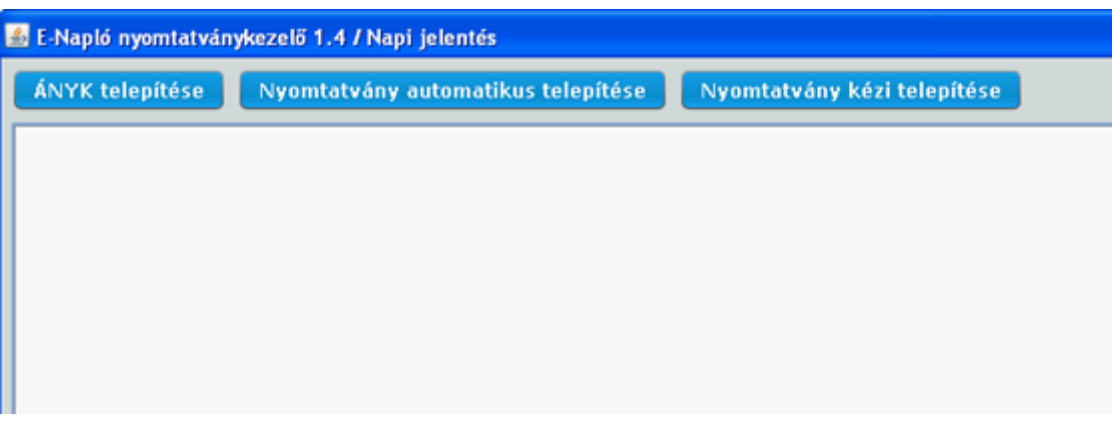

Itt a következő lehetőségek közül választhat:

- "Nyomtatvány automatikus telepítése": Ez a szokásos módszer. Ha már van telepítve ÁNYK, akkor a letöltött sablon automatikusan a megfelelő könyvtárba kerül és az ÁNYK –ban azonnal használható lesz.
- "Nyomtatvány kézi telepítése":

Az ön által megadott könyvtárba kerül a letöltött sablon. Használja ezt a lehetőséget, amennyiben még nincs ÁNYK a gépén vagy azt nem a szokásos módon telepítette illetve az automatikus telepítés nem találja a megfelelő könyvtárat.

• "ÁNYK telepítése":

Ezt választva a program megnyitja a NAV honlapot egy új böngésző ablakban ahol lehetősége van az ÁNYK telepítésére. A telepítés után folytathatja a sablon telepítést.

A "Nyomtatvány automatikus telepítése" funkciót választva, a sikeres telepítés után az alábbihoz hasonló szöveg jelenik meg az ablakban:

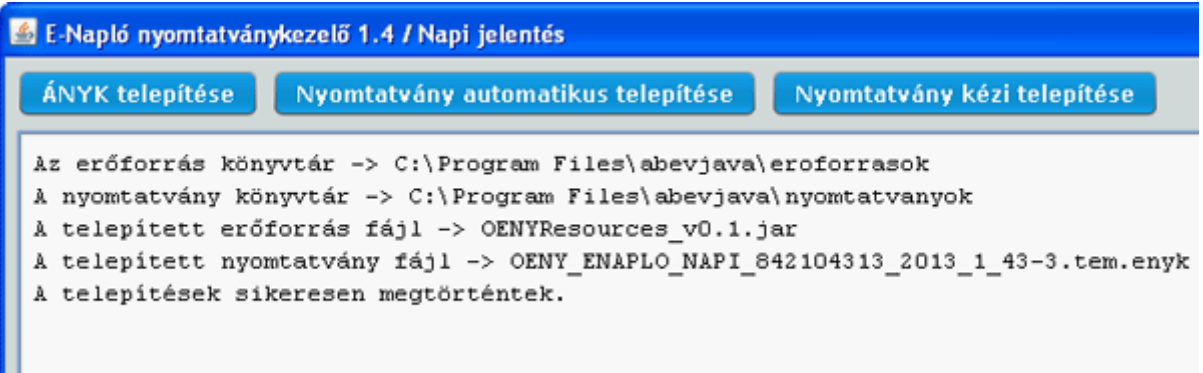

A "Nyomtatvány kézi telepítése" funkciót választva Ön választhatja ki hogy melyik könyvtárba kerüljön a letöltött sablon:

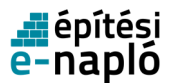

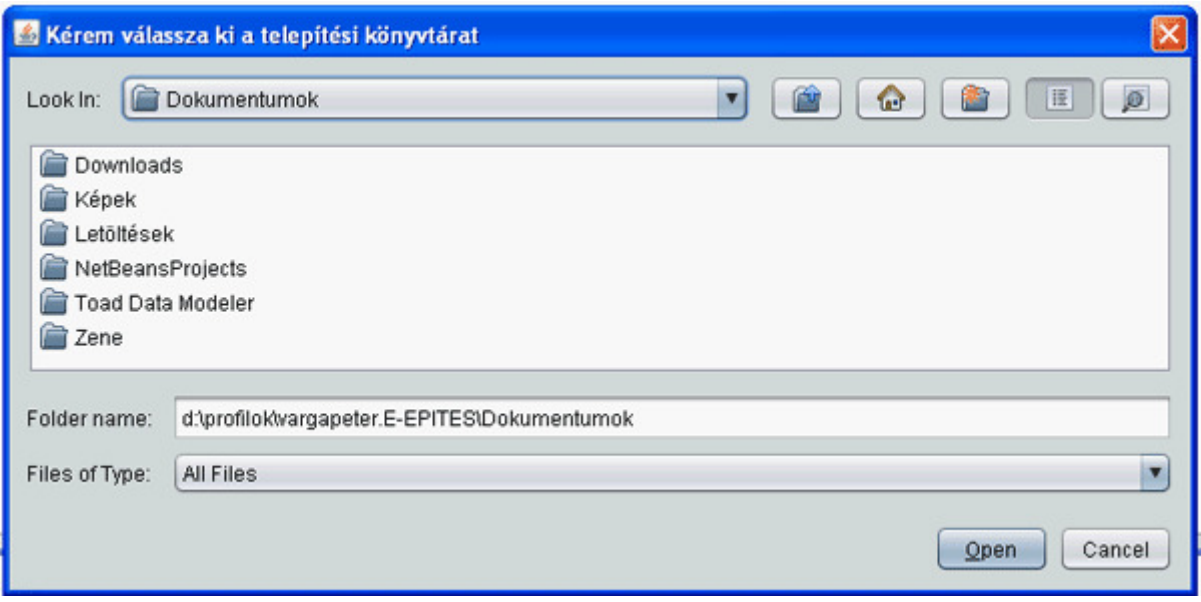

A "Nyomtatvány kézi telepítése" funkciót választva, a sikeres telepítés után az alábbihoz hasonló szöveg jelenik meg az ablakban:

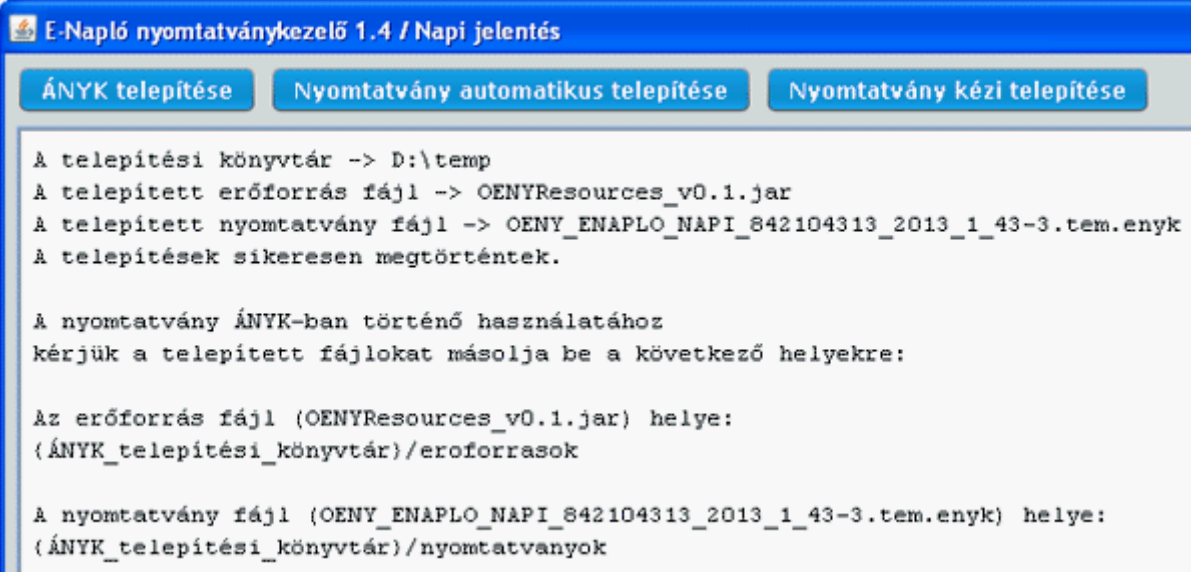

### **2.11.4.3. Ellen**ő**rzés**

A letöltés után ellenőrizze, hogy a telepítés sikeres volt-e! Ehhez indítsa el az ÁNYK programot. Ezután válassza ki az 'Adatok'->'Új nyomtatvány' menüpontot (Ctrl-U). Ha a megjelenő 'Létrehozás' ablakban a 'Sablonok' listájában szerepel a letöltött sablon neve, akkor a telepítés sikeres volt. Az alábbi ábra a ' OENY\_ENAPLO\_NAPI\_842104313\_2013\_1\_43-3.tem.enyk' nevű sablon sikeres telepítése után készült.

A sablon név felépítése:

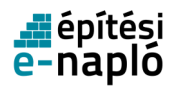

- OENY\_ENAPLO\_NAPI\_[felhasználó NÜJ]\_[napló iktatószám].tem.enyk napi jelentés sablon esetében
- OENY ENAPLO ESETI [felhasználó NÜJ] [napló iktatószám].tem.enyk eseti bejegyzés sablon esetében

Az információ mezőben a felhasználó és a kivitelező neve szerepel.

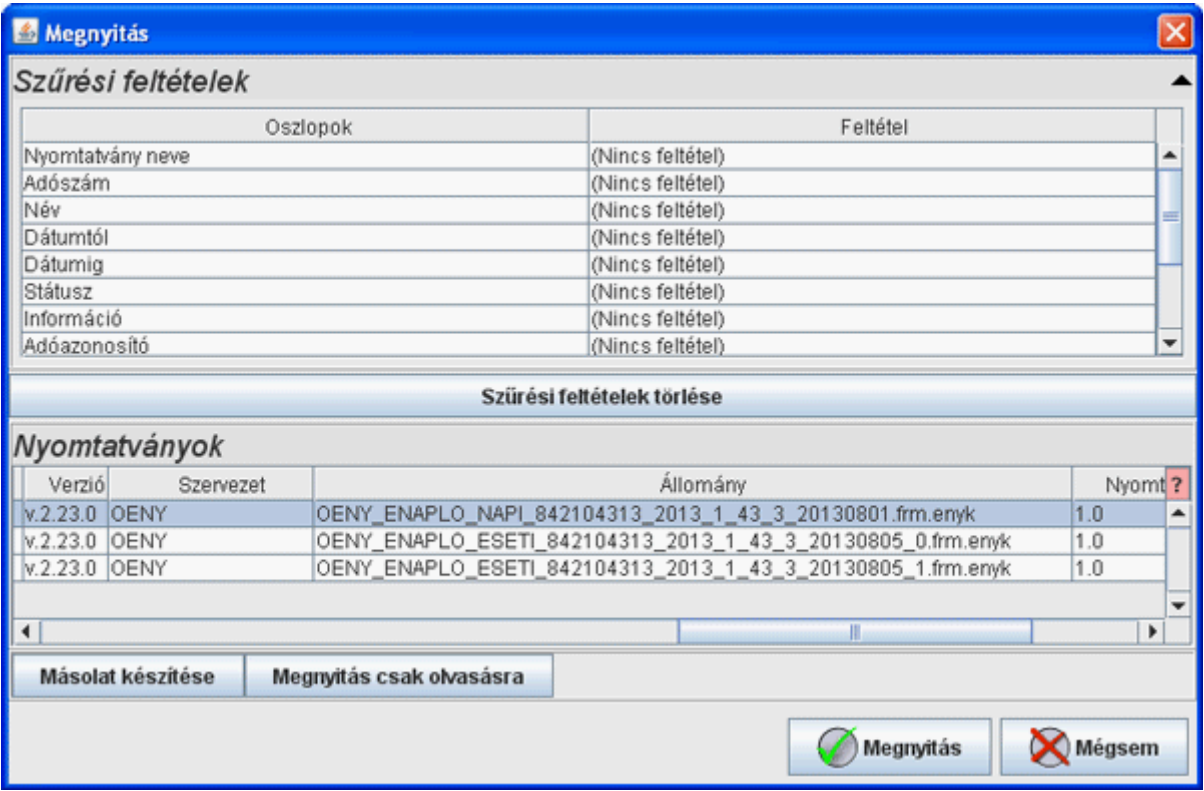

### **2.11.5. Használat**

Amennyiben még nincs telepítve az ÁNYK alkalmazás az Ön gépén, telepítse a gépére. Ehhez segítséget a Telepítés fejezetben talál.

Ha még nem töltötte le a saját bejegyzés sablonját akkor töltse le az E-napló alkalmazásból. Ehhez segítséget a Telepítés fejezetben talál.

Ezek után lehetősége lesz az ÁNYK alkalmazás segítségével offline bejegyzéseket létrehozni, a saját gépén eltárolni, megnézni és módosítani. Ezeket a tevékenységeket internet kapcsolat nélkül is el tudja végezni. Ha az internet kapcsolat elérhető, akkor az E-napló alkalmazás segítségével lehetősége lesz az előzetesen rögzített és eltárolt offline bejegyzéseket az E-naplóba feltölteni.

#### **2.11.5.1. Offline bejegyzés rögzítése**

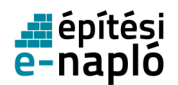

Az offline bejegyzések egyedüli kötelező adata a napi dátum. Lehetséges azonos napi dátummal több offline bejegyzést is létrehozni és feltölteni az E-napló rendszerbe. Ennek ellenére, hogy az offline bejegyzések áttekinthetőek maradjanak, javasoljuk, hogy ha lehetséges, naponta csak egy offline bejegyzést rögzítsenek. Amennyiben szükséges a már rögzített offline bejegyzést módosíthatja és a módosított bejegyzést az E-napló rendszerbe (újra) fel is lehet tölteni. Ebben az esetben a már rögzített adatok a rendszerben is módosulnak.

Offline bejegyzés rögzítéséhez indítsa el az ÁNYK alkalmazást.

### **2.11.5.1.1. Új nyomtatvány létrehozása**

Új nyomtatvány létrehozásához válassza ki az ÁNYK alkalmazásban a 'Adatok' -> 'Új nyomtatvány' (Ctrl-U) menüpontot. A megjelenő 'Létrehozás' ablakban a sablon sorára kattintva válassza ki a 'Sablonok' közül az Ön és a megfelelő E-napló azonosítóját tartalmazó nyomtatvány sablont.

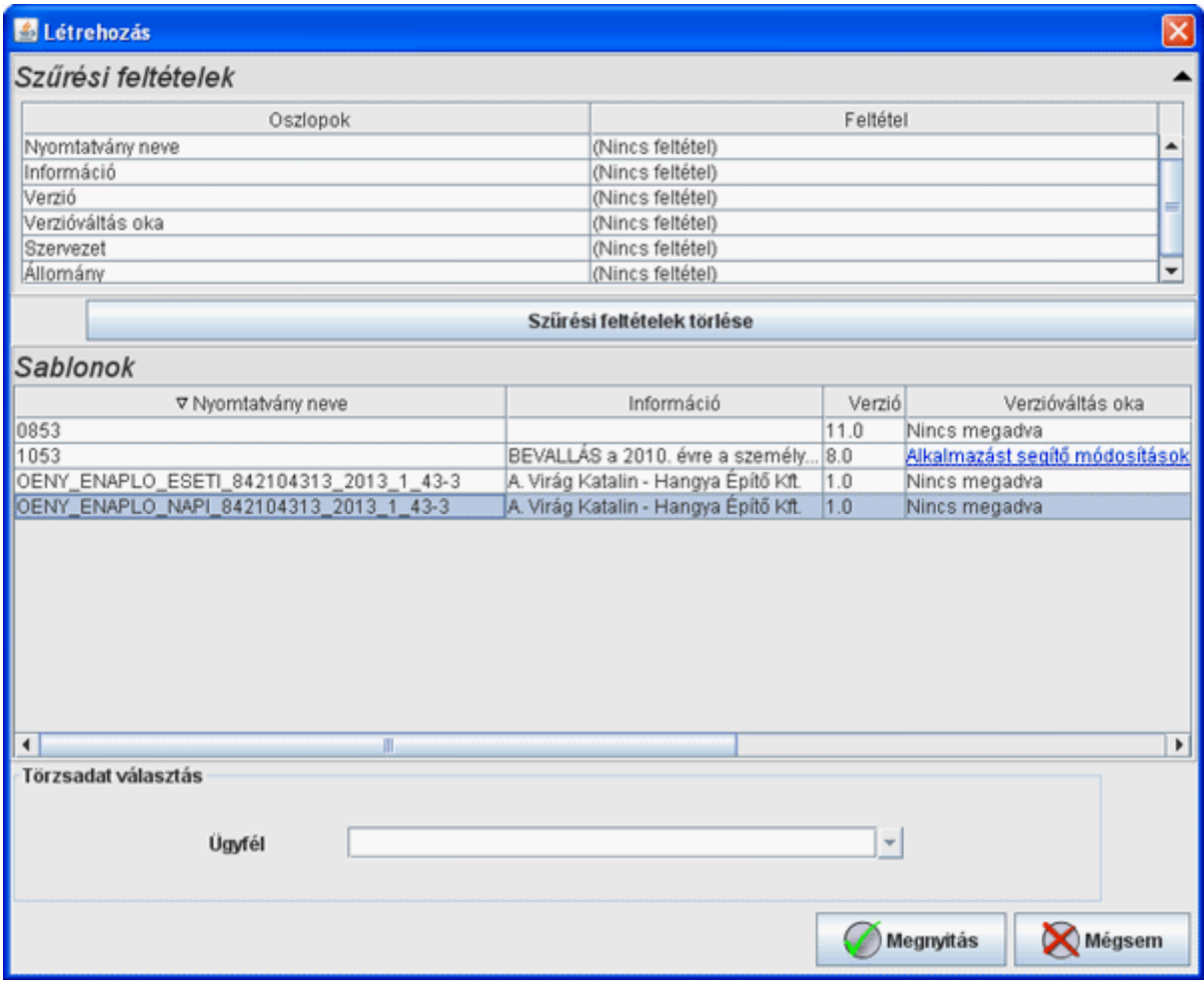

A sablon kiválasztása után a 'Megnyitás' gombra kattintva létrejön és megnyílik egy új, üres nyomtatvány. Az ÁNYK programban az alábbiakhoz hasonló képernyő jelenik meg:

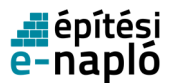

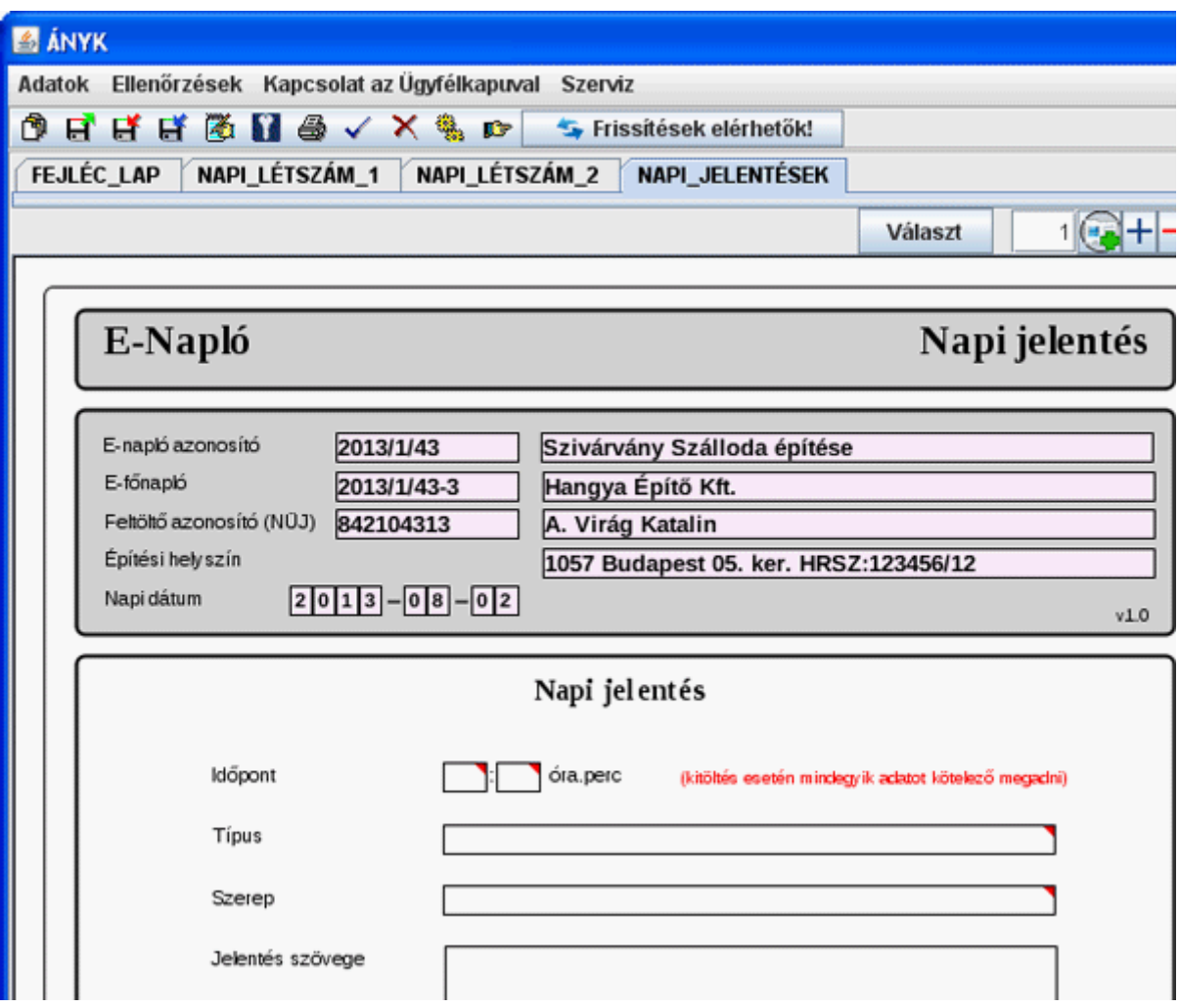

**2.11.5.1.2. Új nyomtatvány mentése** 

Az adatok kitöltése után az új nyomtatványt el kell mentenie, hogy későbbi feltölthesse vagy módosíthassa az eddig megadott adatokat.

Javasoljuk, hogy az adatok mentését minden esetben a 'Nyomtatvány mentése másként' menüponttal végezze. Ez a menüpont lehetőséget nyújt arra, hogy a mentett file nevét saját maga válassza meg. A menüpontban felajánlott file név tartalmazza a sablon nevét plusz egy egyedi azonosításra szolgáló véletlen számot. Javasoljuk, hogy mentéskor ezt a véletlen számot cserélje le a napi dátumra. Ilyen módon az egyes bejegyzés állományok sokkal áttekinthetőbbek lesznek mint az automatikus file név esetében.

A mentés javasolt lépései (Adatok -> Nyomtatvány mentése másként):

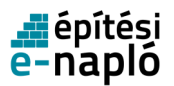

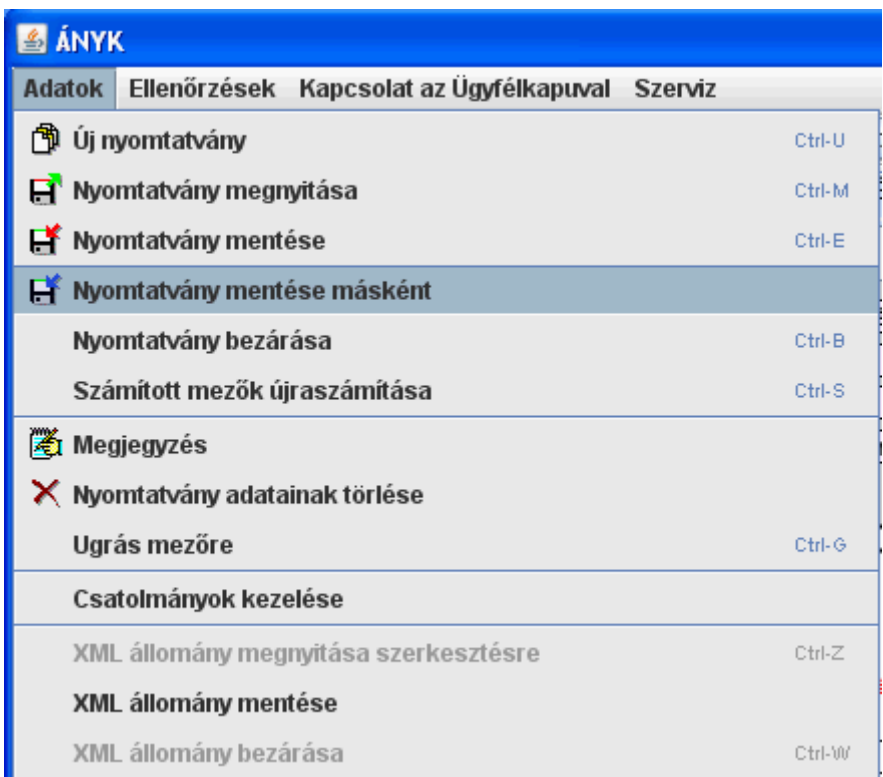

'A mentendő nyomtatvány állomány új neve' megadása:

A file név végén szereplő véletlen számsorozat helyett a napi dátum használata. (Azért hogy ne a teljes felajánlott file nevet írja felül, először egy kurzormozgató gombbal navigáljon a file név végére.)

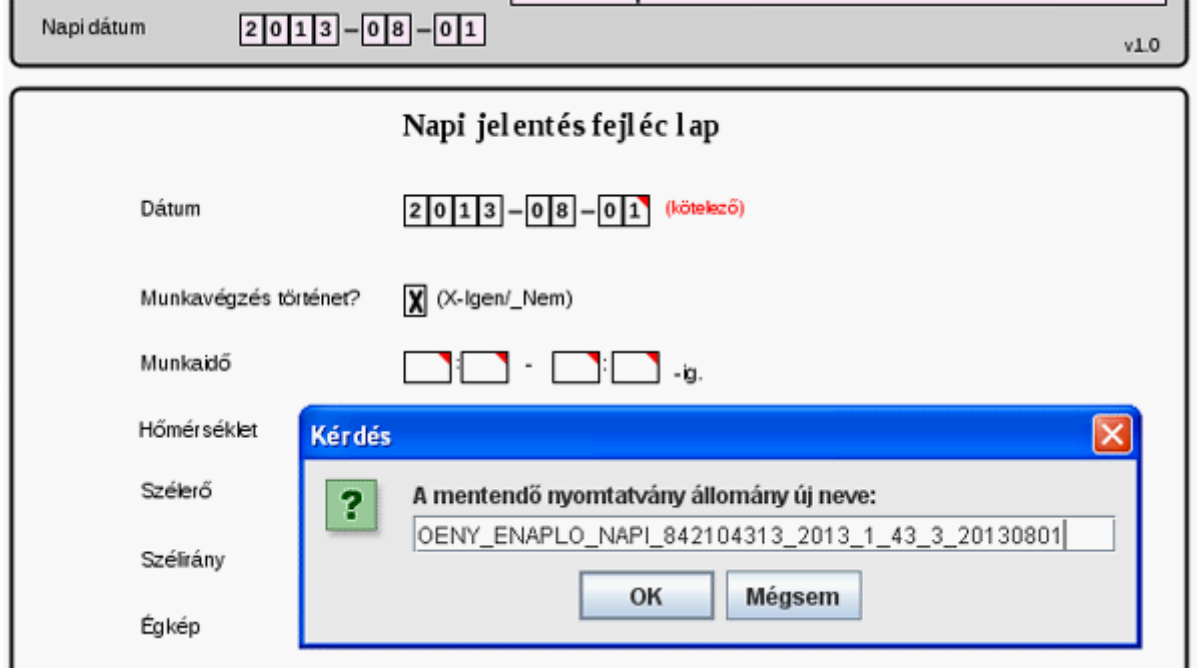
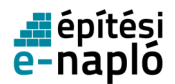

#### **2.11.5.1.3. Nyomtatvány módosítása**

Nyomtatvány módosításához válassza ki az ÁNYK alkalmazásban a 'Adatok' -> 'Nyomtatvány megnyitása' (Ctrl-M) menüpontot. A megjelenő 'Megnyitás' ablakban a nyomtatvány sorára kattintva válassza ki a 'Nyomtatványok' közül a módosítandó bejegyzés nevét, és 'Megnyitás' gombra kattintva töltheti be a bejegyzést.

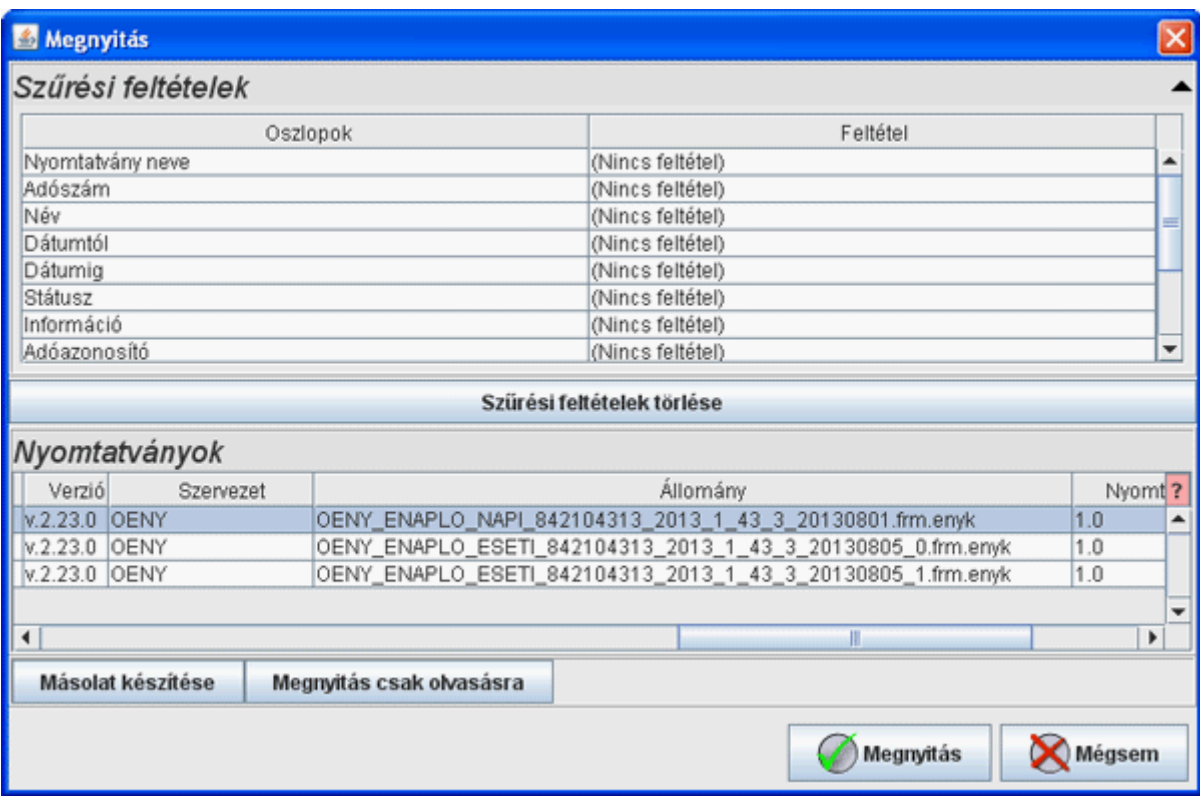

A betöltés után a bejegyzés módosítható.

A nyomtatvány pontos file nevét, a 'Nyomtatványok' ablakban az 'Állomány' oszlop tartalmazza.

#### **2.11.5.2. A kitölt**ő **használata, általános m**ű**ködés**

Az egyes kitöltendő mezőkre fölé mozgatva az egér kurzorát, a mező kitöltésére vonatkozó tömör információ jelenik meg, ahogy az alábbi ábrán látható.

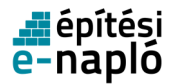

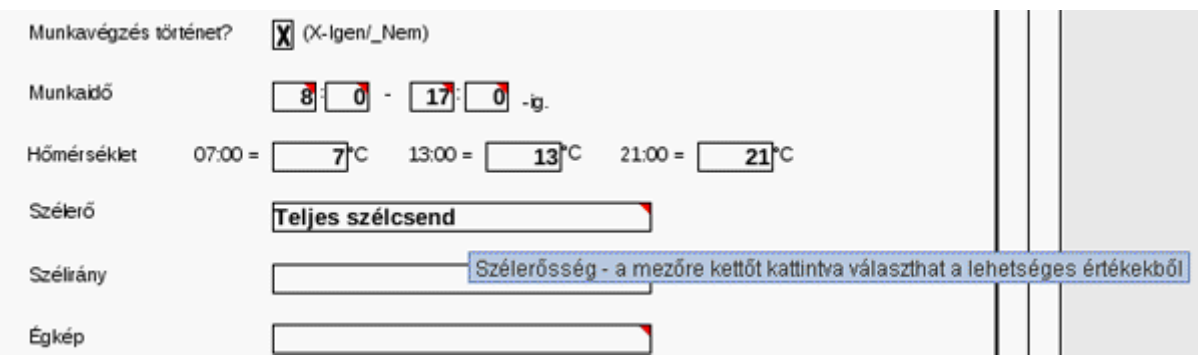

A kitöltendő mezők jobb felső sarkában levő kis piros háromszög jelzi, hogy a mező tartalma csak előre megadott értékek közül valamelyik lehet. A mezőre kétszer kattintva megjelenik egy legördülő menü, amely tartalmazza az összes lehetséges értéket, és ezek közül egyikre kattintva ki lehet választani a mező kívánt értékét.

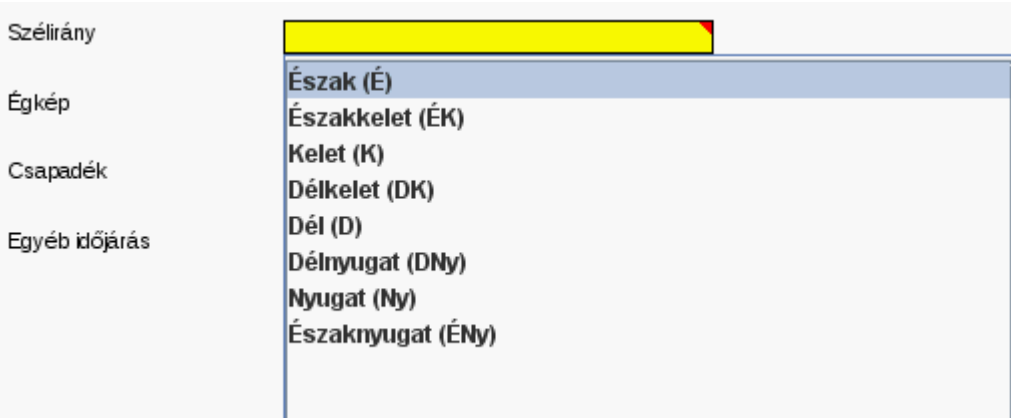

Ha a mezőt elkezdi kitölteni, akkor is megjelenik a lehetséges értékek listája, de csak azok, amelyek a már kitöltött adatokat tartalmazzák (ahogy az ábrán is látható).

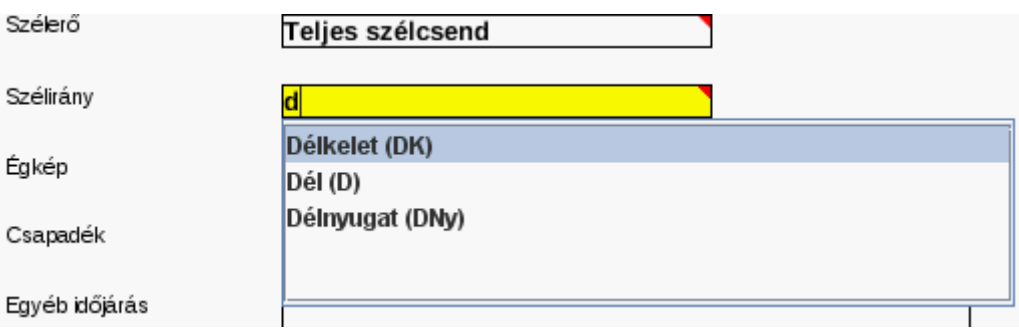

A dátum mezőbe csak érvényes dátum-t lehet beírni. A mezőre kétszer kattintva a dátum választó ablak nyílik meg:

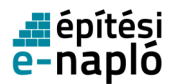

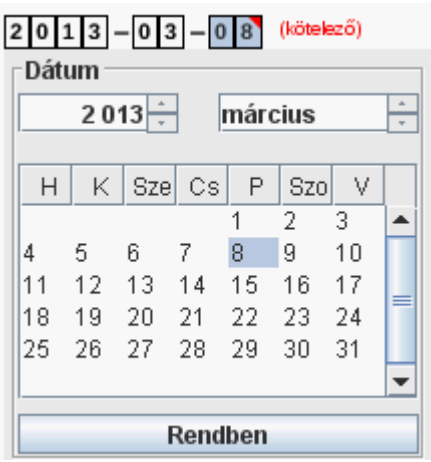

Az ablakban külön lehet az éveket, hónapokat és a hónapon belül a napokat kiválasztani. A megfelelő dátum beállítása után a 'Rendben' gombra kattintva lehet az értéket jóváhagyni.

#### **2.11.5.3. A Napi jelentésben szerepl**ő **adatok**

A napi jelentésben szereplő adatok négy lapra vannak elosztva. Ezek a 'FEJLÉC LAP', 'NAPI\_LÉTSZÁM\_1', 'NAPI\_LÉTSZÁM\_2' és a 'NAPI\_JELENTÉSEK'. A napi jelentés adati közül egyedül a 'FEJLEC\_LAP'-on szereplő 'Napi dátum' megadása kötelező. Az összes többi adat megadása opcionális.

#### **2.11.5.3.1. Fejléc adatok (FEJLÉC\_LAP)**

Ezen az oldalon található a 'Napi dátum' amely a bejegyzés egyetlen kötelező adata, ezt kitöltve a napló fejlécekben megjelenik a napi dátum értéke.

A Fejléc adatok a Napi jelentés részei. Ezek az adatok az építkezés külső körülményeit dokumentálják.

- Munkavégzés történt? (Igen/Nem)
	- A mezőben szereplő X (ki/be kapcsolása a mezőre kattintva lehetséges) jelzi, hogy a 'Napi dátum'-ban megadott napon munkaszünet volt, nem történt munkavégzés.
- Munkaidő (munkaidő kezdete óra, munkaidő kezdete perc, munkaidő vége óra, munkaidő vége perc)

A munkavégzés kezdetének és végének a megadása. Óra értékek: 0-24 közötti érték egész szám. Perc értékek: 0, 10, 20, 30, 40, 50.

- Hőmérséklet (07:00,13:00,21:00) Az adott időpontban mért hőmérséklet értéke Celsius fokban megadva.
- Szélerősség

Az építkezésen észlelt szél maximális erőssége. Csak az előre megadott értékek közül választható.

• Szélirány

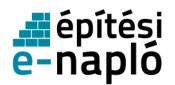

Az építkezésen észlelt iránya. Csak az előre megadott értékek közül választható.

• Égkép

Az építkezés helyén észlelt felhőzet jellemzője. Csak az előre megadott értékek közül választható.

• Csapadék

Az építkezésen észlelt csapadék jellemzője. Csak az előre megadott értékek közül választható.

• Egyéb időjárás Szabad szöveges leírása az építkezésen észlelt időjárásnak.

**2.11.5.3.2. Napi létszám adatok (NAPI\_LÉTSZÁM\_1, NAPI\_LÉTSZÁM\_2)** 

A Résztvevők lapon szereplő adatok szintén a Napi jelentéshez tartoznak. Itt lehet megadni, szakmánkénti részletezésben az építkezésen résztvevők létszámát. A létszám adatok megadásánál az egy sorban szereplő megnevezés és létszám adatok csak egyszerre lehetnek üresek, vagy kitöltöttek.

- Szakma megnevezése Az építkezésen dolgozók szakmája. Csak az előre megadott értékek közül választható.
- Létszám (fő) Az adott szakmában dolgozók létszáma.

A létszám adatok első oldalán legalul szereplő 'Egyéb szakma' sor speciális. Itt szabad szöveggel lehet megadni egy tetszőleges szakma nevét a hozzá tartozó létszám adattal együtt.

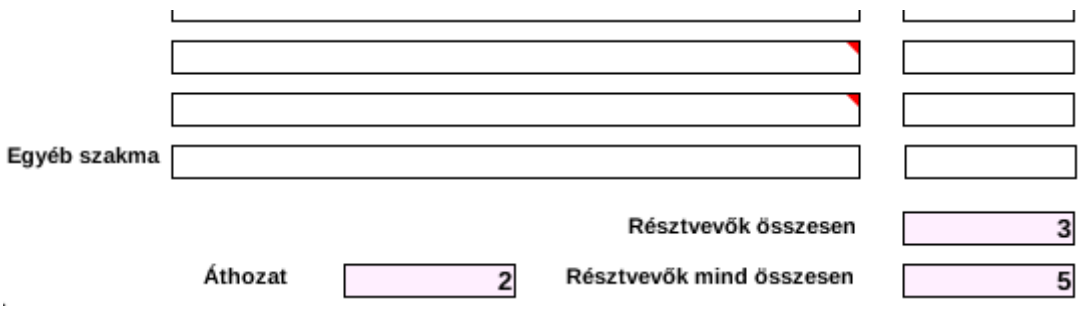

**2.11.5.3.3. Napi jelentések (NAPI\_JELENTÉSEK)** 

Egy adott napi jelentés lapon szereplő adatoknak vagy mind üresnek vagy mind kitöltöttnek kell lenniük.

Ennek az oldalnak a fejlécében szereplő (az alábbi ábrán látható) lap kezelő menü jelzi, hogy az oldalon szereplő adatokból többet is lehet rögzíteni. A jelenlegi konfiguráció 50-ben maximálja a létrehozható lapok számát.

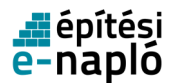

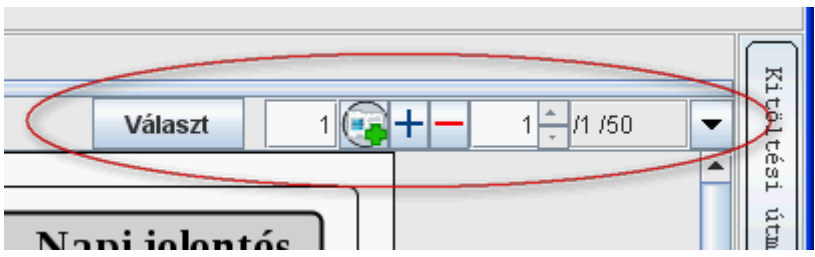

A lap kezelő menü egyes elemeinek jelentése és használata:

• Választ gomb

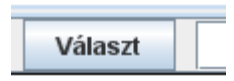

Az oldalak közötti navigáció, egy kiválasztott mező tartalma szerint kereshető lista alapján. Először az oldalon szereplő egyik mezőre (pl.: Bejegyzés típusa) és utána a 'Választ' gombra kattintva, egy lista jelenik meg. A lista az addig létrehozott lapok sorszámát, valamint az először kiválasztott mező egyes oldalakon szereplő értékét tartalmazza. A lista egyik elemére kattintva navigálhat az oldalak között.

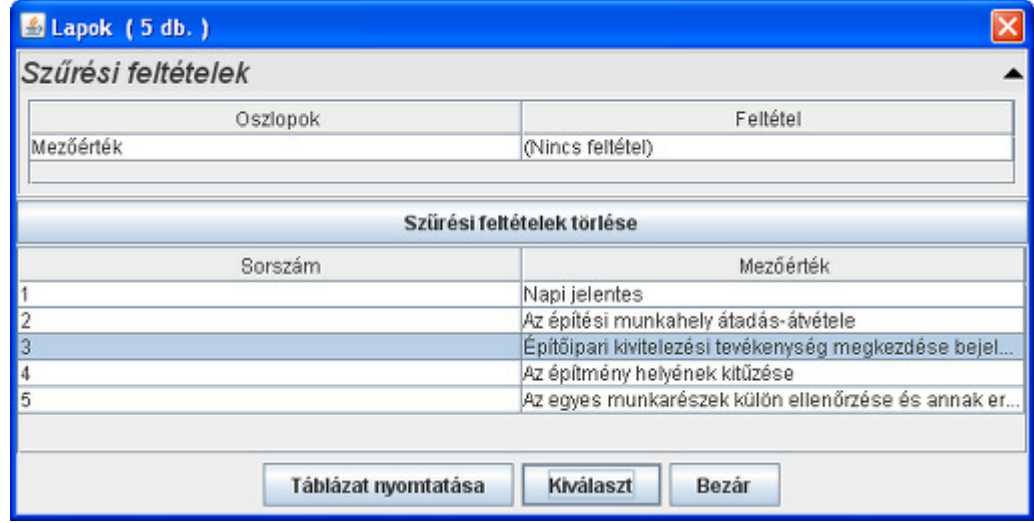

• Új lap adat átmásolással

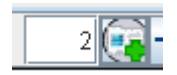

Az ikonra kattintva az előtte levő mezőben magadott számú új lapot generál a program. Az új lapok az aktuális lap után lesznek beszúrva és tartalmuk az aktuális lappal lesz azonos.

• Lapok hozzáadása, eldobása

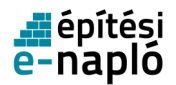

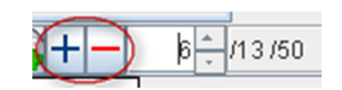

A zöld '+' jellel lehet új lapot létrehozni. A piros '-' jellel pedig az aktuális lapot törölni. A létrehozott lapok aktuális száma a mellékelt ábrán 13, míg a létrehozható lapok maximális száma 50.

• Lapok kiválasztása

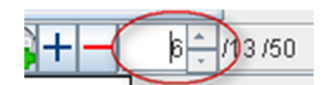

A kívánt lap számát a mezőbe írva az [Enter] billentyű hatására az adott lapra lehet lépni.A fel és le nyilakra kattintva a lapok között egyesével lehet előre illetve hátra lépegetni.A létrehozott lapok aktuális száma a mellékelt ábrán 13, míg a létrehozható lapok maximális száma 50.

Ezen az oldalon lehet a nap jelentés részeként szereplő szabad szöveges bejegyzéseket rögzíteni.

- Időpont (időpont óra, időpont perc) A bejegyzés időpontja. Az óra 0-24 közötti egész szám lehet. A perc lehetséges értékei: 0, 10, 20, 30, 40, 50.
- Típus

A bejegyzés típusa. Csak az előre megadott értékek közül választható.

- Szerep A bejegyzést tevő milyen szerepkörben tette a bejegyzést. Csak az előre megadott értékek közül választható.
- Jelentés szövege Szabad szöveg, maximum 250 karakter.

#### **2.11.5.4. Az Eseti bejegyzésben szerepl**ő **adatok**

Az eseti bejegyzésben szereplő adatok két lapra vannak elosztva. Ezek a 'NAPI\_DÁTUM' és az 'ESETI\_BEJEGYZÉS'.

Az eseti bejegyzés adati közül egyedül a 'NAPI DÁTUM'-on szereplő 'Napi dátum' megadása kötelező. Az összes többi adat megadása opcionális.

#### **2.11.5.4.1. Napi dátum (NAPI\_DÁTUM)**

Ezen az oldalon található a 'Napi dátum' amely a bejegyzés egyetlen kötelező adata, ezt kitöltve a napló fejlécekben megjelenik a napi dátum értéke.

#### **2.11.5.4.2. Eseti bejegyzés (ESETI\_BEJEGYZÉS)**

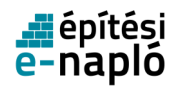

Egy adott eseti bejegyzés lapon szereplő adatoknak vagy mind üresnek vagy mind kitöltöttnek kell lenniük.

Ennek az oldalnak a fejlécében szereplő (az alábbi ábrán látható) lap kezelő menü jelzi, hogy az oldalon szereplő adatokból többet is lehet rögzíteni. A jelenlegi konfiguráció 50-ben maximálja a létrehozható lapok számát.

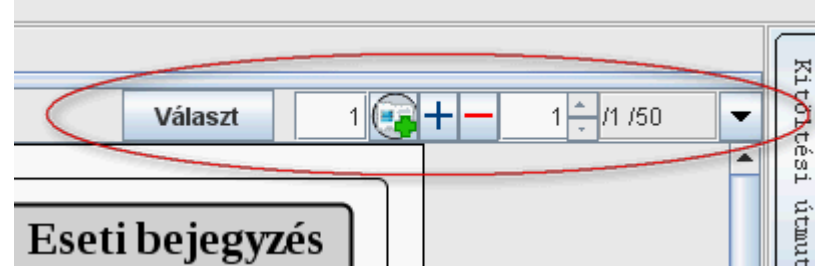

A lap kezelő menü egyes elemeinek jelentése és használata:

• Választ gomb

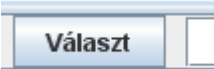

Az oldalak közötti navigáció, egy kiválasztott mező tartalma szerint kereshető lista alapján. Először az oldalon szereplő egyik mezőre (pl.: Bejegyzés típusa) és utána a 'Választ' gombra kattintva, egy lista jelenik meg. A lista az addig létrehozott lapok sorszámát, valamint az először kiválasztott mező egyes oldalakon szereplő értékét tartalmazza. A lista egyik elemére kattintva navigálhat az oldalak között.

• Új lap adat átmásolással

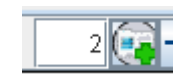

Az ikonra kattintva az előtte levő mezőben magadott számú új lapot generál a program. Az új lapok az aktuális lap után lesznek beszúrva és tartalmuk az aktuális lappal lesz azonos.

• Lapok hozzáadása, eldobása

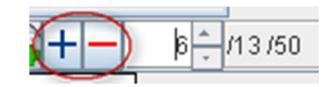

A zöld '+' jellel lehet új lapot létrehozni. A piros '-' jellel pedig az aktuális lapot törölni. A létrehozott lapok aktuális száma a mellékelt ábrán 13, míg a létrehozható lapok maximális száma 50.

• Lapok kiválasztása

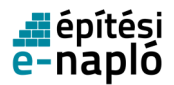

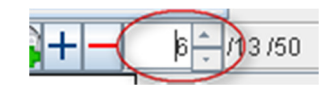

A kívánt lap számát a mezőbe írva az [Enter] billentyű hatására az adott lapra lehet lépni. A fel és le nyilakra kattintva a lapok között egyesével lehet előre illetve hátra lépegetni. A létrehozott lapok aktuális száma a mellékelt ábrán 13, míg a létrehozható lapok maximális száma 50.

Ezen az oldalon lehet a eseti bejegyzéseket rögzíteni.

- Időpont (időpont óra, időpont perc) A bejegyzés időpontja. Az óra 0-24 közötti egész szám lehet. A perc lehetséges értékei: 0, 10, 20, 30, 40, 50.
- Típus

A bejegyzés típusa. Csak az előre megadott értékek közül választható.

• Szerep

A bejegyzést tevő milyen szerepkörben tette a bejegyzést. Csak az előre megadott értékek közül választható.

• Jelentés szövege Szabad szöveg, maximum 250 karakter.

#### **2.11.5.5. Jelentés feltöltése**

A bejegyzés feltöltéséhez internet kapcsolat szükséges. A feltöltéshez be kell jelentkezni az E-napló rendszerbe és ki kell választani, azt az E-naplót, amelybe az adatokat fel akarjuk tölteni. A bejelentkezett felhasználónak és kiválasztott naplónak azonosnak kell lennie bejegyzésben szereplőkkel.

A feltöltéshez válasza az E-napló főmenüből az 'Offline jelentés feltöltés' menüpontot és a megjelenő lapon kattintson a '+ Offline jelentés (.enyk) feltöltése' gombra.

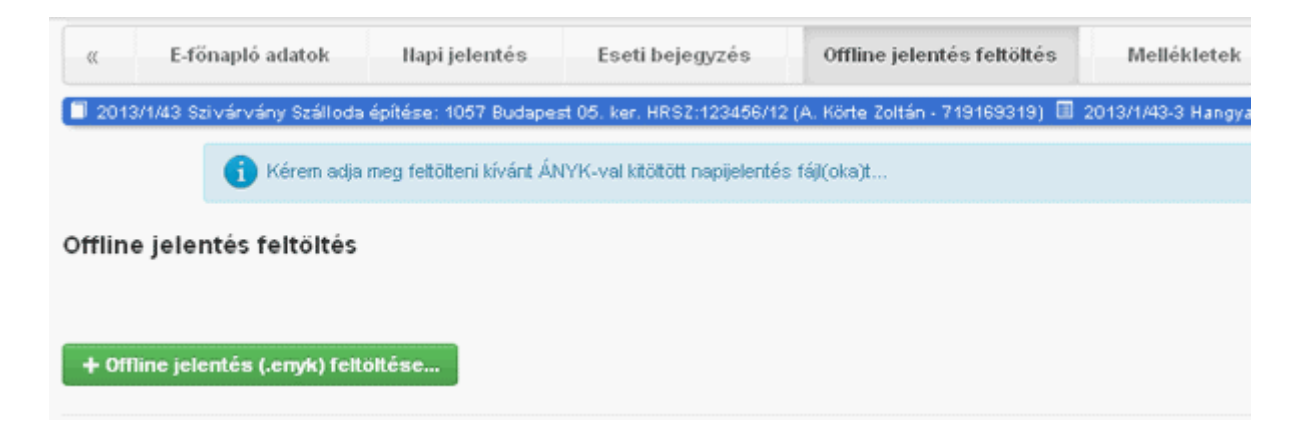

A megjelenő 'Fájl feltöltése' ablakban válassza ki a feltöltendő offline bejegyzést tartalmazó állományt. A feltöltést a 'Megnyitás' gombra kattintva indíthatja.

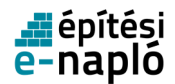

A feltöltés eredményéről az 'Offline jelentés feltöltés' oldalon, a 'Feldolgozás eredménye' ablakban megjelenő szöveg tájékoztatja a felhasználót.

#### **2.11.5.5.1. Sikeres feltöltés**

Ha a feltöltés rendben megtörtént akkor a Feldolgozás eredménye ablakban a feltöltött file neve és a 'Feldolgozás sikeresen megtörtént' szöveg jelenik meg.

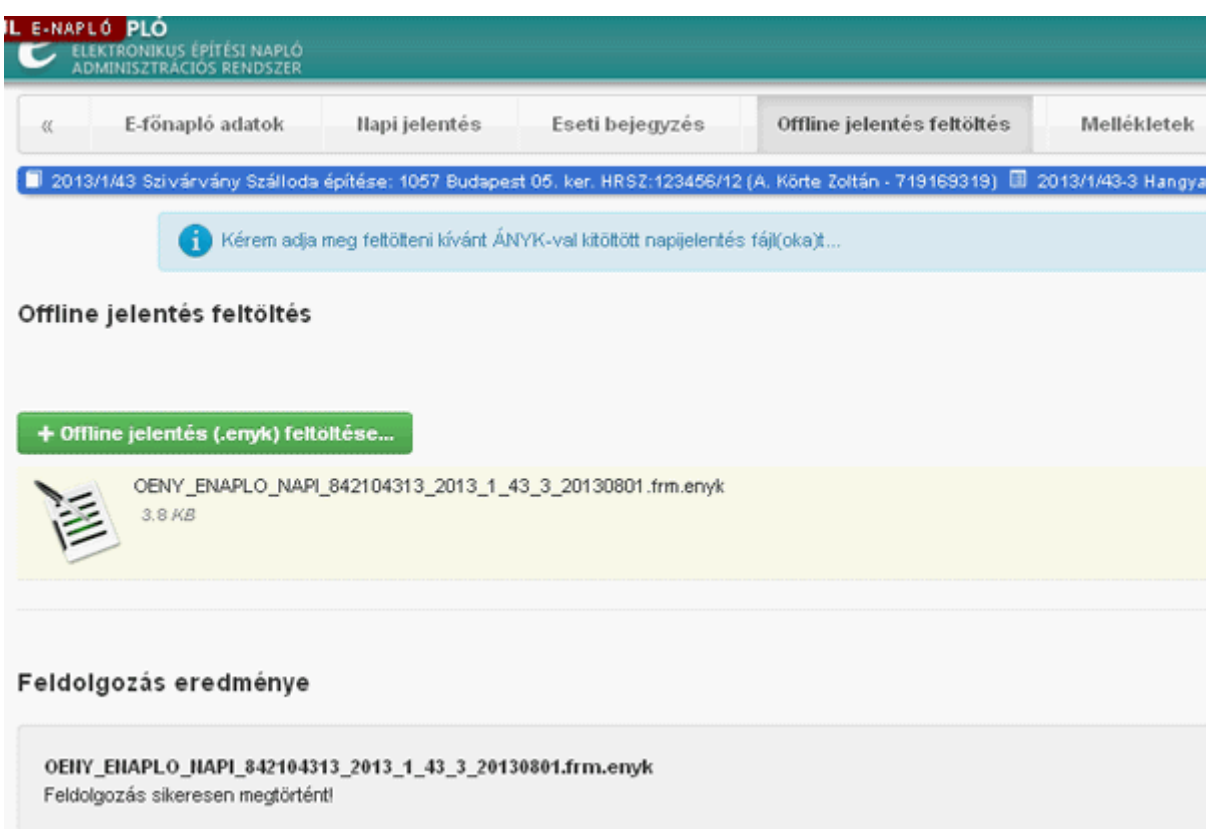

#### **2.11.5.5.2. Sikertelen feltöltés: hibaüzenet, hiba oka és teend**ő

Hiba szöveg:

- Eltérő akta azonosító csak a jelentésben megadott aktához (iktatószám:xxxxxx) lehet rögzíteni!
- Eltérő napló azonosító csak a jelentésben megadott naplóhoz (iktatószám:xxxxx) lehet rögzíteni!
- Eltérő feltöltő NUJ csak a jelentésben szereplő felhasználó (NÜJ:nnnnn) rögzíteni!

Hiba oka:

• A bejegyzés állományban levő akta, napló vagy felhasználó adatok eltérnek az bejelentkezéskor megadott adatoktól. Eltérő akta azonosító - csak a jelentésben megadott aktához (iktatószám:xxxxxx) lehet rögzíteni!

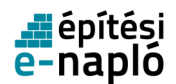

#### Teendő:

• Lépjen be avval a feltöltő azonosítóval amelyik az bejegyzésben szerepel és válassza ki a megfelelő E-Napló-t!

#### Hiba szöveg:

• ... A hiba ellenére a napi jelentés bejegyzés adatok rögzítésre kerültek!

#### Hiba oka:

• Az adott napra már rögzítettek on-line jelentést, ezért a fejléc és a létszám adatokat nem lehet rögzíteni.

#### Teendő:

• Nem kell semmit se csinálni, a bejegyzésben szereplő rögzíthető adat (a napi jelentés szövege) már rögzítésre került.

#### Hiba szöveg:

- Hibás formátumú időpont a fejléc adatokban!
- Hibás formátumú dátum a fejléc adatokban 'ddddddd' !
- Hibás formátumú szám a fejléc adatokban!
- Hibás szélerő név a fejléc adatokban 'xxxxxx'!
- Hibás szélirány név a fejléc adatokban 'xxxxxx'!
- Hibás égkép név a fejléc adatokban 'xxxxxx'!
- Hibás csapadék név a fejléc adatokban 'xxxxxx'!
- Hiba a résztvevő adatokban! A szakma adat hiányzik! Létszám='nnnnnn'!
- Hiba a résztvevő adatokban! A létszám adat hiányzik! Szakma='xxxxxx'!
- Hibás szakma kód a résztvevő adatokban 'xxxxxx'!
- Hibás létszám adat a résztvevő adatokban 'nnnnnn'!
- Hiba a napi bejegyzés adatokban! Időpont óra hiányzik
- Hiba a napi bejegyzés adatokban! Időpont perc hiányzik
- Hiba a napi bejegyzés adatokban! Bejegyzéstípus hiányzik
- Hiba a napi bejegyzés adatokban! Szerep hiányzik
- Hiba a napi bejegyzés adatokban! Jelentés szöveg hiányzik
- Hibás formátumú időpont a fejléc adatokban!
- Hibás bejegyzéstípus név a bejegyzés adatokban 'xxxxxx'!
- Hibás szerep név a bejegyzés adatokban 'xxxxxx'!

#### Hiba oka:

• A feltöltött bejegyzés állomány hibás adatot tartalmaz.

Teendő:

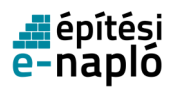

• Vizsgálja meg a felötlött bejegyzés állományt. Javítsa a hibát. Módosítsa az offline bejegyzést az ÁNYK programmal és a mentés előtt ellenőrizze a tartalmát az 'Ellenőrzés' ( Ctrl-R ) menüponttal. Ha a bejegyzés hibátlan próbálja újra feltölteni és próbálja meg újra feltölteni az állományt!

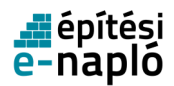

## **2.12. E-napló,E-f**ő**napló, e-alnapló zárása**

A napló lezárása belülről kifele (alnapló, főnapló, e-napló) haladva kell, hogy megtörténjen. Mindig az zárja le az al-, fő- és e-naplót, aki a naplórséz felelőse (e-alnaplót és fő-naplót kivitelező-napi jelentésért felelős, e-naplót pedig az építtető). A lezárásra jogosult személy számára vissza kell adni a munkaterületet, s ezt az átadást mindkét félnek rögzítenie kell eseti bejegyzésként. Emellett fel kell tölteni a kötelező mellékleteket (191/2009. (IX. 15.) Korm. rendelet, 27.§), a felelős műszaki vezetőnek vagy FMV-napi jelentésre jogosultnak vagy a kivitelező-napi jelentésért felelősnek ki kell tölteni az kivitelezői vagy FMV nyilatkozatot, s ezután lehet lezárni az e-al- és főnaplókat.

### **2.12.1. E-alnapló, e-f**ő**napló zárása**

Egy e-főnaplóba vagy e-alnaplóba történő belépéshez klikkeljen a lista megfelelő sorára.

Az adott e-főnapló vagy e-alnapló zárását a megjelenő oldal alján lévő E-főnapló zárása vagy Ealnapló zárása feliratú gombra kattintva kezdeményezheti a kivitelező-napi jelentésért felelős szerepkör. Ezt akkor tudja megtenni, ha a munkaterület nála van. A lezárás után a munkaterület vissza kerül a megrendelőöz: e-alnapló esetén a megrendelő kivitelezőhöz, e-főnapló esetén az építtetőhöz/építtetőmeghatalmazottjához.

**E-alnapló zárása** 

A rendszer a zárás végrehajtása előtt megerősítést kér.

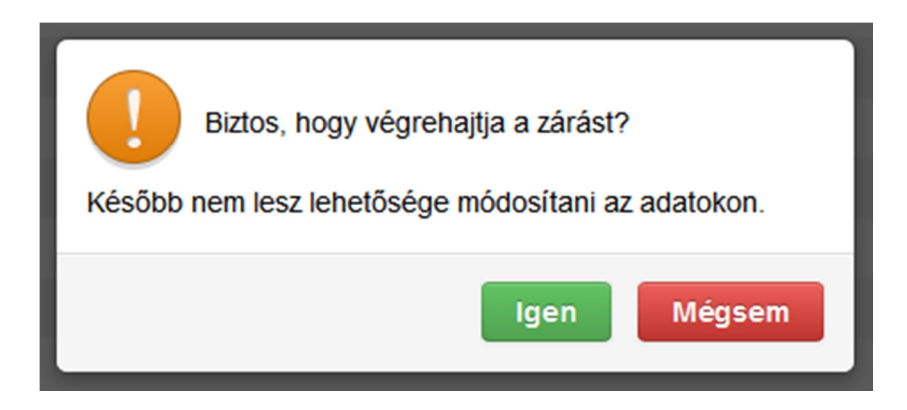

Amennyiben az e-főnapló vagy e-alnapló zárása akadályba ütközik, arról a rendszer üzenetben tájékoztat.

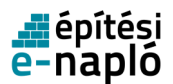

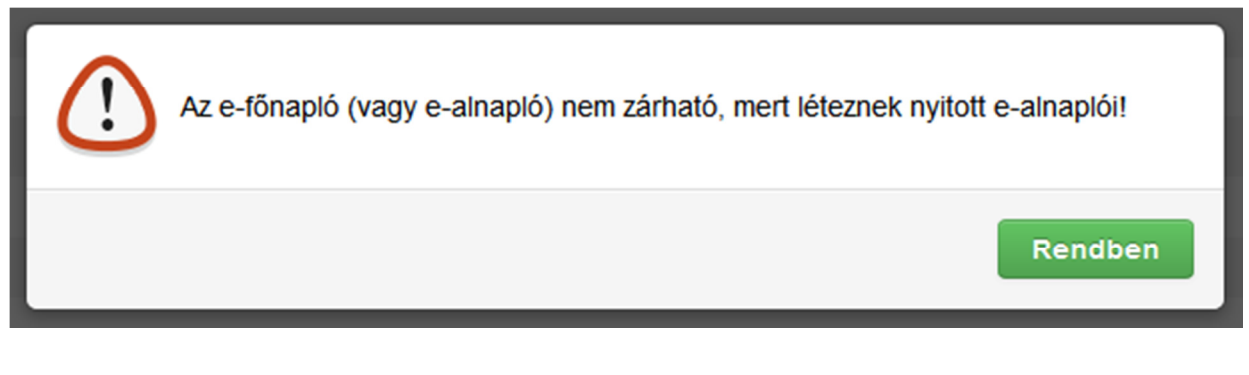

## **2.12.2. E-napló zárása**

Egy e-napló zárásához kattintson a listában az adott e-naplónak megfelelő sorra. Az E-napló zárást az építtetői illetve építtető meghatalmazottja végezheti el, amennyiben az összes az e-napló alá tartozó e-főnapló illetve e-alnapló lezárása már megtörtént.

A rendszer ekkor egy megerősítést kérő üzenetet küld.

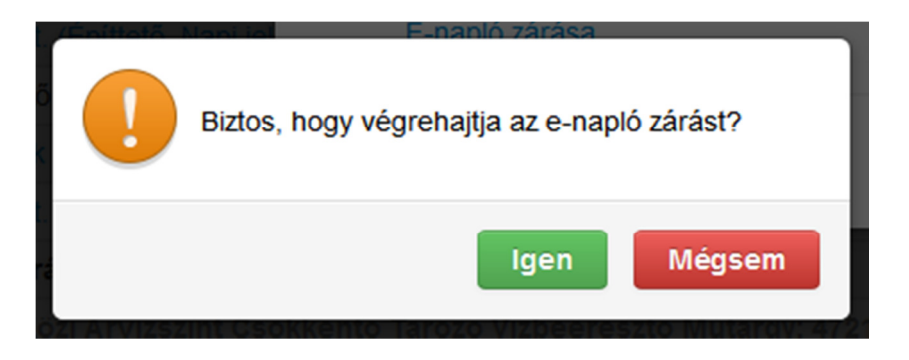

Az Igen gombra kattintva hagyhatja jóvá, illetve a Mégsem gombra kattintva szakíthatja meg az adott e-napló zárását.

Amennyiben az e-napló zárása akadályba ütközik, arról a rendszer tájékoztató üzenetet küld.

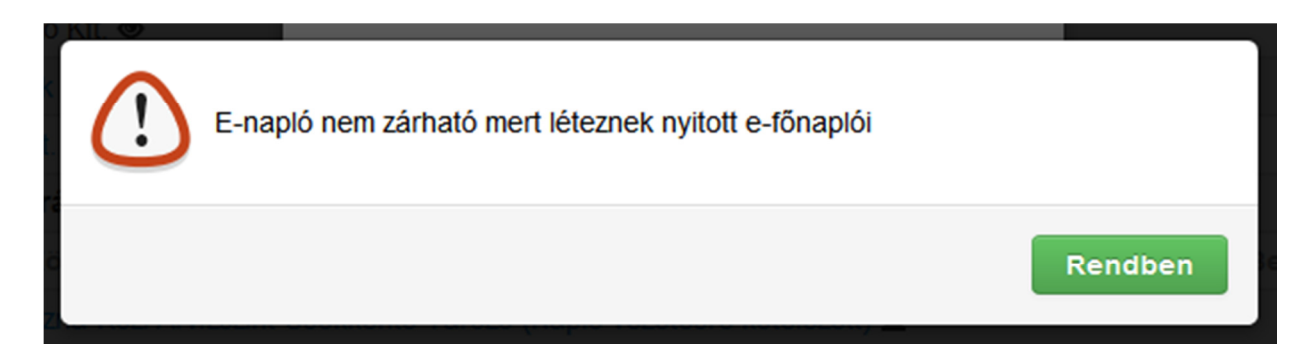

Ha az e-napló zárása sikeresen megtörtént, a rendszer arról is üzenetben tájékoztat.

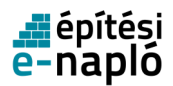

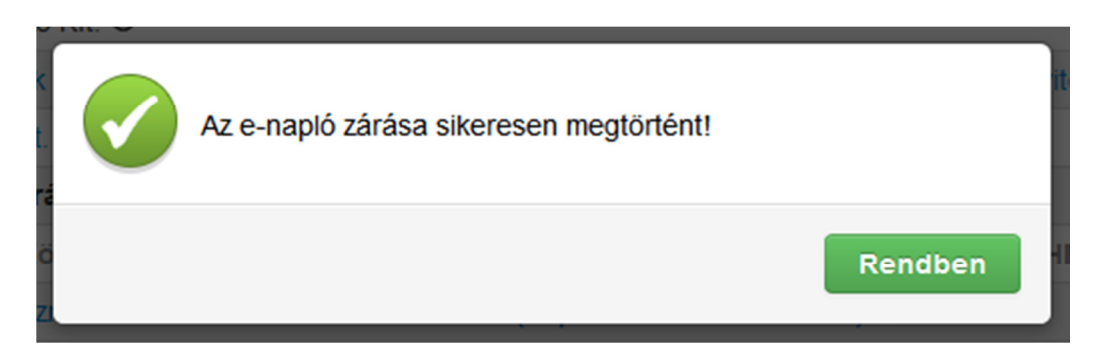

A már lezárt e-naplókat, e-főnaplókat és e-alnaplókat a strukturált listában egy-egy kis piros lakat ikon jelöli.

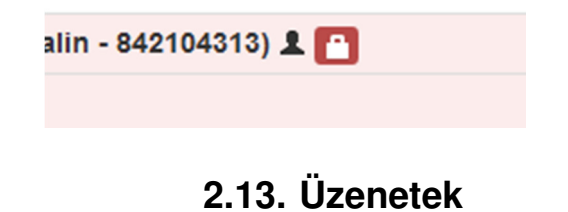

A beérkezett üzenetek az alkalmazás jobb felső sarkában levő Üzenetek feliratra kattintva jeleníthetők meg. Az üzenetek felirat mellett zárójelben megjelenő szám az új, még olvasatlan üzenetek számát jelöli.

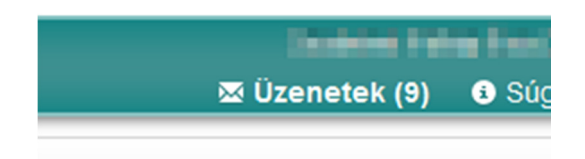

A feliratra kattintást követően felnyíló ablakban jelenik meg az üzeneteket tartalamazó táblázat. A táblázat egy-egy sorában az adott üzenet érkezési időpontja, tárgya, feladója és – a már olvasott üzenetek esetén – az üzenet szövege látható. Az olvasatlan üzenetek fejléce vastagon szedett betűvel jelenik meg. Egy – még olvasatlan – üzenet elolvasásához kattintson a táblázatban az üzenet sorára.

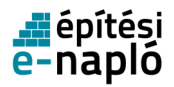

# Beérkezett üzenetek (9/19)

2013.06.03. 11:30:44 E-napló készenlétbehelyezési kérelem elfogadva

2013.05.30. 14:13:19 E-napló készenlétbehelyezési kérelem elfogadva

2013.05.30. 14:12:30 E-napló készenlétbehelyezési kérelem elutasítva

2013.05.30. 14:04:43 E-napló készenlétbehelyezési kérelem elutasítva

2013.05.30. 13:31:27 E-napló készenlétbehelyezési kérelem elutasítva

A beadott e-napló készenlétbehelyezési kérelmet a hatóság elutasította. Indc

Az ablakot a jobb felső sarokban található X-re kattintva, vagy a Bezár gombbal zárhatja be.

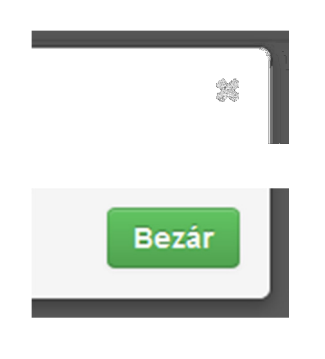

**2.14. Súgó** 

Az adott oldalhoz tartozó súgó megjelenítéséhez kattintson a jobb felső sarokban levő Súgó feliratra.

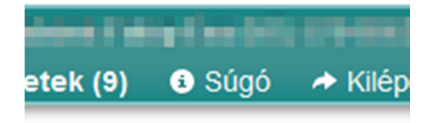

**2.15. Visszajelzések** 

Az e-építési naplóval kapcsolatos észrevételeit online űrlap kitöltésével és elküldésével teheti meg.

Az űrlap elérhető az alkalmazás láblécében a Visszajelzés szövegre kattintva. Visszajelzés küldése előtt az alkalmazásba be kell jelentkezni.

> sából üzemelteti a Lechner Lajos Tudásközpont Nonprofit Kft. E-mail: enaplohelpdesk@e-epites.hu + Visszajelzés + Változások Verzió: 1.6.9 - (2014.01.31. 16:00)

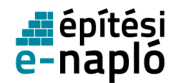

A visszajelzéshez megadandók az alábbi adatok:

- Bejelentő adatok
	- Név
	- NÜJ
	- Telefonszám
	- E-mail cím
	- Beküldő: hatóság, vagy magánszemély
	- Hatóság, hivatal neve amennyiben a beküldő hatóság
- Amennyiben korábban már történt bejelentés, akkor az ahhoz kapott bejelentés azonosítóját is meg kell adni.
- A rendellenes esemény észlelésének pontos ideje
- Esemény típusa
- E-napló azonosító: Akkor adja meg, amennyiben a visszajelzés egy konkrét e-naplóval kapcsolatos.
- Esemény részletes leírása
- Esemény bekövetkezéséhez vezető lépések : amennyiben lehetősége van rá, a hibát megelőző lépéseket is adja meg
- E-építési napló típusa és verziója: Az E-építési napló felületén a lap alján olvasható Verzió részben szereplő számsor.
- Az Ön által használt operációs rendszer típusa, és verziója: Megnézni a Start menüben a Vezérlőpult alatt a Rendszer ikonra kattintva az Általános fülön tudja.
- Az Ön által használt böngésző típusa és verziója: Megnézni a böngésző Súgó pontjában a Névjegyre kattintva tudja, a Chrome böngészőben a Névjegy panel a Beállítások alatt található
- Az Ön gépén a telepített JAVA verziója: A Start menüben a Vezérlőpulton belül a Java ikonra kattintva a General fülön az About nyomógomb megnyomásával érhető el
- Az Ön publikus IP címe: Amennyiben automatikusan nem jelenik meg ebben a mezőben, ezeken az oldalakon tudja lekérdezni: http://whatismyipaddress.com/ vagy http://ipcim.com
- Az Ön által használt PDF olvasó típusa és verziója: az alkalmazás Súgó pontjában a Névjegyre kattintva tudja leolvasni
- A hibaüzenet pontos szövege

Kérjük, hogy amennyiben lehetséges, csatoljon képernyőképet is a bejelentéséhez!

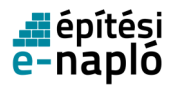

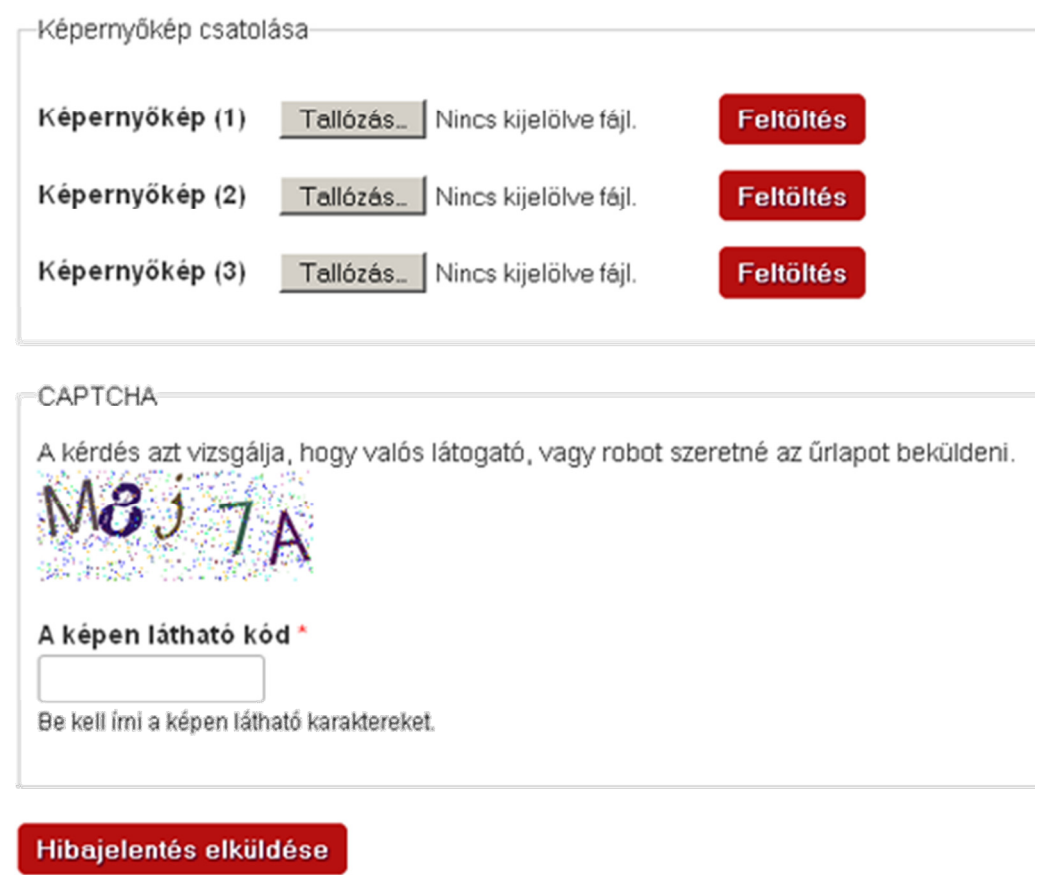

A visszajelzést a Hibabejelentés elküldése gombra kattintva küldheti el.

A visszaigazolásokon kívül hibabejelentését az alábbi e-mail címre elküldve is megteheti: enaplohelpdesk@e-epites.hu

## **2.16. Változások**

Az e-építési napló alkalmazás verzióinak változásait az alkalmazás láblécében a Változások szövegre kattintva tekintheti meg. Megtekintéshez az alkalmazásba be kell jelentkezni.

> zásából üzemelteti a Lechner Lajos Tudásközpont Nonprofit Kft. . + E-mail: enaplohelpdesk@e-epites.hu + Visszajelzés + Változások. Verzió: 1.7.0 - (2014.02.21. 12:00)

A listában szereplő elemek a sorok előtt levő jel alapján az alábbiak szerint értelmezhetők:

- \* új funkció
- $+ módosítás$
- - hibajavítás

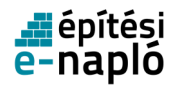

Az ablak a Bezár gombra kattintva zárható be.